#### **[1JD Edwards World ]**

World Writer Guide Release A9.4 **E58813-01**

April 2015

Describes how to use World Writer, a JD Edwards World's general report writing tool for the IBM iSeries.

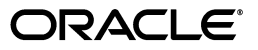

JD Edwards World World Writer Guide, Release A9.4

E58813-01

Copyright © 2015, Oracle and/or its affiliates. All rights reserved.

This software and related documentation are provided under a license agreement containing restrictions on use and disclosure and are protected by intellectual property laws. Except as expressly permitted in your license agreement or allowed by law, you may not use, copy, reproduce, translate, broadcast, modify, license, transmit, distribute, exhibit, perform, publish, or display any part, in any form, or by any means. Reverse engineering, disassembly, or decompilation of this software, unless required by law for interoperability, is prohibited.

The information contained herein is subject to change without notice and is not warranted to be error-free. If you find any errors, please report them to us in writing.

If this is software or related documentation that is delivered to the U.S. Government or anyone licensing it on behalf of the U.S. Government, then the following notice is applicable:

U.S. GOVERNMENT END USERS: Oracle programs, including any operating system, integrated software, any programs installed on the hardware, and/or documentation, delivered to U.S. Government end users are "commercial computer software" pursuant to the applicable Federal Acquisition Regulation and agency-specific supplemental regulations. As such, use, duplication, disclosure, modification, and adaptation of the programs, including any operating system, integrated software, any programs installed on the hardware, and/or documentation, shall be subject to license terms and license restrictions applicable to the programs. No other rights are granted to the U.S. Government.

This software or hardware is developed for general use in a variety of information management applications. It is not developed or intended for use in any inherently dangerous applications, including applications that may create a risk of personal injury. If you use this software or hardware in dangerous applications, then you shall be responsible to take all appropriate fail-safe, backup, redundancy, and other measures to ensure its safe use. Oracle Corporation and its affiliates disclaim any liability for any damages caused by use of this software or hardware in dangerous applications.

Oracle and Java are registered trademarks of Oracle and/or its affiliates. Other names may be trademarks of their respective owners.

Intel and Intel Xeon are trademarks or registered trademarks of Intel Corporation. All SPARC trademarks are used under license and are trademarks or registered trademarks of SPARC International, Inc. AMD, Opteron, the AMD logo, and the AMD Opteron logo are trademarks or registered trademarks of Advanced Micro Devices. UNIX is a registered trademark of The Open Group.

This software or hardware and documentation may provide access to or information about content, products, and services from third parties. Oracle Corporation and its affiliates are not responsible for and expressly disclaim all warranties of any kind with respect to third-party content, products, and services unless otherwise set forth in an applicable agreement between you and Oracle. Oracle Corporation and its affiliates will not be responsible for any loss, costs, or damages incurred due to your access to or use of third-party content, products, or services, except as set forth in an applicable agreement between you and Oracle.

# **Contents**

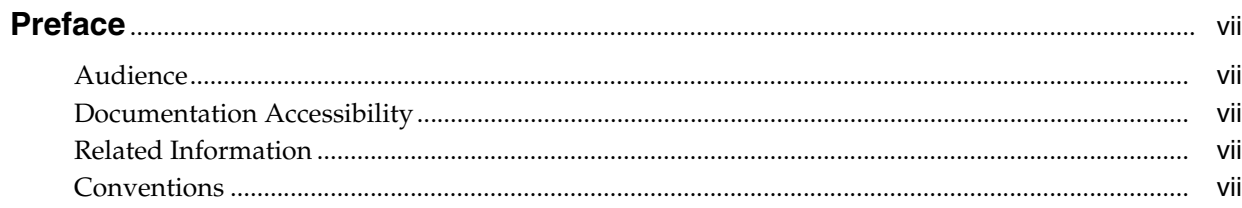

### 1 Overview to World Writer

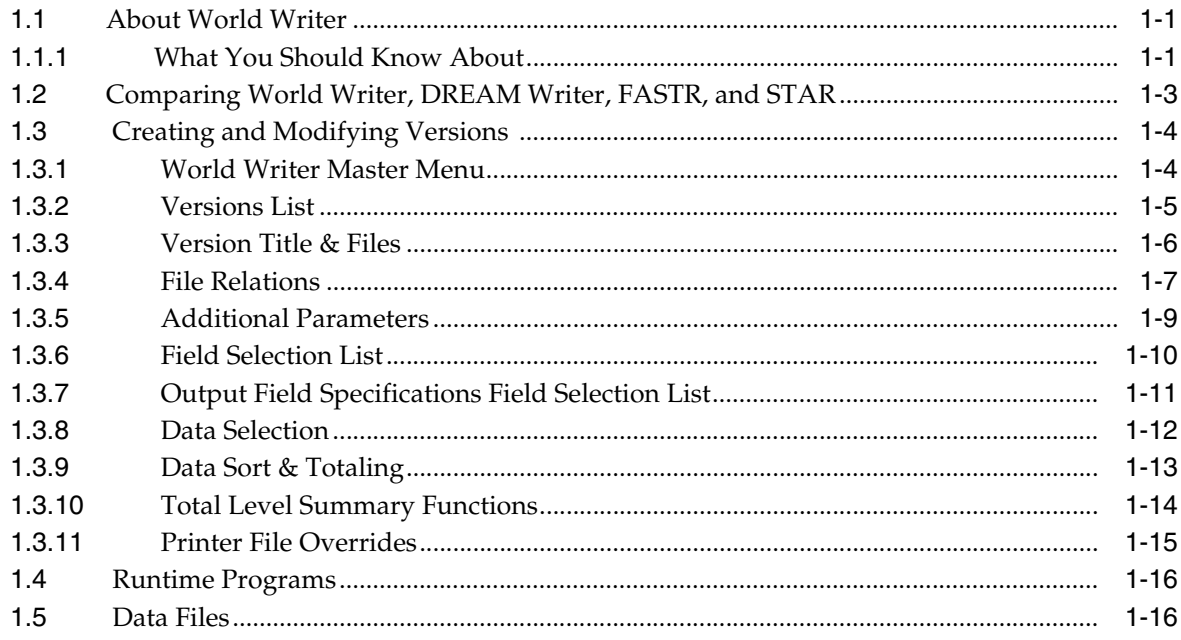

#### **Part I** Basic Functions

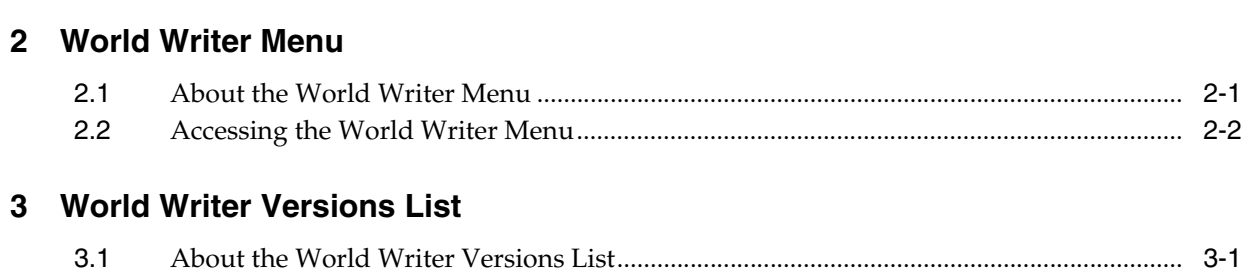

## 4 Find Files and Fields

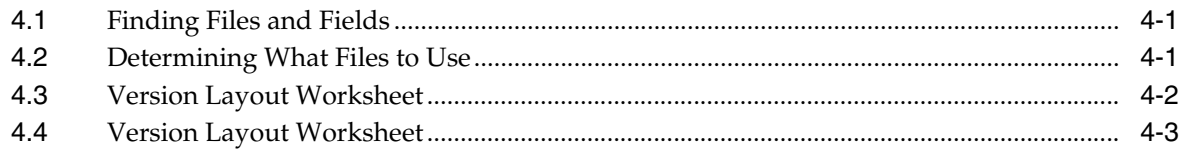

### 5 World Writer Setup

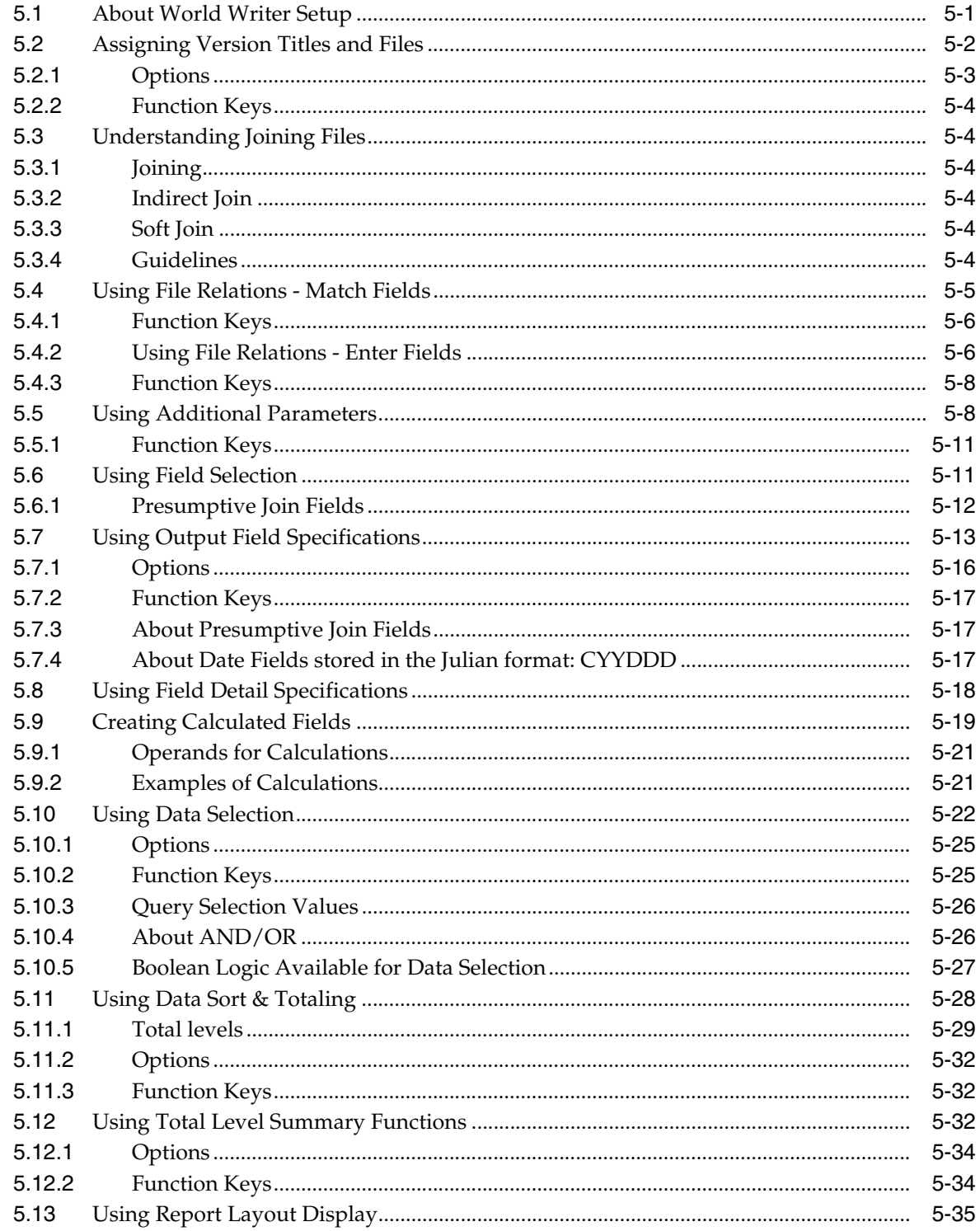

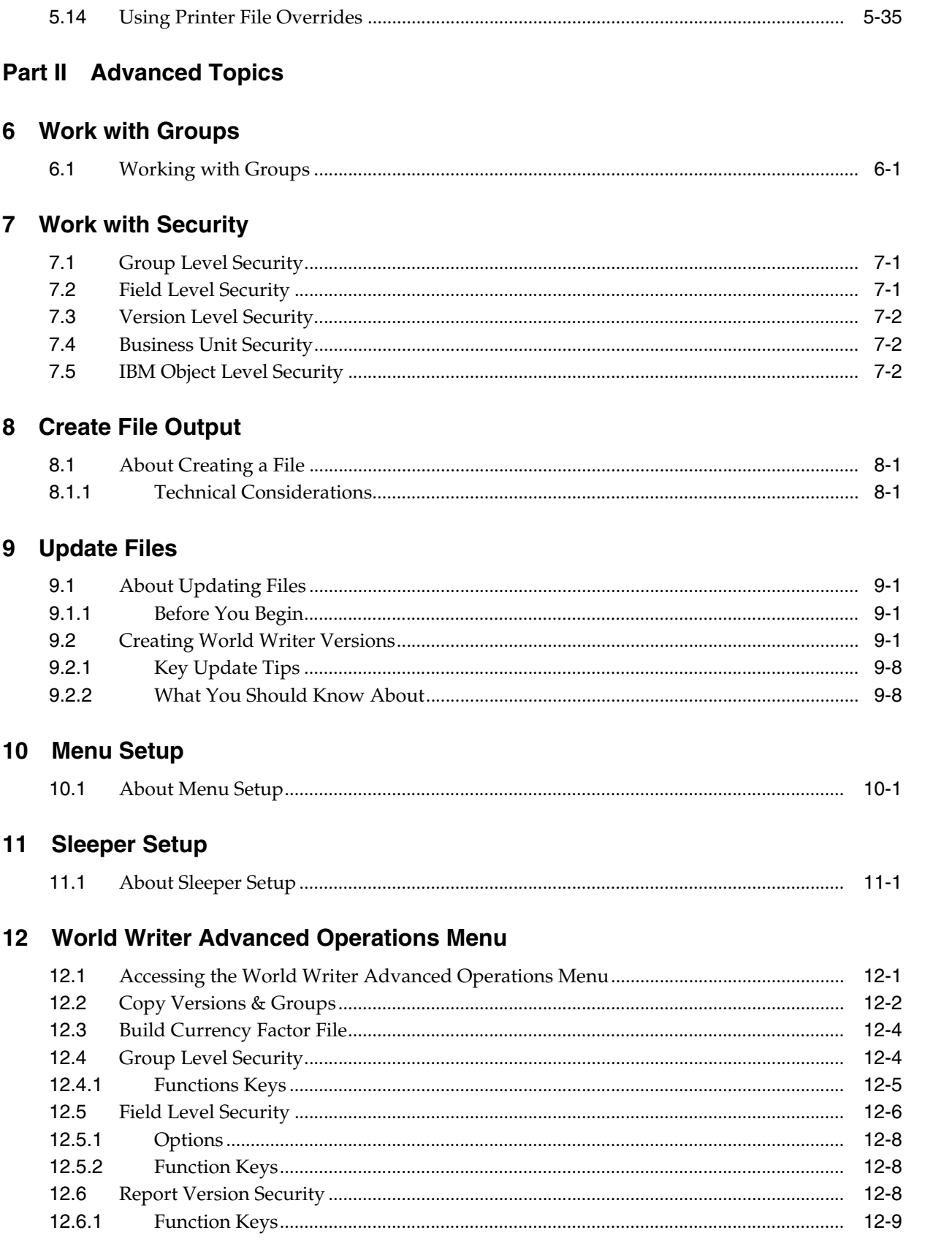

#### **A** Joined Logical Files

#### **B** Soft Join

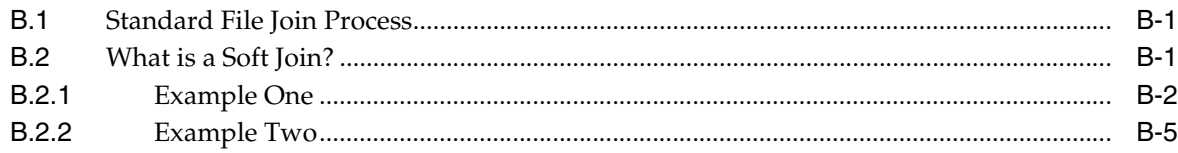

# **C** Julian Date Conversion Charts

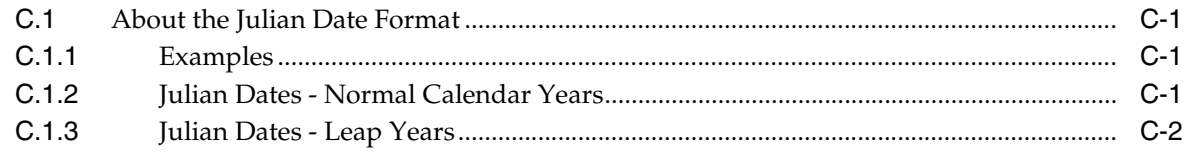

## D Data Select on Julian Date Fields

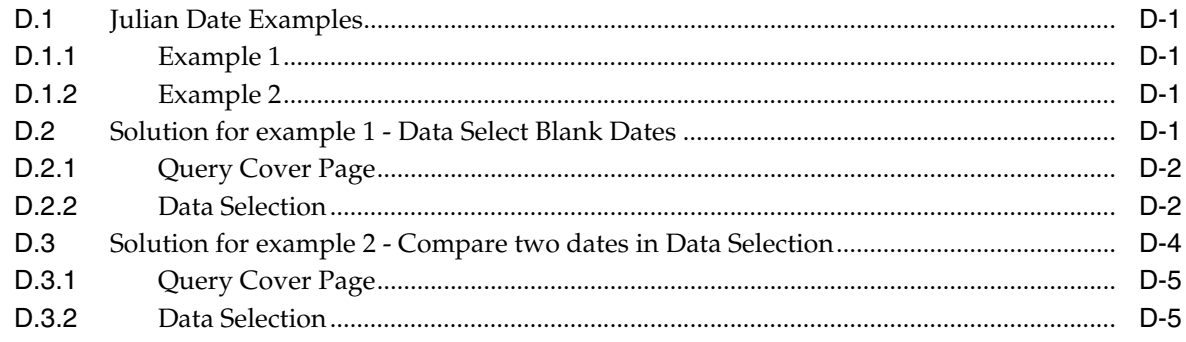

## **E** World Writer and Business Unit Security

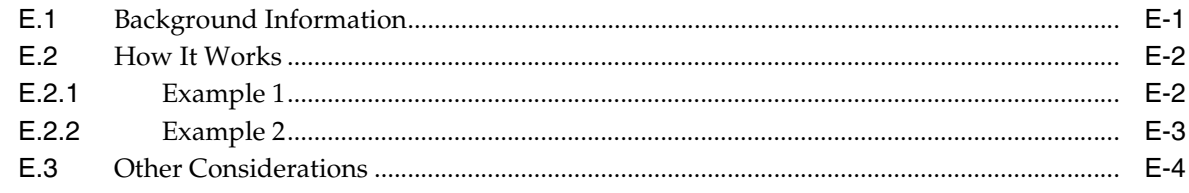

**Index** 

# **Preface**

Welcome to the JD Edwards World World Writer Guide.

## <span id="page-6-1"></span><span id="page-6-0"></span>**Audience**

This guide is intended for implementers and end users of JD Edwards World World Writer.

## <span id="page-6-2"></span>**Documentation Accessibility**

For information about Oracle's commitment to accessibility, visit the Oracle Accessibility Program website at http://www.oracle.com/pls/topic/lookup?ctx=acc&id=docacc.

#### **Access to Oracle Support**

Oracle customers that have purchased support have access to electronic support through My Oracle Support. For information, visit http://www.oracle.com/pls/topic/lookup?ctx=acc&id=info or visit http://www.oracle.com/pls/topic/lookup?ctx=acc&id=trs if you are hearing impaired.

# <span id="page-6-3"></span>**Related Information**

For additional information about JD Edwards World applications, features, content, and training, visit the JD Edwards World pages on the JD Edwards Resource Library located at:

http://learnjde.com

## <span id="page-6-4"></span>**Conventions**

The following text conventions are used in this document:

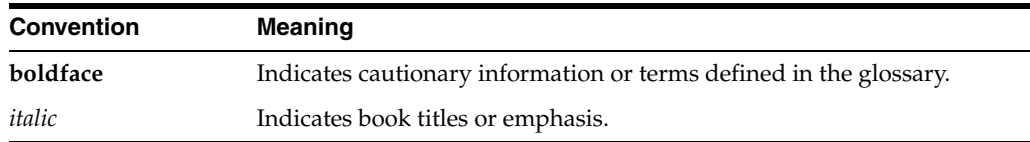

**1**

# **Overview to World Writer**

<span id="page-8-0"></span>This chapter contains these topics:

- Section [1.1, "About World Writer,"](#page-8-1)
- Section [1.2, "Comparing World Writer, DREAM Writer, FASTR, and STAR,"](#page-10-0)
- Section [1.3, "Creating and Modifying Versions,"](#page-11-0)
- Section [1.4, "Runtime Programs,"](#page-23-0)
- Section [1.5, "Data Files."](#page-23-1)

#### <span id="page-8-1"></span>**1.1 About World Writer**

World Writer is JD Edwards World's general report writing tool for the IBM iSeries. This flexible tool consists of a series of easy-to-use setup screens that create parameters for an IBM Structured Query Language (SQL) statement. You can design a brand new report that meets your specific needs, or you can copy an existing report and modify it to fulfill your requirements. Each time a World Writer version is submitted, up-to-date information is retrieved from the iSeries and displayed on the report.

World Writer is designed to let you retrieve and format data stored on the iSeries into reports that you design. You do not need to know a programming language to work with World Writer. However, World Writer is a powerful tool. It can seem complicated until you become familiar with all the features and functions that make World Writer perform.

This section contains the following:

- Comparing World Writer, DREAM Writer, FASTR, and STAR
- Creating and Modifying Versions
- Runtime Programs
- Data Files

#### <span id="page-8-2"></span>**1.1.1 What You Should Know About**

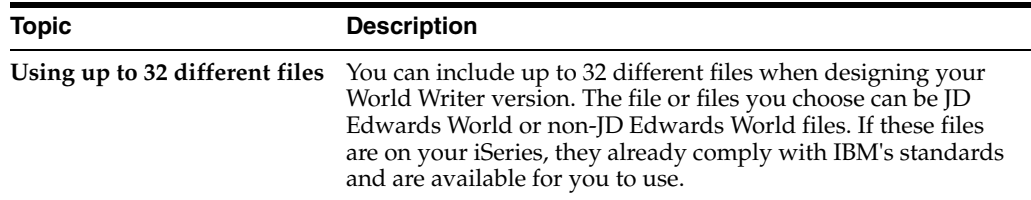

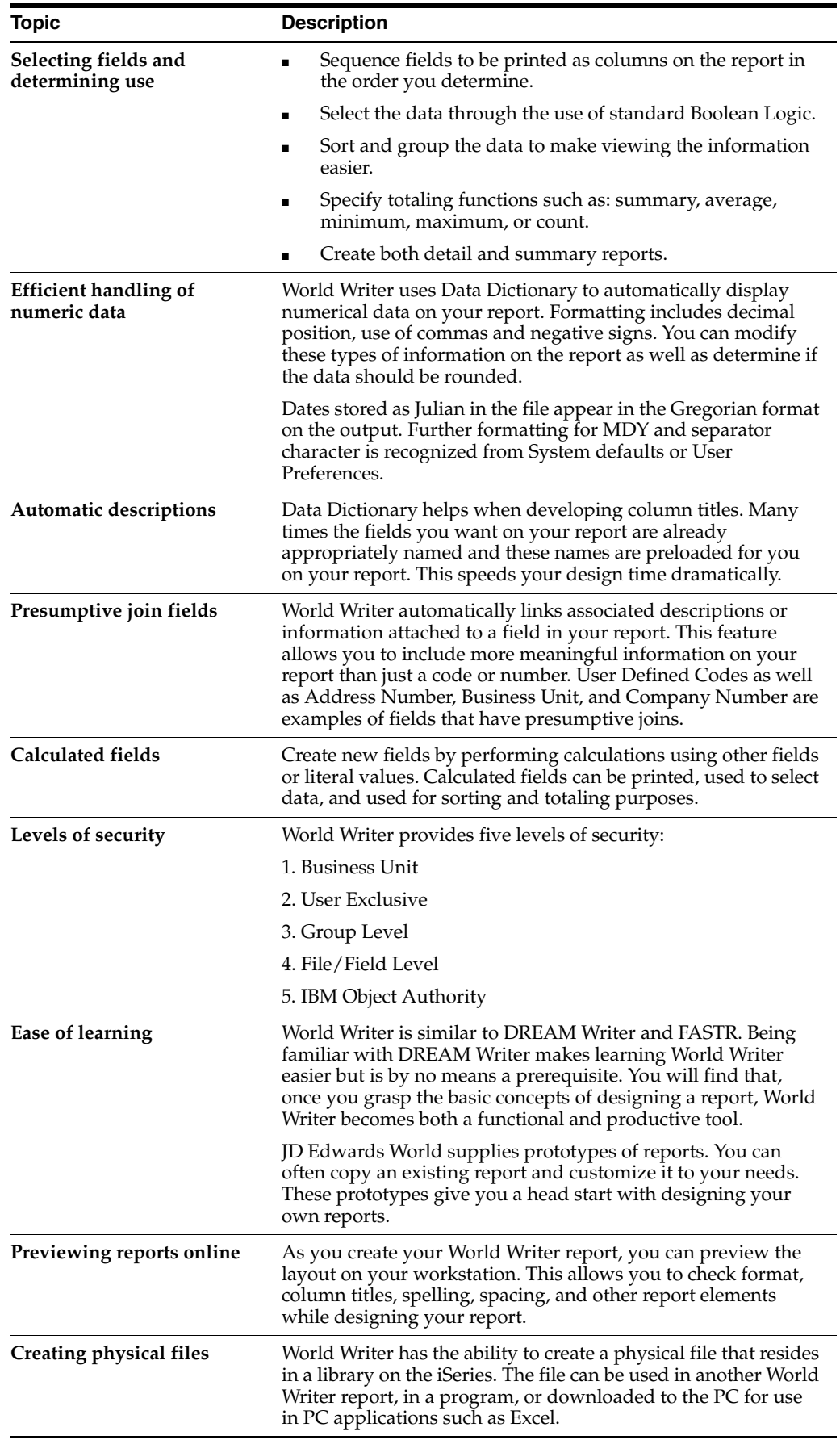

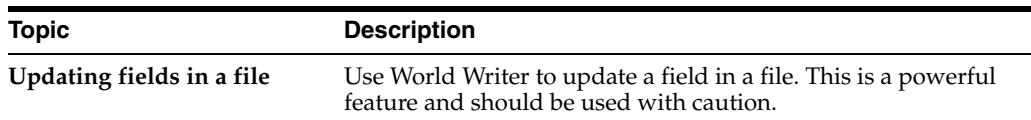

# <span id="page-10-0"></span>**1.2 Comparing World Writer, DREAM Writer, FASTR, and STAR**

JD Edwards World software provides several report creating tools. All are easy-to-use, with some common functionality and some unique features.

- World Writer is a general-purpose report writer that can be used with any file(s) on the iSeries. You determine the purpose of the report and design it either from the beginning or by copying and modifying an existing version.
- DREAM Writer is a data extraction tool, used within all systems of the software. Versions are predefined for specific purposes.
- FASTR is designed to retrieve data from the General Accounting system in a spreadsheet format.
- STAR uses data from either the Fixed Asset or Plant Management system.

This chart compares the set up screens for each report writer:

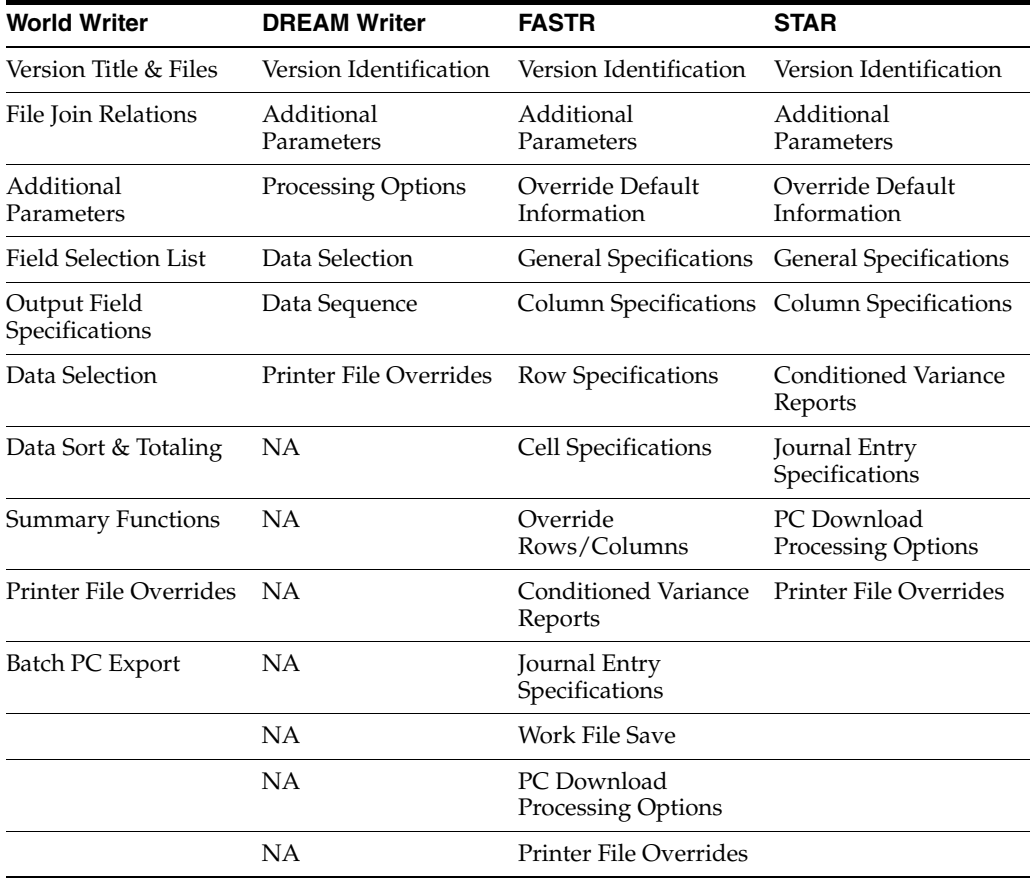

This chart compares some of the features of each report writer:

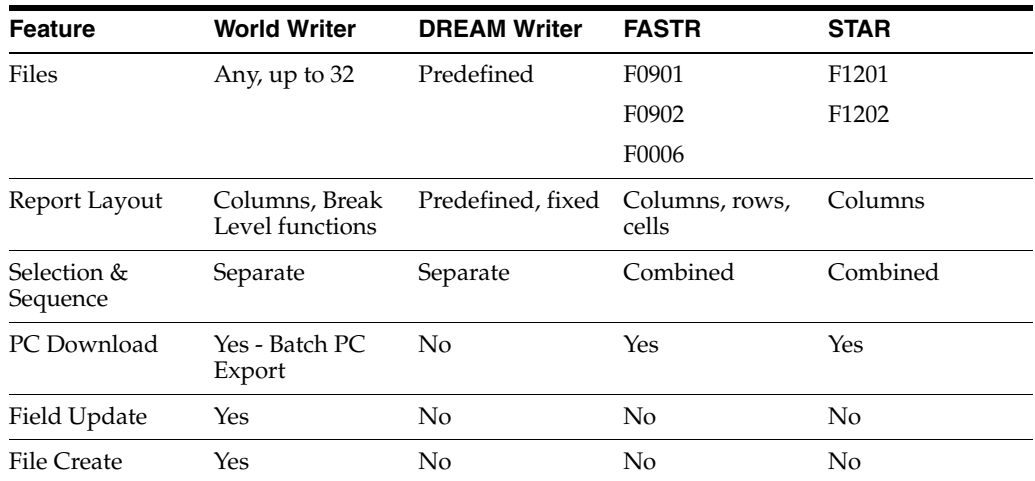

# <span id="page-11-0"></span>**1.3 Creating and Modifying Versions**

The creation and modification of a World Writer version populates the World Writer files. A SQL statement is also built during this process. When a version is submitted and becomes active in the job queue, the SQL statement is used to select the files and fields, and retrieve and sort the records. The World Writer files format the resulting report details or physical file.

#### <span id="page-11-1"></span>**1.3.1 World Writer Master Menu**

The World Writer master menu organizes versions by system or application.

| G82<br><b>World Writer</b>                                                                                                    |                                                                                                    |                                                                                                    |                                       |
|----------------------------------------------------------------------------------------------------|----------------------------------------------------------------------------------------------------|----------------------------------------------------------------------------------------------------|---------------------------------------|
| Lools Help                                                                                                    | <b>ORACLE</b> JD Edwards World<br>URL Open                                                                                                    | <b>PDF</b> Document<br><b>World Resources</b><br>Email                                                                                                    | Support                               |
| Field Sensitive Help<br>Display Error Message<br><b>Display Functions</b><br>Exit Program<br>Command Entry Prompt<br>Command Entry Submis<br>Menu Word Search<br>Retrieve Previous Comr<br>Return to Previous Ment<br><b>Fast Path Commands</b><br>Check for new E-Mail<br>Menu List Window<br>DW Processing Options<br>Set Initial Menu | $\vee$ $\times$<br>BASIC OPERATIONS<br>2. Address Book<br>3. Accounts Receivable<br>4. Accounts Payable<br>5. General Ledger<br>6. Financial Planning & Modeling<br>7. Payroll<br>8. Human Resources<br>9. Fixed Asset<br>10. Equipment Management<br>11. Job Cost<br>12. Subcontract Administration | 13. Inventory Management<br>14. Warehouse Management<br>15 Procurement<br>16. Sales Order Processing<br>17. Sales Analysis<br>16. Manufacturing<br>19. Property Management<br>20. Load & Delivery Management<br>24. World Writer Tutorial |                                       |
|                                                                                                    | Selection or command<br>Fri, Sep 8, 2006<br>11:05:04am                                                                                                    | A91 Doc-Intelligo<br>Copyright © 2006, Oracle.                                                                                                    | RF77630<br>◉<br>OPADEV003R<br>$\odot$ |

*Figure 1–1 World Writer Master Menu screen*

#### <span id="page-12-0"></span>**1.3.2 Versions List**

The Versions List allows you to:

- Create a new report.
- Copy an existing report.
- Change an existing report.
- Submit a version for processing.

| 82100<br><b>General Ledger</b><br>Lools Help                                                                                                    |                                                                                                    |                                                            |                                                                                            |                          |
|----------------------------------------------------------------------------------------------------|----------------------------------------------------------------------------------------------------|------------------------------------------------------------|--------------------------------------------------------------------------------------------|--------------------------|
|                                                                                                    | <b>ORACLE</b> JD Edwards World                                                                                                    | Email                                                      | World Resources                                                                            | Support                  |
| Field Sensitive Help<br>Display Error Message<br>Display Functions<br>Toggle Change/Execute<br>Exit Program<br>Display Query Layout (<br>Clear Screen | $\infty$<br>$\Omega$<br>2<br>✓<br><b>B</b><br>Œa<br>Ф<br>丽<br>General Ledger<br>82100<br>Skip to Version<br>0<br>P<br>Version<br>Description<br>CLASS<br>Class<br>GL COR<br>Chart of Accounts<br>GL CRCX<br>Identify Blank CRCX Field in F0902<br>GL_SBL_001 General Ledger by Subledger | User<br>DS5478839<br><b>DEMO</b><br><b>DEMO</b><br>RF77630 | Group<br>User ID<br>Base File.<br>Chg Date<br>09/13/06<br>04/03/16<br>06/29/16<br>09/13/06 | $\mathbf Q$<br>Q09       |
|                                                                                                    | 1=Run 2=Chg 3=Add 4=Rpt Dist 5=Cover 6=Prt Ovr 9=Dlt F24=More<br>0pt:                                                                                                    |                                                            |                                                                                            | ◉<br>$\circledcirc$<br>Q |

*Figure 1–2 General Ledger screen*

#### <span id="page-13-0"></span>**1.3.3 Version Title & Files**

Use Versions Title & files to assign a Version Name and Title, Report Title, and to specify the files to use in the query.

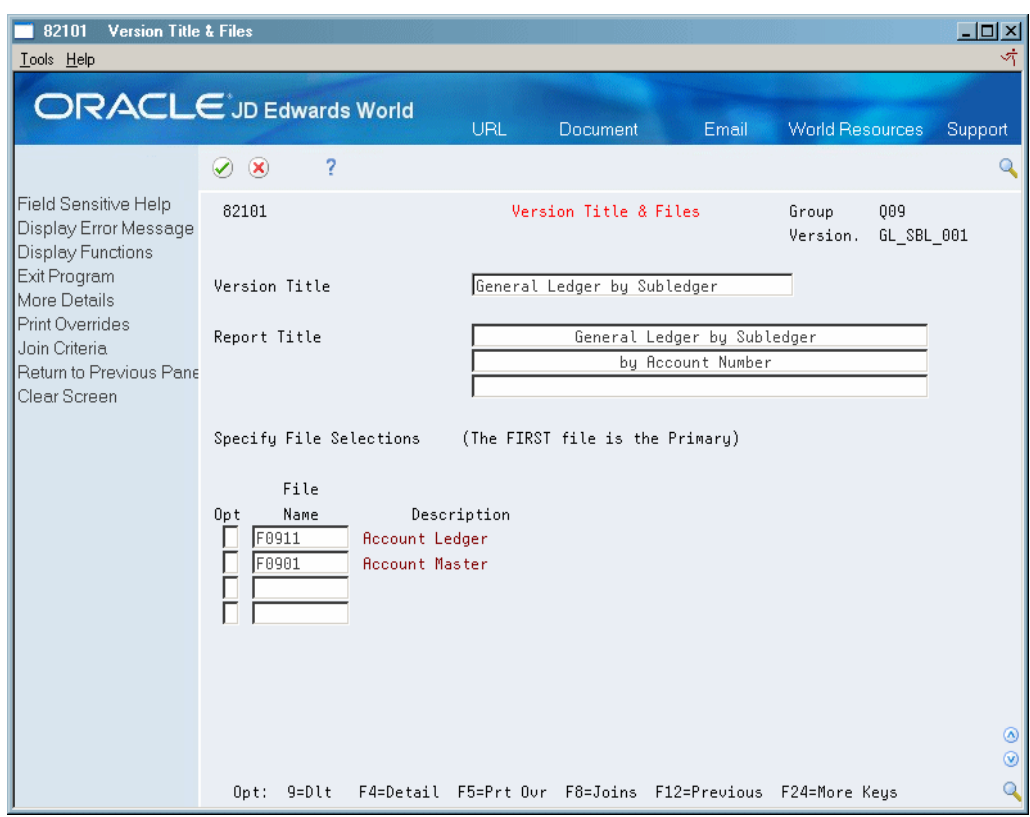

*Figure 1–3 Version Title and Files screen*

#### <span id="page-14-0"></span>**1.3.4 File Relations**

If two or more files are selected, the link between the files must be described. The following examples illustrate two methods to do this:

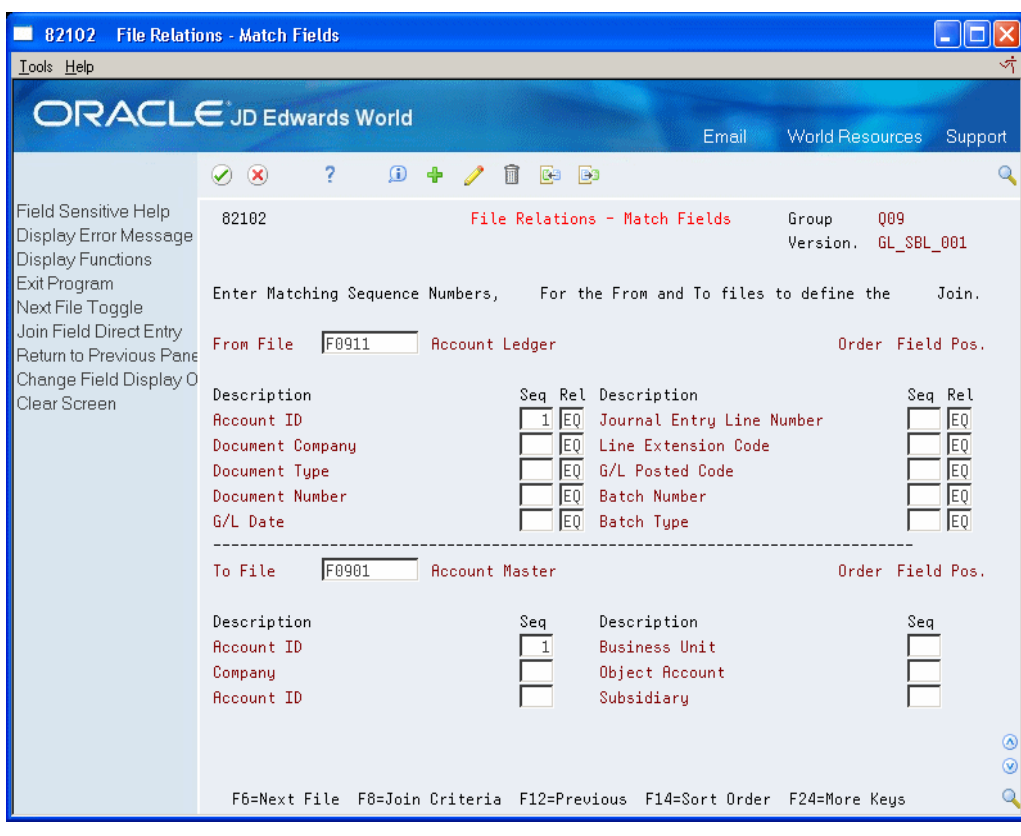

*Figure 1–4 File Relations - Match Fields screen*

#### **File Relations - Enter Fields**

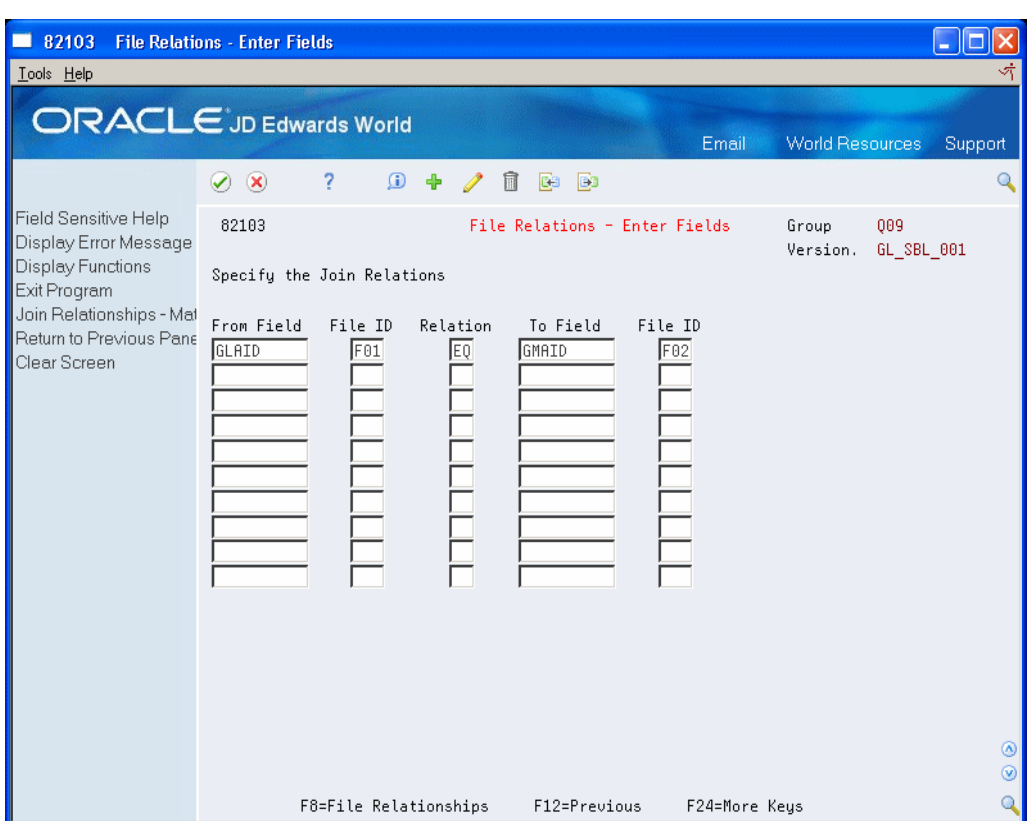

*Figure 1–5 File Relations - Enter Fields screen*

#### <span id="page-16-0"></span>**1.3.5 Additional Parameters**

The following screen example shows default information and how to process the query at run time.

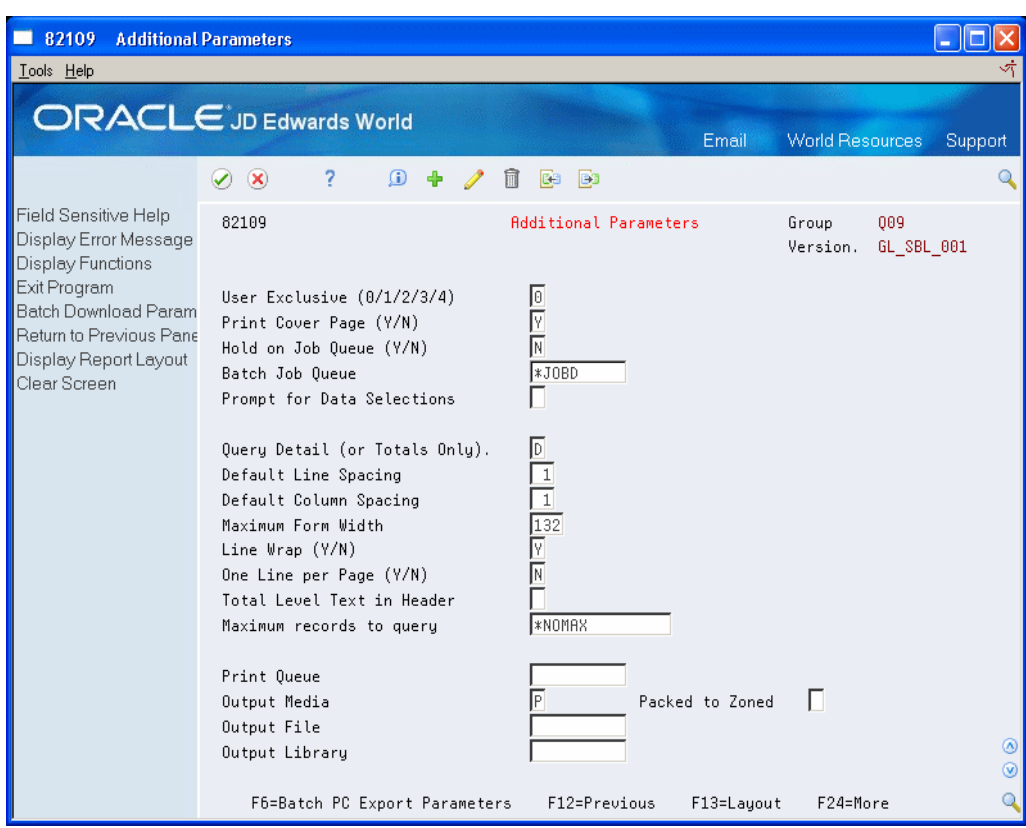

*Figure 1–6 Additional Parameters screen*

#### <span id="page-17-0"></span>**1.3.6 Field Selection List**

The Field Selection List screen is used to establish printing, selection, total levels and summary functions to create a "tag list" that simplifies the remaining steps.

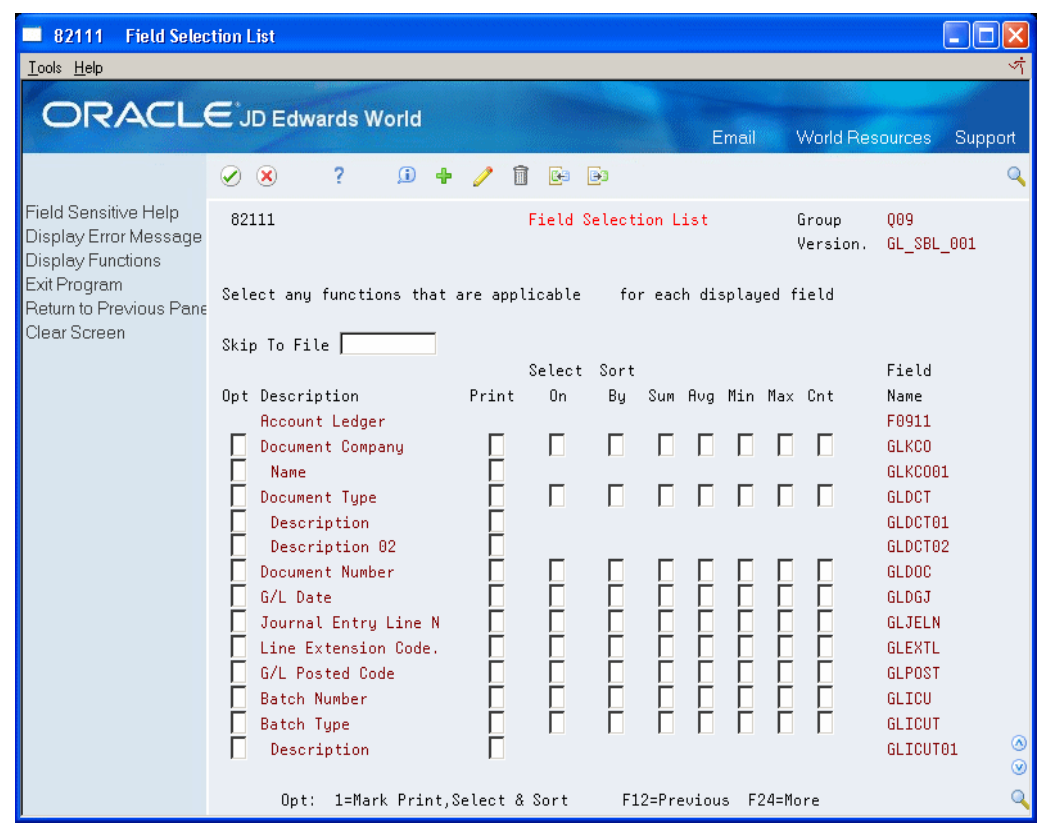

*Figure 1–7 Field Selection List screen*

#### <span id="page-18-0"></span>**1.3.7 Output Field Specifications Field Selection List**

Output Field Specifications is where you create most of the report design and layout. It is also the starting point for creating a calculated field.

| 82104<br>Lools Help                                                                                                    | <b>Output Field Specifications</b>                                                                                                    |                     |
|----------------------------------------------------------------------------------------------------|----------------------------------------------------------------------------------------------------|---------------------|
|                                                                                                    | <b>ORACLE</b> JD Edwards World<br>Email<br><b>World Resources</b><br>Support                                                                                                    |                     |
| Field Sensitive Help<br>Display Error Message<br>Display Functions<br>Exit Program<br>More Details<br>Return to Previous Pane<br>Display Report Layout<br>Display Fields Tagged<br>Display All Fields<br>Data Field Update<br>Clear Screen | $\infty$<br>7<br>$\mathbf{G}$<br>Ф<br><b>B</b><br>四日<br>82104<br>009<br>Output Field Specifications<br>Group<br>Version.<br>GL SBL 001<br>Total Width<br>148<br>Seg<br>Sup Edt Prt Num<br>Output<br>WΡ<br>Col<br>No.<br>Field<br>0pt<br>Description<br>Sp<br>Hdg<br>Cde Dec Scl<br>Size L<br>W<br>∏Ñ<br>NC<br>$*$ DF<br>GLSBL<br>Sub Ledger<br>10<br>8<br>回<br>回回<br>$\mathbf{1}$<br>$\mathbf{1}$<br>GLSBLT<br>20<br>Subledger Tupe<br>同<br>Г<br>同<br>同<br>Г<br>12<br>$*$ DF<br>GLMCU<br>Cost Center<br>30<br>同<br>同同<br>$*$ DF<br>4<br>GLOBJ<br>40<br>Object Account<br>同<br>同同<br><b>GLSUB</b><br>Subsidiaru<br>l∗DF<br>50<br>8<br>ĪN<br>г<br>МA<br>25<br>$ *$ DF<br>GMDL01<br>Description 01<br>60<br>$\frac{N}{N}$<br>$\frac{1}{\sqrt{2}}$<br>回回<br>$\mathbf{2}$<br>$*$ DF<br>70<br>Document Tupe<br>GLDCT<br>$\frac{1}{10}$<br>$N$ $R$ $*$ DF<br>同<br>Document Number<br>8<br><b>GLDOC</b><br>80<br>同<br>П<br>回回<br>$*$ DF<br>90<br>G/L Date<br>8<br>GLDGJ<br>同<br>Г<br>$N$ $R$ $*$ DF<br>15<br>GLEXR<br>Explanation - Remark<br>100<br>同<br>$\sqrt{2}$<br>回回<br>Iо<br>$*$ DF<br>110<br>Amount<br>20<br>GLAA<br>同<br>$N$ $R$ $*$ DF<br>GLLT<br>120<br>Ledger Tupe<br>$\overline{2}$<br>同<br>г<br>$N$ $R$ $*$ DF<br>Г<br>G/L Posted Code<br>1<br>GLPOST<br>130<br>T<br>$N$ $R$ $*$ DF<br>м<br>г<br>15<br>l0<br>##AMT<br>140<br>Calculation<br>1=Calcs 5=Fld Det 9=Del F13=Layout F15=Dsp Tag'd F16=Dsp All<br>0pt: | ◉<br>$\circledcirc$ |

*Figure 1–8 Output Field Specifications screen*

## <span id="page-19-0"></span>**1.3.8 Data Selection**

You select the data that you want to appear on the report. If you do not enter anything here, all records from the files are included.

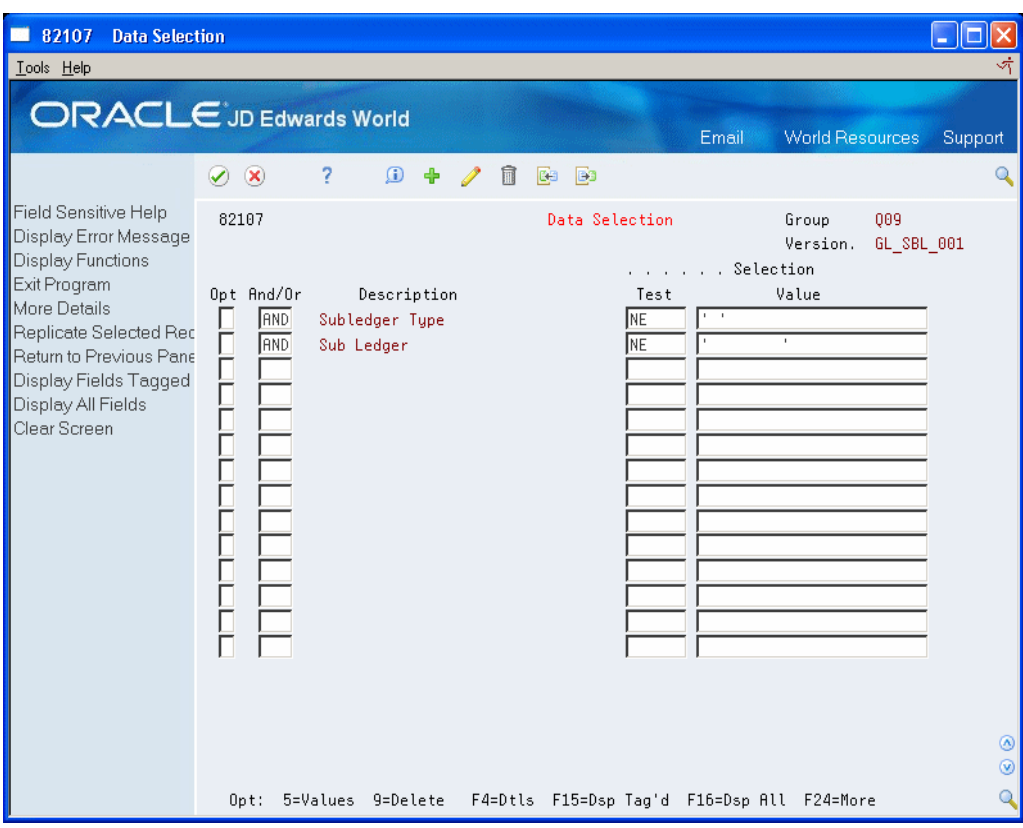

*Figure 1–9 Data Selection screen*

#### <span id="page-20-0"></span>**1.3.9 Data Sort & Totaling**

Use Data Sort & Totaling to set up how to sort and group the report data.

| <b>ORACLE</b> JD Edwards World<br>Email<br><b>World Resources</b><br>7<br>$\Omega$<br>$\infty$<br>ß3<br>$\blacktriangledown$<br>Ф<br>四日<br>Field Sensitive Help<br>82108<br>Data Sort & Totaling<br>009<br>Group<br>Display Error Message<br>Version.<br>GL SBL 001<br>Display Functions<br>Exit Program<br>More Details<br>Tot Page Line<br>Sum<br>Sort<br>From<br>Return to Previous Pane<br>File<br>Description<br>Skip Spc<br>Field<br>0pt<br>A/D<br>Lul<br>Fnc<br>Seq<br>Display Report Layout<br>╔<br>同<br>回<br>$\overline{1}$<br>$*$ DF<br>GLSBLT<br>F <sub>01</sub><br>Subledger Type<br>10<br>Display Fields Tagged<br>ĪĀ<br>N<br>⊺⊽<br>*DF<br>F01<br>20<br>GLSBL<br>Sub Ledger<br>Display All Fields<br>ĪĀ<br>π<br>ÿ<br>$*$ DF<br>F <sub>01</sub><br>GLMCU<br>Cost Center<br>30<br>Clear Screen<br>同<br>∏∏<br>∏⊽<br>$*$ DF<br>GLOBJ<br>F01<br>40<br>Object Rocount<br>ĪĀ<br>∏<br>╔<br>$*$ DF<br>50<br>GLSUB<br>F01<br>Subsidiaru<br>ĪĀ<br>∏∏<br>∏⊽<br><b>*DF</b><br>60<br>GLDCT<br>F01<br>Document Tupe<br>同<br>∏∏<br>⊺⊽<br>$*$ DF<br>70<br><b>IGLDOC</b><br>F01<br>Document Number | 82108<br>Lools Help | <b>Data Sort &amp; Totaling</b>                            |
|----------------------------------------------------------------------------------------------------|---------------------|------------------------------------------------------------|
|                                                                                                    |                     | Support                                                    |
| <b>*TOTAL</b><br>Grand Total Level<br>F<br>1=Tot Flds 9=Dlt F4=Tot Txt F13=Layout F15=Tag'd F16=Dsp All<br>0pt:                                                                                                    |                     | ĪN<br>ĪĀ<br>Īv<br>80<br>$*$ DF<br>◉<br>$\circledcirc$<br>Q |

*Figure 1–10 Data Sort and Totaling screen*

#### <span id="page-21-0"></span>**1.3.10 Total Level Summary Functions**

Access the Summary Functions screen from the Data Sort & Totaling screen. You can specify up to five summary functions per total level.

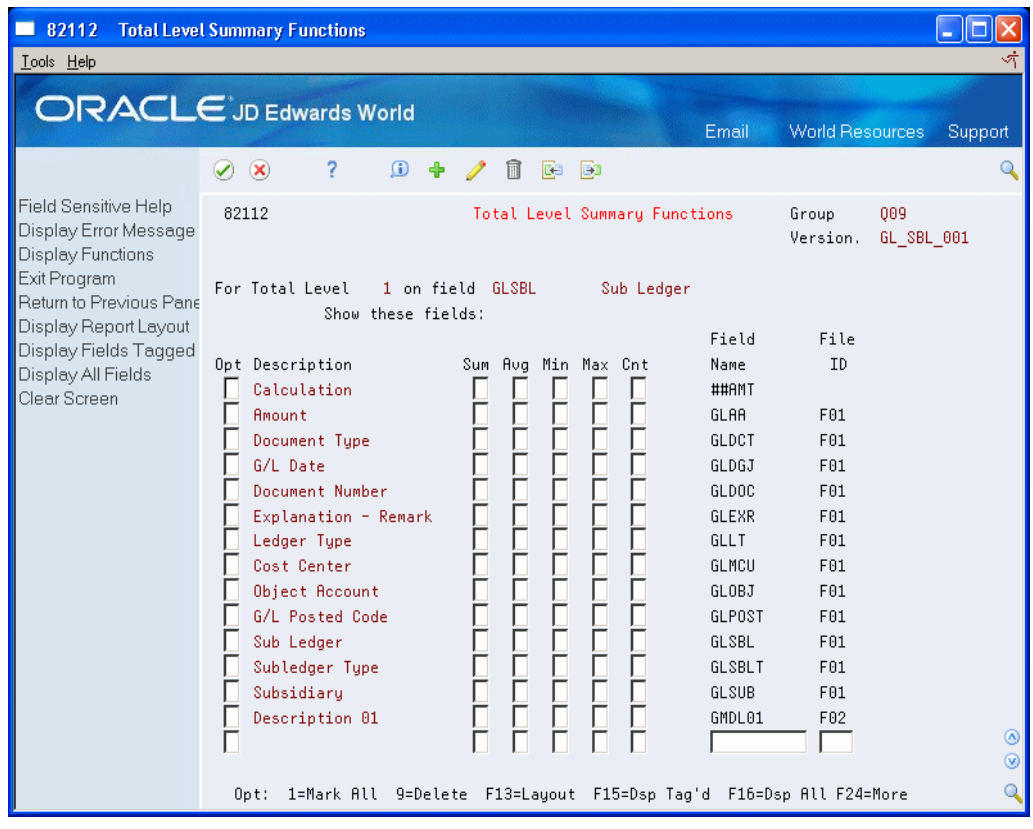

*Figure 1–11 Total Level Summary Functions screen*

#### <span id="page-22-0"></span>**1.3.11 Printer File Overrides**

Set up standard IBM printing specifications on this screen.

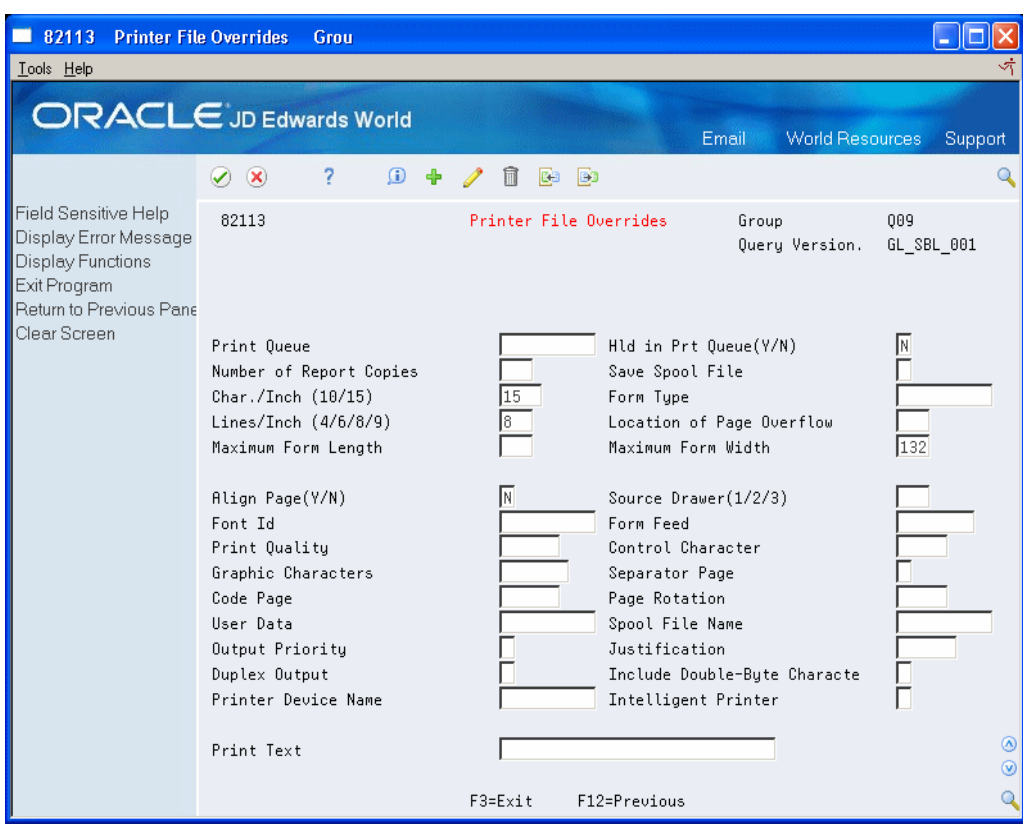

*Figure 1–12 Printer File Overrides screen*

# <span id="page-23-0"></span>**1.4 Runtime Programs**

When a version is submitted, these are the main programs used by World Writer to process the version specifications:

- P82001 World Writer uses this program at runtime to create a report based on the setup specifications of the query version.
- P82151 World Writer uses this program at runtime to create a database file based on the setup specifications of the query version.

# <span id="page-23-1"></span>**1.5 Data Files**

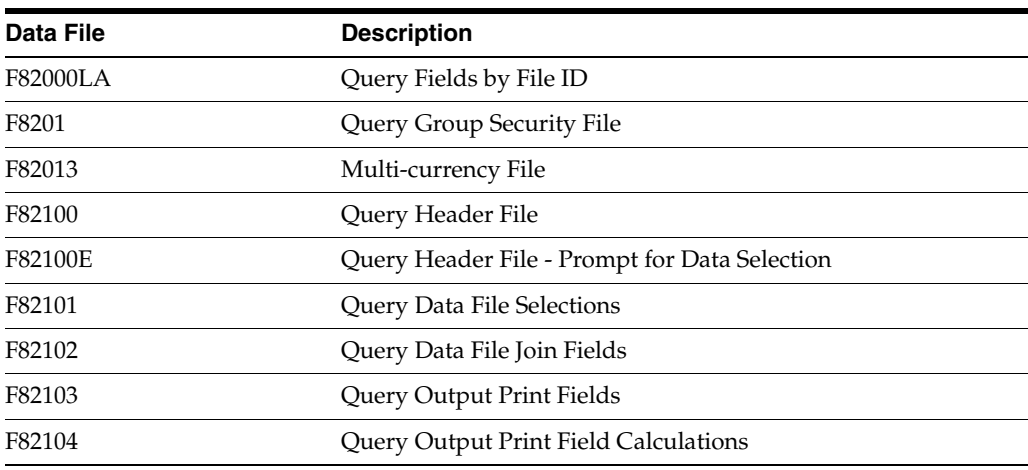

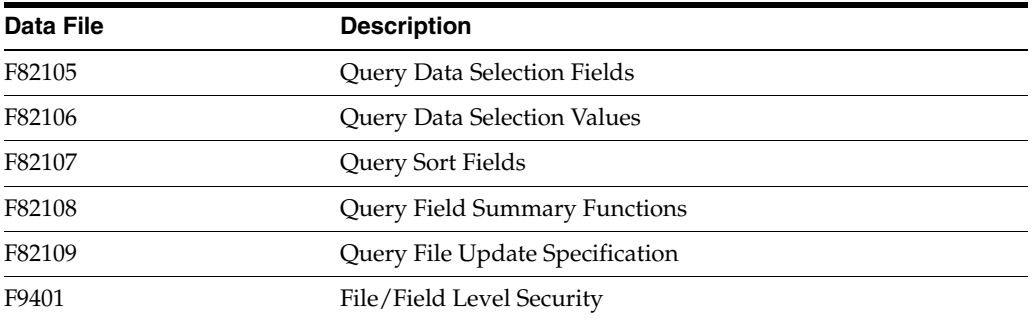

# **Part I**

# **Basic Functions**

<span id="page-26-0"></span>This part contains these chapters:

- Chapter [2, "World Writer Menu,"](#page-28-2)
- Chapter [3, "World Writer Versions List,"](#page-30-2)
- Chapter [4, "Find Files and Fields,"](#page-40-3)
- Chapter [5, "World Writer Setup."](#page-44-2)

# <span id="page-28-2"></span>**World Writer Menu**

<span id="page-28-0"></span>This chapter contains these topics:

- Section [2.1, "About the World Writer Menu,"](#page-28-1)
- Section [2.2, "Accessing the World Writer Menu."](#page-29-0)

# <span id="page-28-1"></span>**2.1 About the World Writer Menu**

The World Writer menu organizes versions by system or application. Each menu selection represents a group or list of versions.

JD Edwards World sends you predefined reports, or "DEMO" versions, that you can preview before creating your own reports. In some cases, you can copy and modify an existing version to suit your needs.

To determine what group in which to create a version, think about the data that your version will contain. If you are creating a report with employees' information, you may want to place it under the Payroll or Human Resources group. Reports dealing with the financial system would be created in the General Ledger or Financial Planning group. Your organization may have standards regarding the placement of versions. You can also create custom groups with your own naming conventions.

To begin the process of creating a version, take the menu selection where you want your version to reside. Regardless of which selection you take, you will be presented with the Versions List. The Versions List is the starting point in designing and maintaining queries.

# <span id="page-29-0"></span>**2.2 Accessing the World Writer Menu**

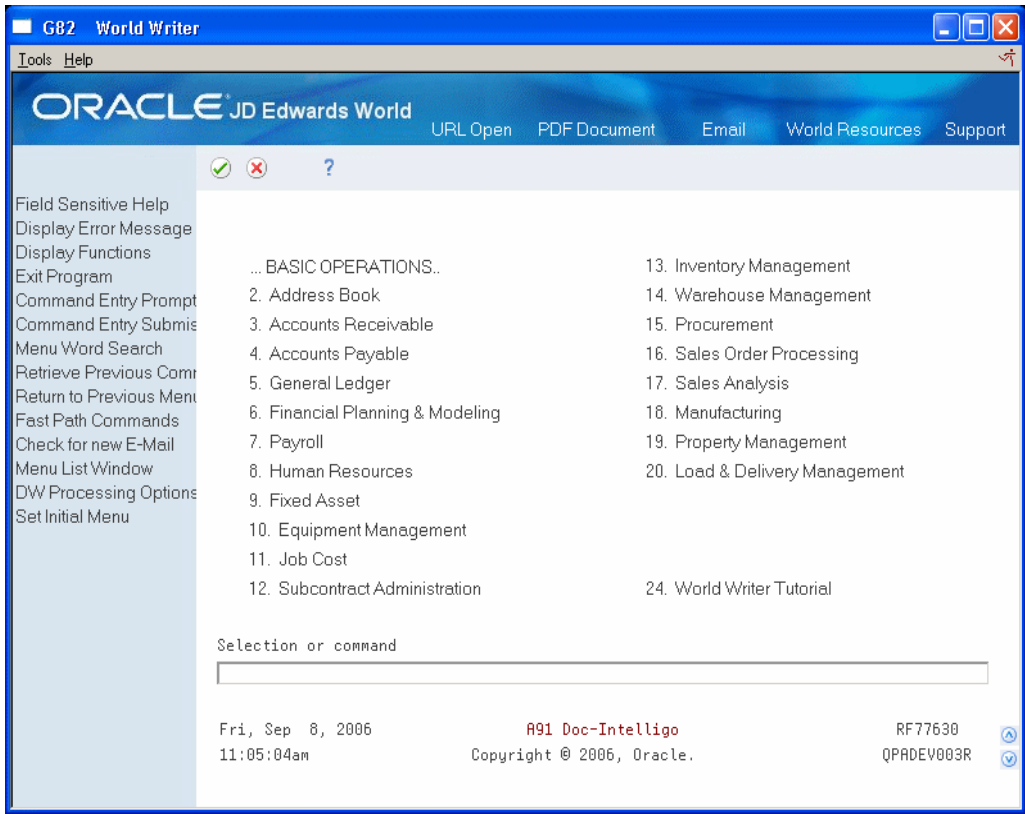

*Figure 2–1 World Writer Master Menu screen*

You can access the World Writer menu in any of three ways:

- Selection 24 from the Master Directory (G)
- Menu travel to menu G82
- Fast Path WW

# <span id="page-30-2"></span>**World Writer Versions List**

<span id="page-30-0"></span>This chapter contains the topic:

Section [3.1, "About the World Writer Versions List."](#page-30-1)

## <span id="page-30-1"></span>**3.1 About the World Writer Versions List**

#### **Navigation**

#### **From the Master Directory (G), choose World Writer Reporting**

#### **From World Writer (G82), choose any menu selection**

The World Writer Versions List is similar to the DREAM Writer Versions List in several ways:

- Many of the same options and functions
- The version name is 10 characters and user-defined
- Versions are listed alphabetically by name
- The version description is the longer explanation of the version name
- The version is identified by the user who either created the version or who last modified it
- The version date is the date the version was either last changed or last executed. Use F2 to toggle between the two dates.

Each World Writer version is unique and not a variation of a predefined template as in DREAM Writer.

The Versions List is the starting point in designing and maintaining queries.

When you make a menu selection from the World Writer Menu, G82, the system displays the Versions List. Regardless of which selection you make, the functions of the Versions List are identical.

The fields at the top of the screen can be used to search for specific versions:

- Group Used to relate and list similar versions; can be attached to a menu selection
- User ID Displays the ID for the user who created or last modified the version.
- File ID Searches for queries using a specific file

You use one or more of the Group, User ID and File IDs to narrow the list of versions, or use:

Skip to Version - Enter the first few characters of the version name to jump to that location in the list of versions.

#### **Options**

- 1 Run, submit the version for processing
- 2 Change an existing version
- 3 Add a new version or copy an existing version
- 4 Specify report distribution
- 5 View cover page outline
- 6 Access printer file overrides
- 7 Display SQL statement
- 9 Delete a version

#### **Function Keys**

You can use function keys to do the following:

- F2 Toggle Change/Execution Date column
- F13 Display report layout (cursor sensitive). See Chapter 5.1, "About World [Writer Setup"](#page-44-3) for more information.

#### **To add a new version**

Follow these steps to create a new version that is not based on an existing version.

On the Versions List screen (for any program)

| 82100<br><b>General Ledger</b><br>Lools Help                                                                                                    |                                                                                                    |                                                     |                                                                                       |                      |
|----------------------------------------------------------------------------------------------------|----------------------------------------------------------------------------------------------------|-----------------------------------------------------|---------------------------------------------------------------------------------------|----------------------|
|                                                                                                    | <b>ORACLE</b> JD Edwards World                                                                                                    | Email                                               | <b>World Resources</b>                                                                | Support              |
|                                                                                                    | 2<br>$\infty$<br>$\Omega$<br>$\mathcal{L}$<br><b>B</b><br>Ca                                                                                                    |                                                     |                                                                                       | Q                    |
| Field Sensitive Help<br>Display Error Message<br><b>Display Functions</b><br>Toggle Change/Execute<br>Exit Program<br>Display Query Layout (0<br>Clear Screen | 82100<br>Skip to Version<br>$\overline{0}$<br>P<br>Version<br>Description<br>CLASS<br>Class<br>GL COR<br>Chart of Accounts<br>GL_CRCX<br>Identify Blank CRCX Field in F0902 | General Ledger<br>User<br>DS5478839<br>DEMO<br>DEMO | Q09<br>Group<br>User ID<br>Base File.<br>Chg Date<br>09/13/06<br>04/03/16<br>06/29/16 |                      |
|                                                                                                    | $GL_SBL_001$<br>General Ledger by Subledger<br>1=Run 2=Chg 3=Add 4=Rpt Dist 5=Cover 6=Prt Ovr 9=Dlt F24=More<br>0pt:                                                        | RF77630                                             | 09/13/06                                                                              | ◉<br>$^{\circ}$<br>Q |

*Figure 3–1 General Ledger screen*

- **1.** Locate the first blank line after the last version, paging down if necessary.
- **2.** Enter 3 (Add/Copy Query) in the following field:
	- OP

The set up screens display in order.

**3.** Complete each screen, as needed, to create the version.

#### **To revise an existing version**

When you revise a version and make changes to any of the setup screens, the existing version is modified. These steps can also be used to review any of the version specifications.

On the Versions List screen

- **1.** Locate the version.
- **2.** Enter 2 (Change Query) in the following field:
	- OP

The Selective Change Prompt window displays.

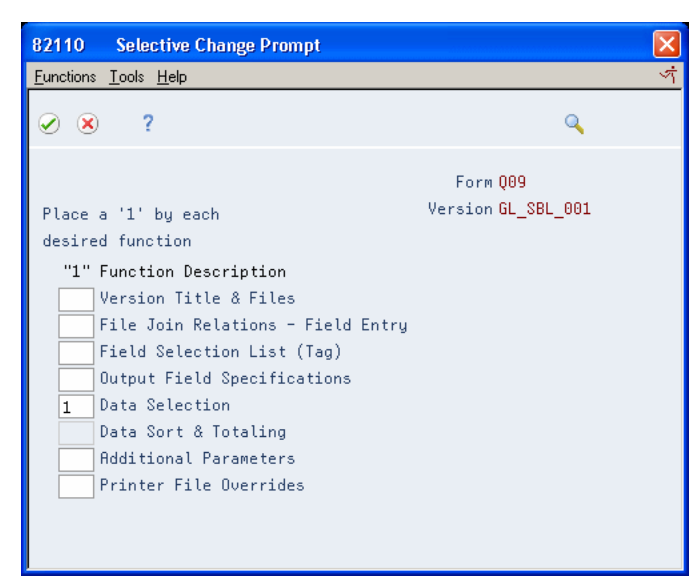

*Figure 3–2 Selective Change Prompt screen*

**3.** Enter 1 next to any of the set up screens to review or change the screen.

#### **To copy an existing version**

When you copy an existing version, you are adding a new version, based on the specifications of another version. The original version is not modified.

On the Versions List screen

- **1.** Locate the version.
- **2.** Enter (Add/Copy Query) in the following field:
	- OP

The Query Version Copy Window displays.

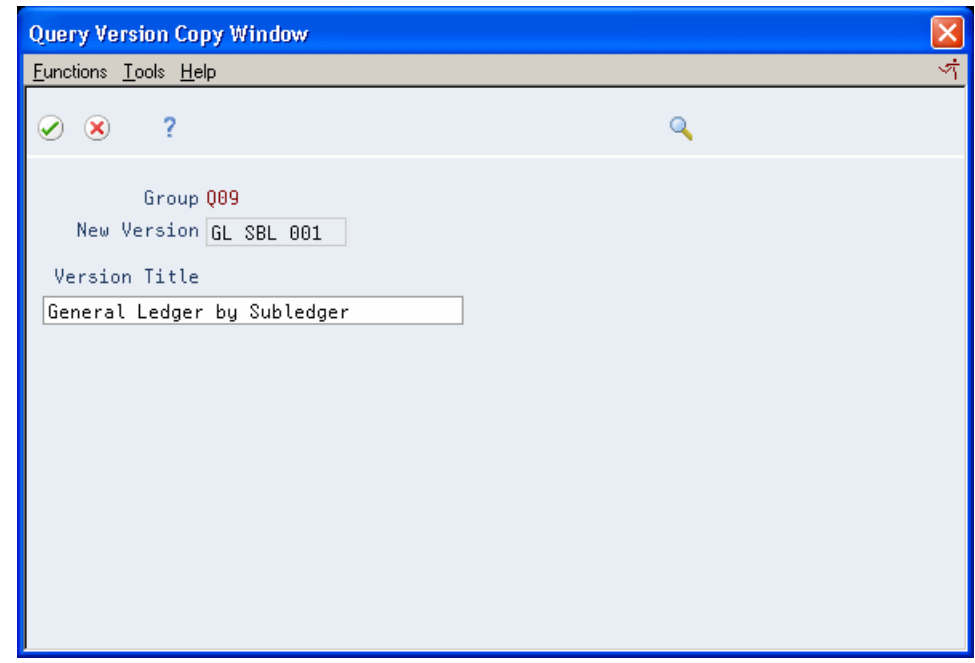

*Figure 3–3 Query Version Copy Window*

- **3.** Change the Version Title, if needed.
- **4.** Press Enter to assign the New Version name, and return to the Versions List screen.
- **5.** To review or modify any of the set up screens, access the Selective Change Prompt window.

**Note:** Unlike DREAM Writer, there are no recursive versions in World Writer. Utilize Add/Copy to create unique versions.

The following table compares the characteristics of the Revise and Copy functions:

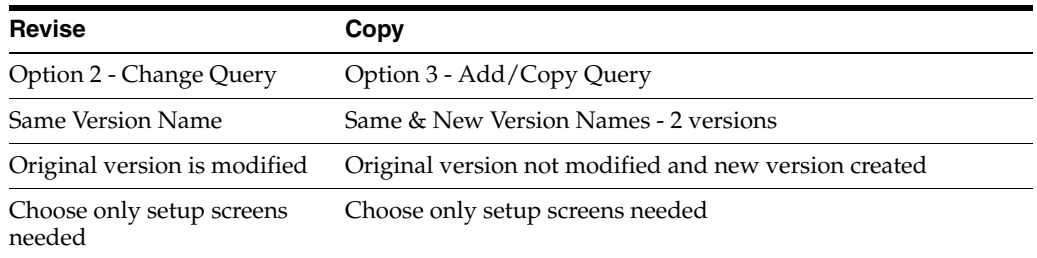

#### **To delete a version**

When you delete a version, it cannot be retrieved. However, you are given a chance to cancel the deletion.

On the Versions List screen

- **1.** Locate the version.
- **2.** Enter 9 (Delete/Cancel) in the following field:
	- OP

The system displays the Confirm Record Deletion window.

*Figure 3–4 Confirm Record Deletion screen*

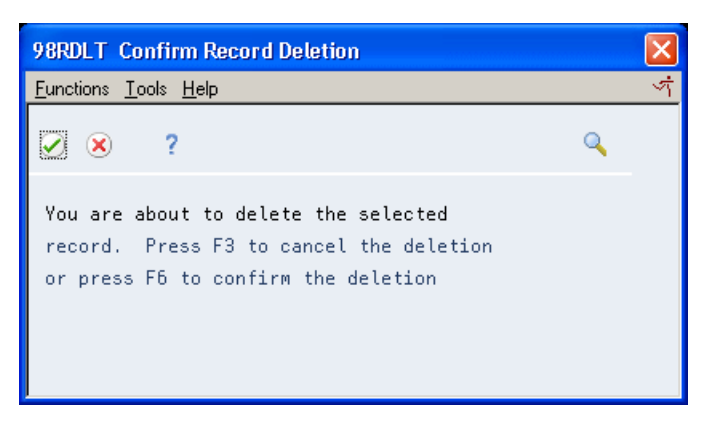

- **3.** Do one of the following:
	- Choose F6 to delete the version.
	- Choose F3 to cancel the delete process.

#### **To print a distribution list**

On the Versions List screen

- **1.** Locate the version.
- **2.** Enter 4 (Distribution List) in the following field:
	- OP

#### *Figure 3–5 Query Distribution List screen*

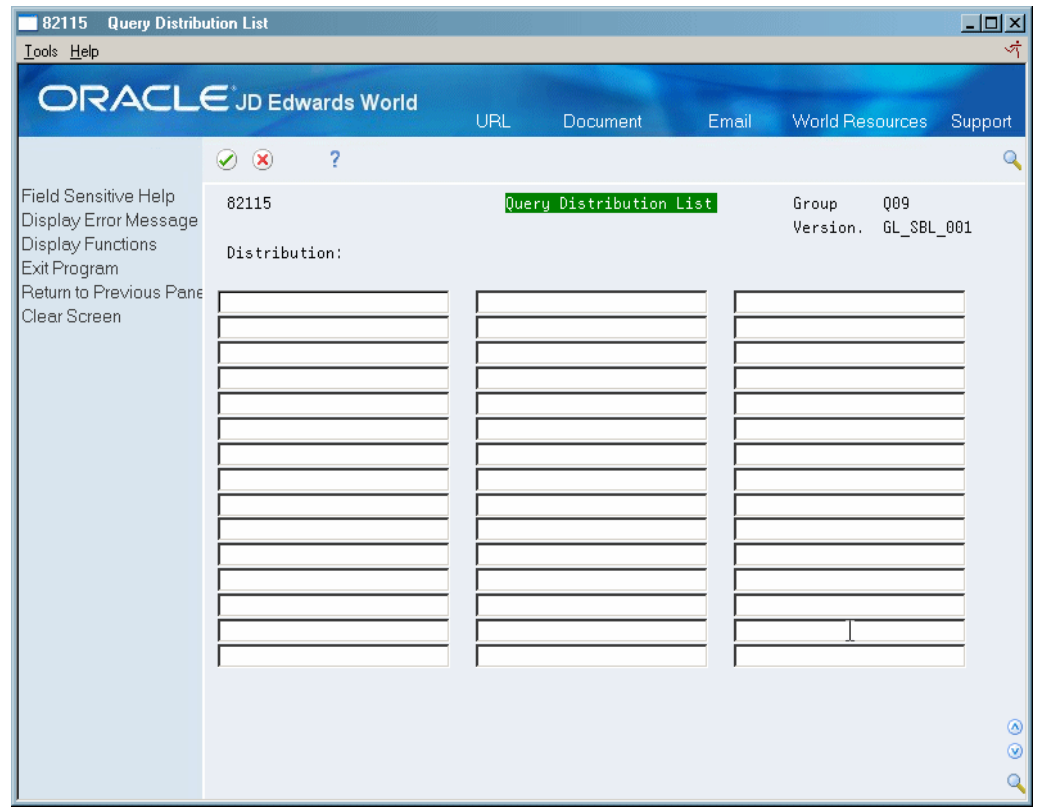
**3.** On Query Distribution List, enter the users who should receive this report. There are a total of 45 blank spaces to enter user information such as name, phone, email, and office location.

This information prints as part of the Cover Page. To specify to print the cover page, see Chapter [5.5, "Using Additional Parameters."](#page-51-0)

**Note:** An entry made on this screen does not affect the number of copies of the report that will print. This can be specified on Printer File Overrides.

#### **To display the version cover page**

The set up specifications for a version is known as the Cover Page. The layout of the cover page is similar but not exactly the same as the set up screen layouts. This is a quick way to view the information about a version.

On the Versions List screen

- **1.** Locate the version.
- **2.** Enter 5 (Display Cover Page) in the following field:
	- OP

*Figure 3–6 Query Version Cover Page screen*

| 82005<br><b>Query Version Cover Page</b>                                  |                                                                                                  |  |  |  |  |  |  |  |
|---------------------------------------------------------------------------|--------------------------------------------------------------------------------------------------|--|--|--|--|--|--|--|
| Lools Help                                                                |                                                                                                  |  |  |  |  |  |  |  |
|                                                                           |                                                                                                  |  |  |  |  |  |  |  |
|                                                                           | <b>ORACLE</b> JD Edwards World<br><b>World Resources</b><br>Email<br>Support                     |  |  |  |  |  |  |  |
|                                                                           | $\infty$<br>2<br>$\Omega$<br>$\blacktriangledown$<br>Ca<br><b>B</b><br>Q                         |  |  |  |  |  |  |  |
| Field Sensitive Help<br>Display Error Message<br><b>Display Functions</b> | 82885<br>Query Version Cover Page<br>009<br>Group<br>Version<br>GL SBL 001<br>User ID<br>RF77630 |  |  |  |  |  |  |  |
| Exit Program<br>Return to Previous Pane                                   | Version Title.<br>General Ledger by Subledger                                                    |  |  |  |  |  |  |  |
| Clear Screen                                                              | Report Headings<br>General Ledger by Subledger<br>bu Account Number                              |  |  |  |  |  |  |  |
|                                                                           | Selected Files                                                                                   |  |  |  |  |  |  |  |
|                                                                           | ID File<br>Library<br>Member<br>Description                                                      |  |  |  |  |  |  |  |
|                                                                           | F01 F0911<br>*LIBL<br>*FIRST<br><b>Account Ledger</b>                                            |  |  |  |  |  |  |  |
|                                                                           | *LIBL<br>*FIRST<br>F02 F0901<br><b>Account Master</b>                                            |  |  |  |  |  |  |  |
|                                                                           | File Join Fields                                                                                 |  |  |  |  |  |  |  |
|                                                                           | Field<br><b>Relation Field</b>                                                                   |  |  |  |  |  |  |  |
|                                                                           | GLAID<br>GMAID<br>E <sub>0</sub>                                                                 |  |  |  |  |  |  |  |
|                                                                           | Selected Fields                                                                                  |  |  |  |  |  |  |  |
|                                                                           | Field<br>Size Dec PSize E/C Scl Cspc Wrp PWh Shdg<br>Description                                 |  |  |  |  |  |  |  |
|                                                                           | GLSBL.<br>8<br>Sub-Ledger (Collection)<br>8<br>$*DF$<br>c<br>Ν<br>Ν                              |  |  |  |  |  |  |  |
|                                                                           | ◉<br><b>GLSBLT</b><br>c<br>N<br>Subledger Type<br>1<br>1<br>$\mathbf{1}$<br>N<br>$^{\circ}$      |  |  |  |  |  |  |  |
|                                                                           | Q<br>F12=Previous<br>F24=More                                                                    |  |  |  |  |  |  |  |

**3.** Use the Page Up/Page Down functions to scroll through all of the pages of information.

#### **To print the version cover page**

Use any of the following methods to print the cover page:

**1.** On the cover page, capture screen prints of all of the pages.

**Note:** If outputting to a physical file, the cover page does not print, regardless of the value in this field.

- **2.** On Additional Parameters, enter Y in the Print Cover Page field. The cover page prints before the report.
- **3.** Call the program from a long JD Edwards World command line. The program requires two parameters:
	- SBMJOB CMD(CALL PGM(P82005) PARM('QQQQQQQQQQ' 'VVVVVVVVVV')) where Q is the Query Group the version resides in and V is the version.
	- Q and V are both a maximum of 10 characters.

#### **To display the SQL statement**

SQL is used to retrieve files and fields and to select and sort the data. Business Unit Security ranges for a user are built into the SQL statement. Numeric fields are formatted for proper decimal precision.

It is not necessary to understand SQL to work with World Writer. However, if you are familiar with SQL, this can be a helpful tool for troubleshooting.

On the Versions List screen

- **1.** Choose the version.
- **2.** Enter 7 (Display SQL statement) in the following field:
	- OP

| 82007                                                              | Query SQL Stmt Display Window<br>G                                                                                                    |                                           |                                |
|--------------------------------------------------------------------|----------------------------------------------------------------------------------------------------|-------------------------------------------|--------------------------------|
| Tools Help                                                         |                                                                                                    |                                           |                                |
|                                                                    | <b>ORACLE</b> JD Edwards World<br>Email                                                                                                    | <b>World Resources</b>                    | Support                        |
|                                                                    | $\infty$<br>7<br>$\mathbf{G}$<br><b>B</b><br>CB<br>m                                                                                                    |                                           |                                |
| Field Sensitive Help<br>Display Error Message<br>Display Functions | 82007<br>Query SQL Stmt Display Window                                                                                                    | 009<br>Group<br>Version                   | GL SBL 001                     |
| Exit Program<br>Return to Previous Pane                            | Select F01.GLSBL,F01.GLSBLT,F01.GLMCU,F01.GLOBJ,F01.GLSUB,F02.GMDL01,F01.GLDCT,F<br>01.GLDOC,F01.GLDGJ,F01.GLEXR,((F01.GLAA) / 100),F01.GLLT,F01.GLPOST, From F0911<br>F01,F0901 F02 Where(F01.GLAID=F02.GMAID) And ((F01.GLMCU)<br>$1'$ And $'$<br>9' or F01.GLMCU<br>between '<br><b>Example 1.1 And 1.1 And 1.1 And 1.1</b><br>99') And (F02.GMMCU between '<br>10' And ' 99') And F01.GLSBLT<>' ' And F01.GL<br>between '<br>SBL<>' ') Order By 2 Asc,1 Asc,3 Asc,4 Asc,5 Asc,7 Asc,8 Asc For Read Onl<br>y. | between '<br>10' And '<br>9' or F02.GMMCU |                                |
|                                                                    | F12=Previous F24=More                                                                                                    |                                           | ◉<br>$^{\circ}$<br>$\mathbf Q$ |

*Figure 3–7 Query SQL Statement Display Window*

**3.** Use the Page Up/Page Down functions to scroll through all of the pages of information.

> **Note:** You cannot modify the SQL statement directly. Making changes through the set up screens will change the SQL statement.

# **Find Files and Fields** <sup>4</sup>

This chapter contains these topics:

- Section [4.1, "Finding Files and Fields,"](#page-40-0)
- Section [4.2, "Determining What Files to Use,"](#page-40-1)
- Section [4.3, "Version Layout Worksheet,"](#page-41-0)
- Section [4.4, "Version Layout Worksheet."](#page-42-0)

### <span id="page-40-2"></span><span id="page-40-0"></span>**4.1 Finding Files and Fields**

When working with World Writer, you will need at least one database file where the information resides. Before creating a version, you will want to know what fields contain the information you are interested in for printing, selecting records and sorting the data.

When you design a report, think about how the report should look and consider the following:

- Will some fields wrap to the next line?
- Should there be a break between groups of similar records?
- Is totaling to be performed on any fields?

It may help to design the report on paper first, so you have a general idea of what functions and features of World Writer you will need to perform during the setup process.

Similarly, if modifying or copying a version you may need additional files and fields to complete your version.

### <span id="page-40-1"></span>**4.2 Determining What Files to Use**

If you are familiar with the application you are creating a version for, you may already know what files you need. If not, there are some tools and tips for determining which file and fields to use.

#### **To determine what file is being used by a specific screen**

- **1.** From the screen where you see information you need for the report, access the System Request menu.
- **2.** Choose Display Current Job, and then Display Open Files.
- **3.** The first files listed are security and menu files. Page down past these files until the applications file are shown.

**Caution:** The above method is not always reliable since some files are accessed through server files and will not be listed.

#### **To determine what file contains a specific data item**

**1.** On any screen, place the cursor on a field and press F1 (Field Sensitive Help).

**Note:** The item name of the field displays in the upper right corner of the screen. In some cases, the data item is not shown, but can be found by choosing Functions, then Glossary.

- **2.** On Data Dictionary, inquire on this data item.
- **3.** Choose F15 (Where Used).
- **4.** Change the P to F in the following field:
	- To Display

The system displays a list of all the files where the data item resides.

#### **To determine what fields are contained in a specific file**

- **1.** On a menu command line, enter 40.
- **2.** Enter the name of the file in the following field:
	- File ID

The system lists the fields in the order they appear in the file.

- **3.** Toggle to alphabetical order by choosing Functions, then Sort Order Switch.
- **4.** To obtain a list of fields in a file, go to menu G91.
- **5.** Choose 9 to run DREAM Writer P98DDSP.

### <span id="page-41-0"></span>**4.3 Version Layout Worksheet**

After you determine what files and fields are needed and how they will be used, you may want to write down this information before actually creating the version. A worksheet can help in designing version specifications. The worksheet can be referenced during the set up process.

You can use the following worksheet sample to create a report that lists the employee number and name, annual salary and date started. The system selects records from the file where the pay class field is equal to 'S' for salaried employees. The data is then sorted first by date started, and then by employee name. There will be a grand total for the annual salary.

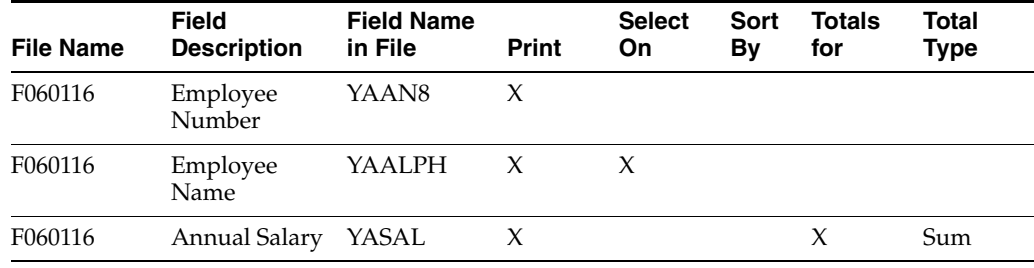

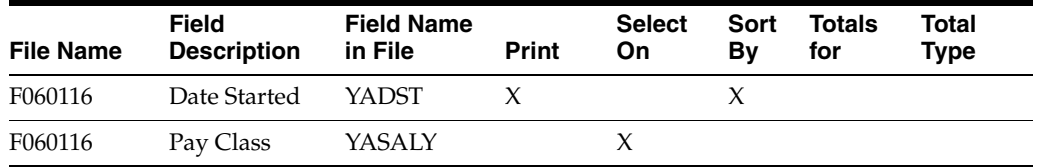

A blank worksheet is provided to assist with designing and creating your World Writer versions.

# <span id="page-42-0"></span>**4.4 Version Layout Worksheet**

*Figure 4–1 Version Layout Worksheet*

| <b>File Name</b> | <b>Field Description</b> | <b>Field Name in</b><br>File | Print | Select<br>On | Sort<br>By | <b>Totals</b><br>For | <b>Total</b><br>Type |
|------------------|--------------------------|------------------------------|-------|--------------|------------|----------------------|----------------------|
|                  |                          |                              |       |              |            |                      |                      |
|                  |                          |                              |       |              |            |                      |                      |
|                  |                          |                              |       |              |            |                      |                      |
|                  |                          |                              |       |              |            |                      |                      |
|                  |                          |                              |       |              |            |                      |                      |
|                  |                          |                              |       |              |            |                      |                      |
|                  |                          |                              |       |              |            |                      |                      |
|                  |                          |                              |       |              |            |                      |                      |
|                  |                          |                              |       |              |            |                      |                      |
|                  |                          |                              |       |              |            |                      |                      |
|                  |                          |                              |       |              |            |                      |                      |
|                  |                          |                              |       |              |            |                      |                      |
|                  |                          |                              |       |              |            |                      |                      |
|                  |                          |                              |       |              |            |                      |                      |
|                  |                          |                              |       |              |            |                      |                      |
|                  |                          |                              |       |              |            |                      |                      |
|                  |                          |                              |       |              |            |                      |                      |

# **World Writer Setup**

This chapter contains these topics:

- Section [5.1, "About World Writer Setup,"](#page-44-0)
- Section [5.2, "Assigning Version Titles and Files,"](#page-45-0)
- Section [5.3, "Understanding Joining Files,"](#page-47-0)
- Section [5.4, "Using File Relations Match Fields,"](#page-48-0)
- Section [5.5, "Using Additional Parameters,"](#page-51-1)
- Section [5.6, "Using Field Selection,"](#page-54-0)
- Section [5.7, "Using Output Field Specifications,"](#page-56-0)
- Section [5.8, "Using Field Detail Specifications,"](#page-61-0)
- Section [5.9, "Creating Calculated Fields,"](#page-62-0)
- Section [5.10, "Using Data Selection,"](#page-65-0)
- Section [5.11, "Using Data Sort & Totaling,"](#page-71-0)
- Section [5.12, "Using Total Level Summary Functions,"](#page-75-0)
- Section [5.13, "Using Report Layout Display,"](#page-78-0)
- Section [5.14, "Using Printer File Overrides."](#page-78-1)

### <span id="page-44-0"></span>**5.1 About World Writer Setup**

World Writer consists of a series of setup screens used to enter the version specifications.

If you are creating a brand new version, the setup screens are presented in the order that they should be completed.

If you are modifying or copying an existing version, the Selective Change Prompt window is presented and you can choose only those screens that need changing or reviewing.

As you go through the setup screens, press Enter to capture your changes and review the screen. If you make more changes, press Enter again to update with the changes. When you are ready for the next step, press Enter once again to advance to the next screen.

# <span id="page-45-0"></span>**5.2 Assigning Version Titles and Files**

Use Version Titles & Files to assign the version name and title, the report title and to specify the files to be used in the query.

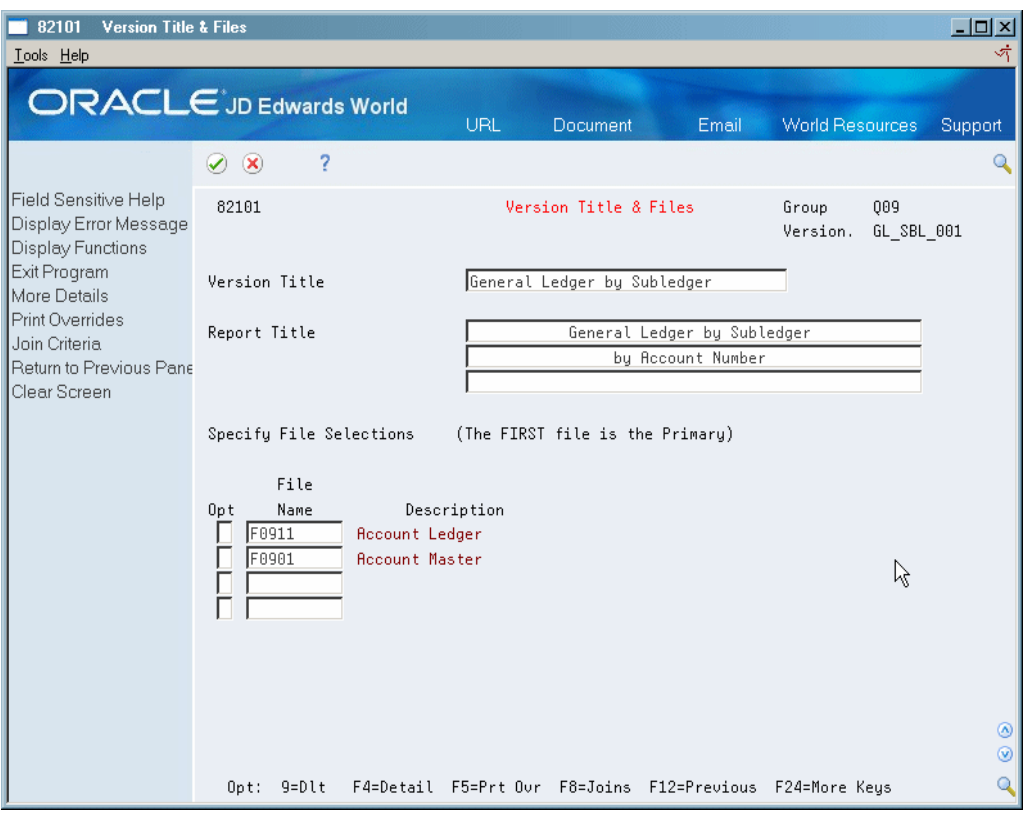

*Figure 5–1 Version Title and Files screen*

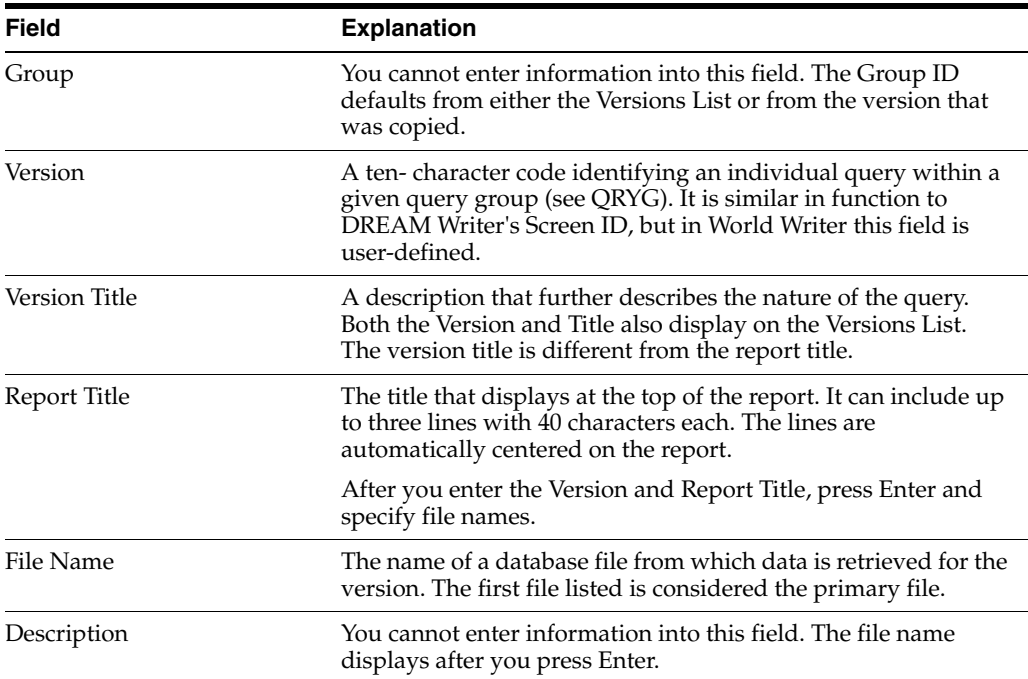

**Note:** Press F4 to display more details in the fold area.

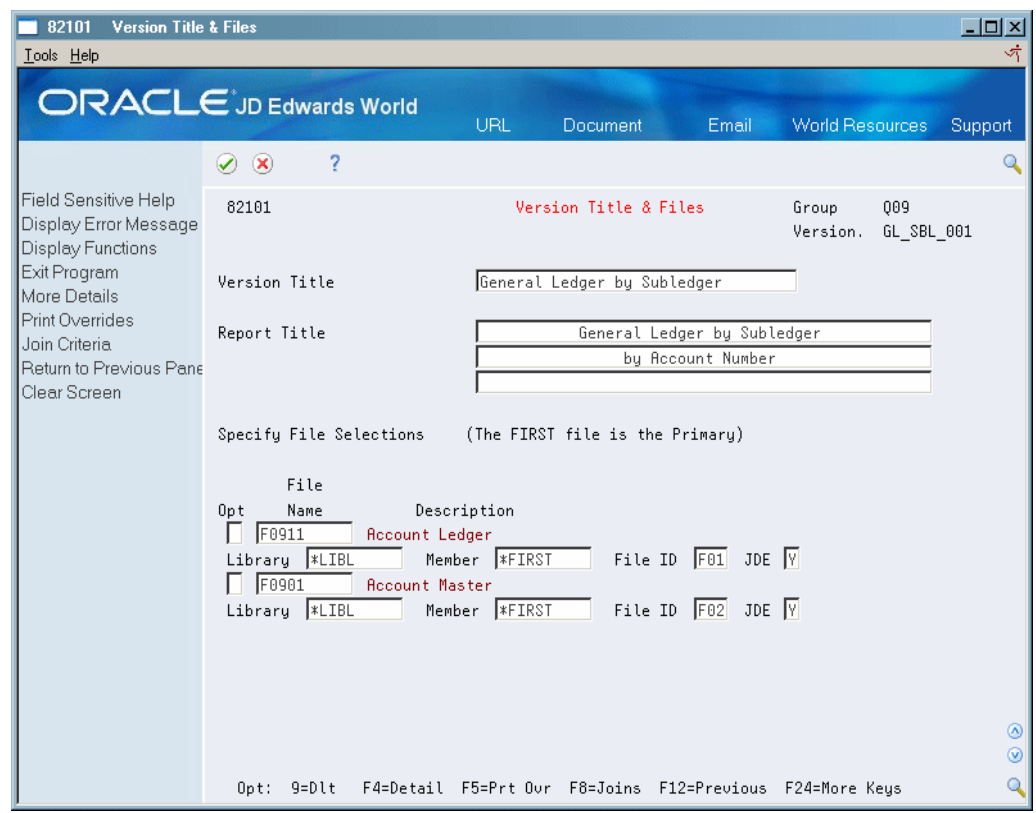

*Figure 5–2 Version Title and Files (Details) screen*

É

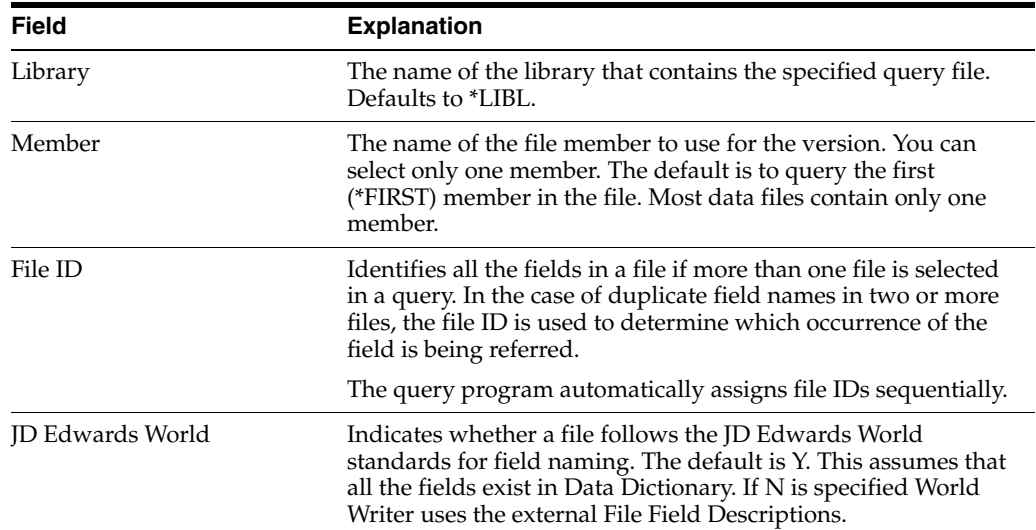

### **5.2.1 Options**

9 - Deletes a previously selected file.

### **5.2.2 Function Keys**

F5 - Exit to Printer Overrides

F8 - Exit to the File Relations Join Criteria screen; only available when two or more files are indicated.

### <span id="page-47-0"></span>**5.3 Understanding Joining Files**

A file join allows files that share common elements to be connected so that data from two or more files can be used. The files are joined by defining the relationship between one or more fields in each file.

When files are joined, the system compares each record in one file to each record in the other file(s). The records are tested against the join and data selection criteria. If the record passes the test, it will appear on the output.

### **5.3.1 Joining**

World Writer retrieves records where "Matching" records are found in each file, based on the joined fields.

The types of joins to obtain either "Matched with Primary file" or "Unmatched with Primary file" are not available with World Writer.

Typically, matching field names from each file are joined. For example: The join between F060116 and F0101 is the Address Book Number field, AN8. If an Address Book Number exists in F0101 but there is no matching number in F060116, then that number does not appear in the output.

### **5.3.2 Indirect Join**

Occasionally, you may need data from two files that do not have like fields. You may need a third file that has fields common with both.

For example, there may be no direct join fields between F0101 and F0016 (Generic Text). F00163 (Generic Text Key Index) has fields common to F0101 and F0016. Even though no fields from F00163 are being used elsewhere in the report setup, F00163 must be included for the purpose of joining the other two files.

#### **5.3.3 Soft Join**

The World Writer File Join screen allows fields with the same data type to be joined, such as alpha to alpha and numeric to numeric. In some instances, you may need to perform a Soft Join. This is joining two files that have like data in fields but one field is alpha and the other field is numeric.

For example, you may join the Address Book Number (AN8), a numeric field, to the Subledger field (SBL), an alpha field.

See Appendix [B, "Soft Join."](#page-120-0)

#### **5.3.4 Guidelines**

The following list details some helpful guidelines and information:

Only join files when necessary. World Writer's presumptive join feature might provide the fields you need.

- Look for a joined logical file. The join criteria are predefined and eliminate the need to include more than one file. Example: F0101JC is a joined logical file using F0101, F0116 and F0401. Join fields that contain identical data. See [Appendix](#page-116-0) A, ["Joined Logical Files"](#page-116-0) for a list of joined logical files available for use in World Writer.
- The most effective way to join files is by the fields that are unique keys to the files. One way to find the unique keys is by viewing the file through Hidden Selection 40. Key fields are noted with K01, K02 etc. between the file field name and the description. If no keys are shown in HS 40, view a logical file, such as F4211LA
- At least one field must be joined and some files will require more than one field to be joined to achieve a one-to-one relationship.

There are two direct join methods:

- File Relations Match Fields
- File Relations Enter Fields.

These screens are only available when two or more files have been specified on Version Title & Files.

### <span id="page-48-0"></span>**5.4 Using File Relations - Match Fields**

This screen allows you to search for matching fields in each file and assign matching sequence numbers to complete the join.

This screen is only available when two or more files are listed on Version Title & Files.

The screen is split into two sections:

- Fields from the first file are listed on the top half of the screen.
- Fields from the second file display on the bottom half of the screen.

To view all the fields, position the cursor in the appropriate portion of screen and use page down or roll.

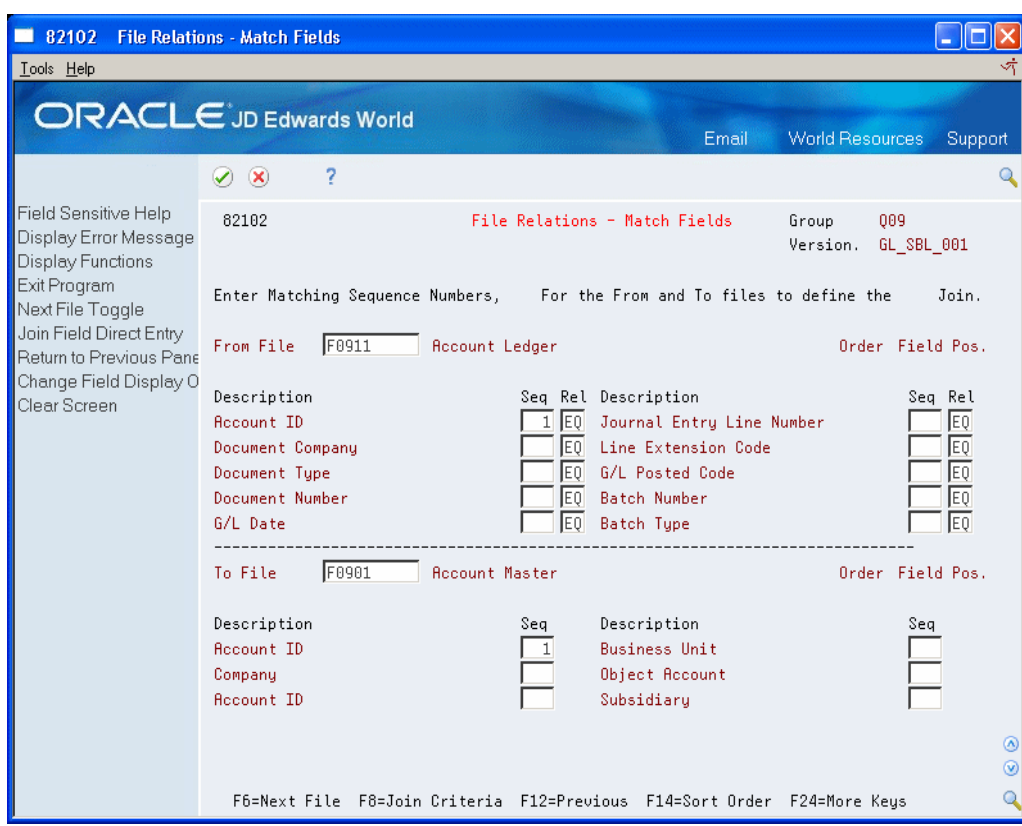

*Figure 5–3 File Relations - Match Fields screen*

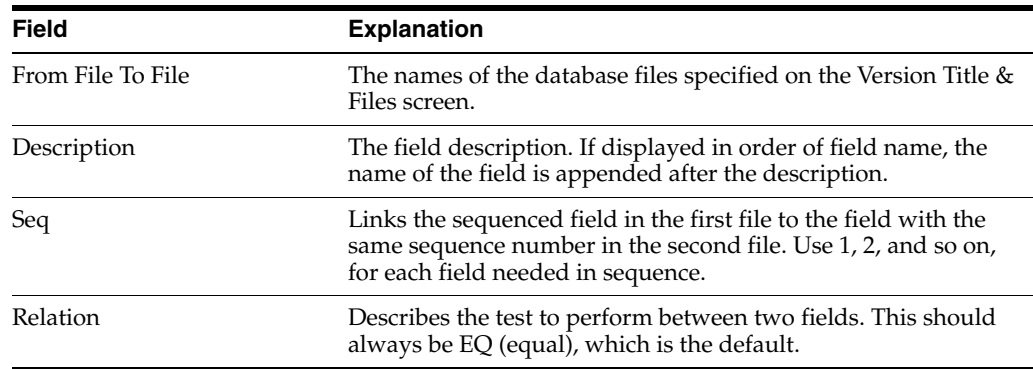

### **5.4.1 Function Keys**

F6 - Display the next file on the top or bottom half of the screen, based on the cursor position.

F8 - Exit to File Relations - Enter Fields. A fast path method of specifying the join relations.

F14 - Toggle between the three different sort options for fields on the screen: Field position, field name, and field description. File affected is based on cursor position.

### **5.4.2 Using File Relations - Enter Fields**

If the field data item names are known, use this screen to enter the matching fields. This is a short-cut method.

This screen is also a good place to review the join criteria for all files.

**Note:** This screen is only available when two or more files are listed on Version Title & Files.

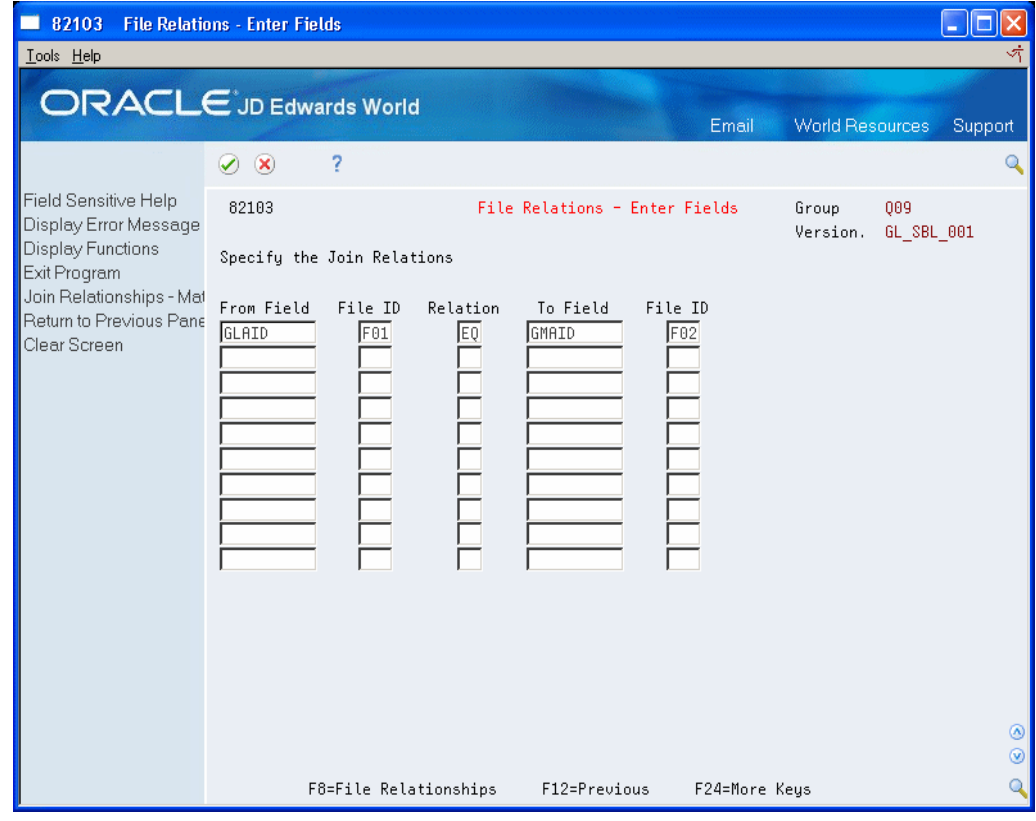

*Figure 5–4 File Relations - Enter Fields screen*

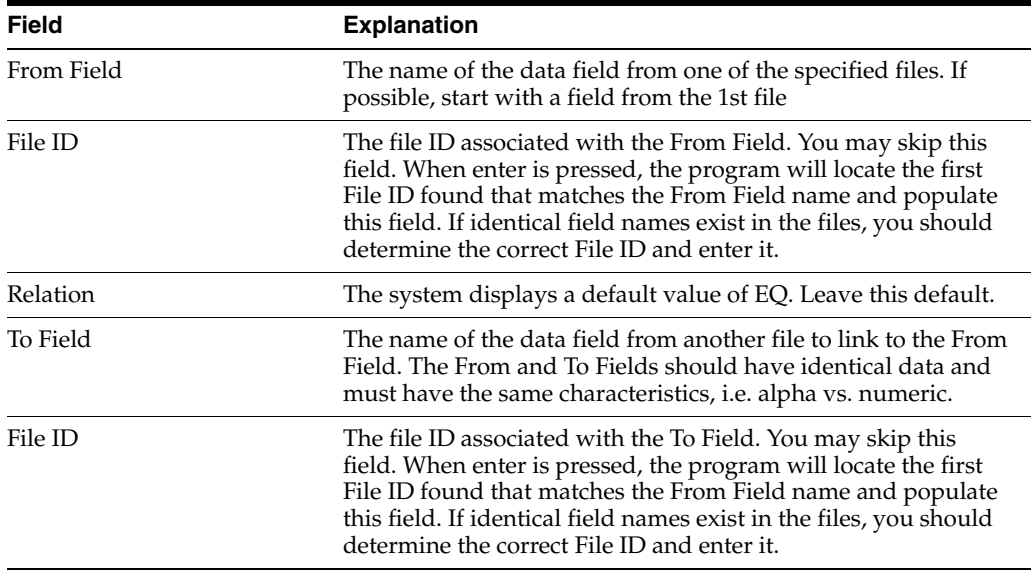

### **5.4.3 Function Keys**

F8 - Exit to File Relations - Match Fields.

# <span id="page-51-1"></span><span id="page-51-0"></span>**5.5 Using Additional Parameters**

Use the Additional Parameters screen to group together many of the options for processing the query at runtime, such as:

- Default column and line spacing
- Prompt for data selection
- Detail or Totals Only report
- Report or output to a file
- Batch and job queue overrides

*Figure 5–5 Additional Parameters screen*

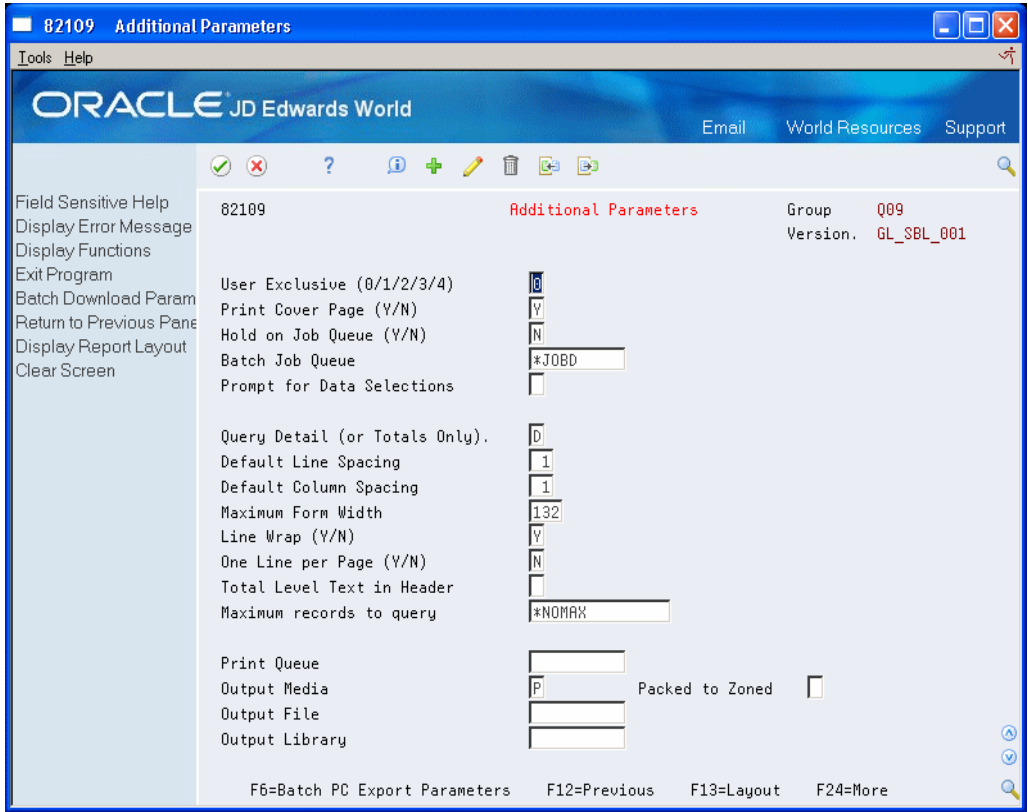

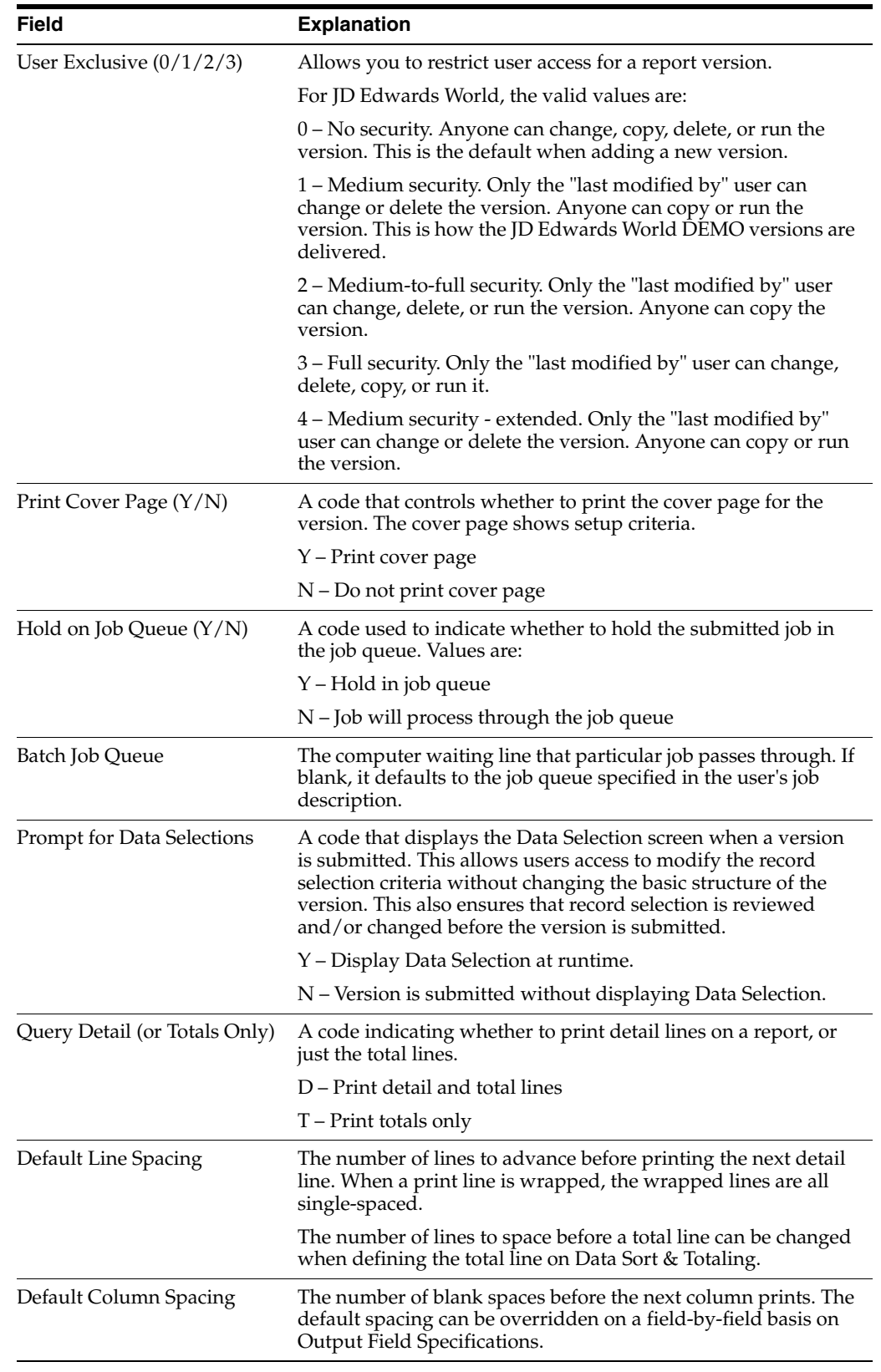

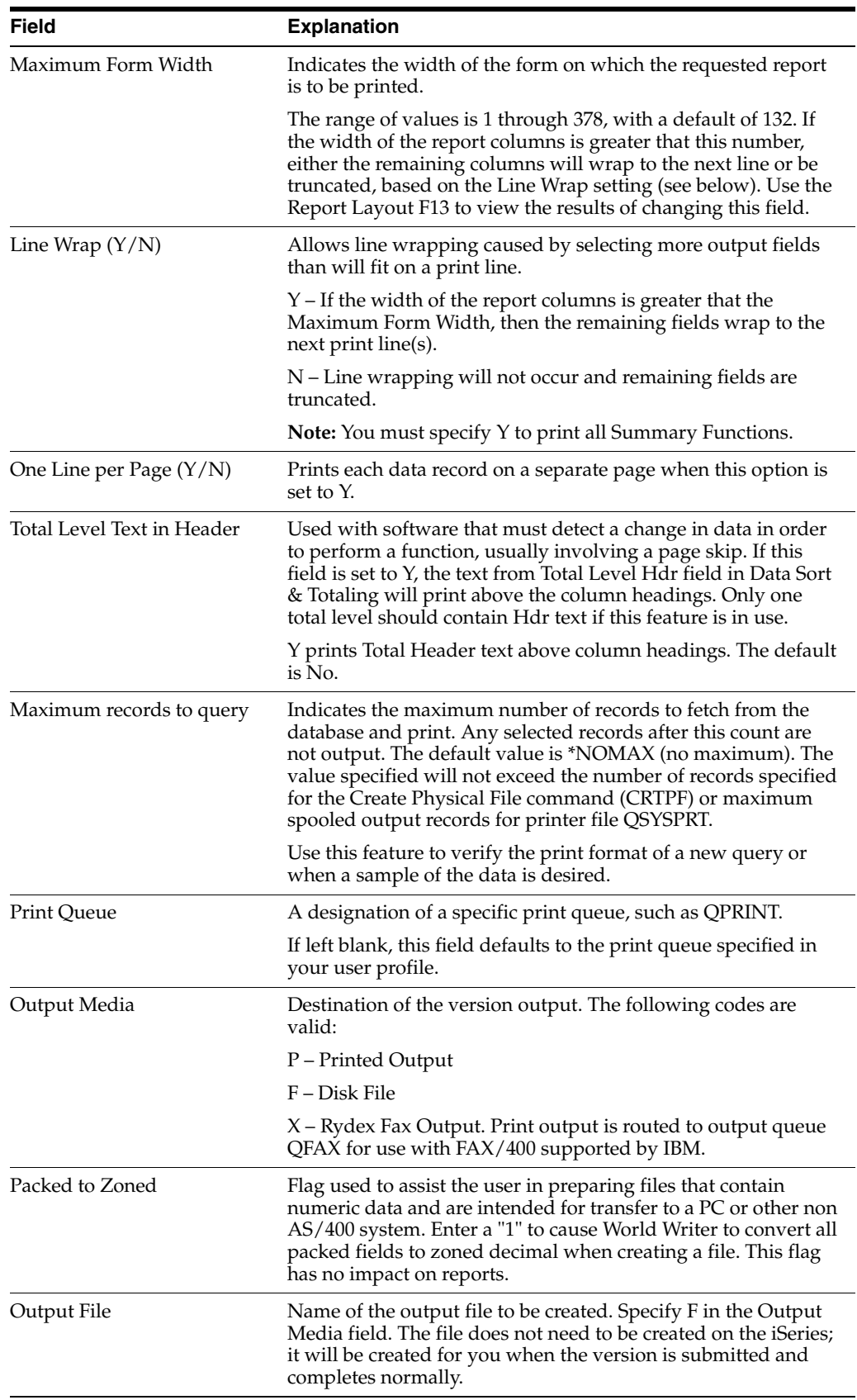

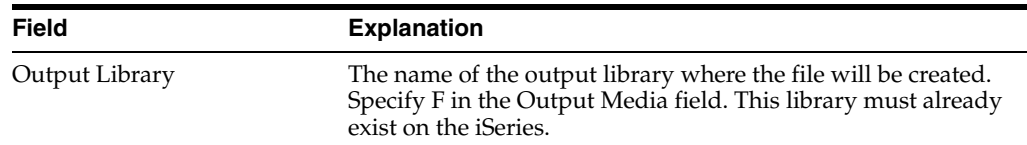

### **5.5.1 Function Keys**

F6 - Exit to the Batch PC Export Parameters

F13 - Display Report Layout.

### <span id="page-54-0"></span>**5.6 Using Field Selection**

The Field Selection List indicates what fields to use for printing, data selection, sort, and total functions. This step serves as a type of scratch pad to select fields for subsequent steps. You can use the Version Layout Worksheet (see [Chapter](#page-40-2) 4.1, ["Finding Files and Fields"](#page-40-2)) you completed when planning your report to help you on this screen.

All fields in each selected file are listed. Scroll Up and Down to view all the fields. If two or more files have been specified on the Version Title & Files screen, you can also use the Skip to File field to jump to a specific file.

#### **To select fields**

On Field Selection List

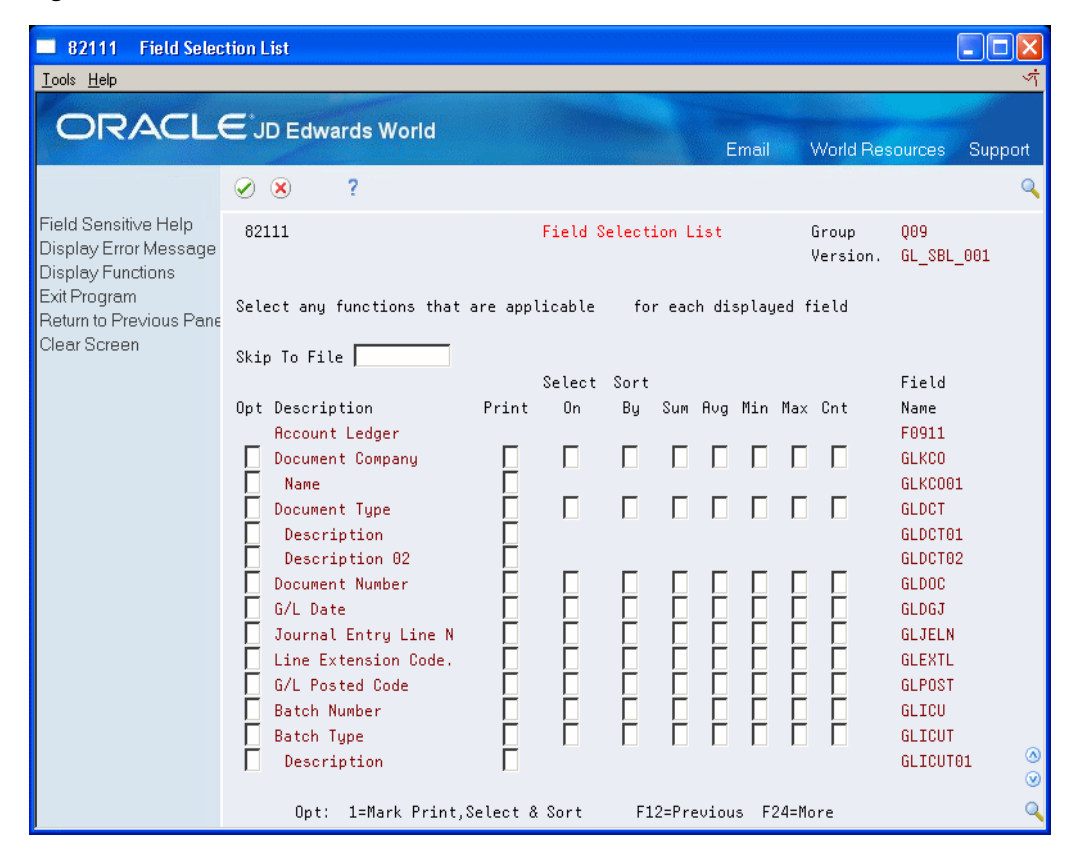

#### *Figure 5–6 Field Selection List screen*

**1.** Choose one of the following methods for selecting fields:

- Enter X in the appropriate column or columns (Print, Select On, Sort By, and so on) to select the fields and their function.
- Enter 1 in the Option field to select the field for Print, Select On and Sort By. The field will appear on all three setup screens, but can easily be removed if not needed.

**Note:** This is the easier method, particularly if the exact specifications have not been pre-defined (

- **2.** If creating a new version, review the fields "tagged" on the Field Selection List that display on each subsequent screen.
- **3.** If modifying or copying a version, choose F15 on each subsequent screen to display the "tagged fields."

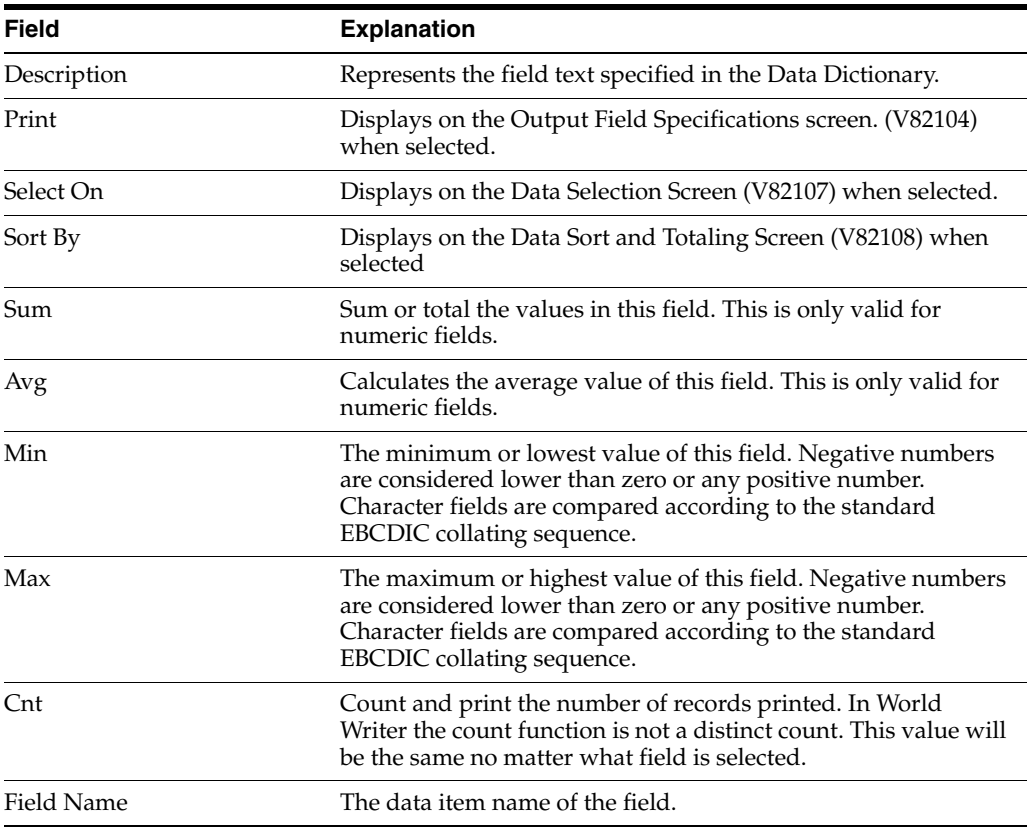

**Caution:** The Field Selection list is valid only for the current session. Once you complete setup steps or press F3 to exit, the Field Selection list is deleted. You can create a new list if you return to add fields to this version later.

### **5.6.1 Presumptive Join Fields**

Presumptive Join Fields are additional fields made available for printing purposes within the World Writer application. They contain data related to a field that resides in the file you are using in your World Writer version, but the presumptive join fields are

stored in a different file. Without the use of presumptive join fields, you would be required to join both files in order to retrieve the related information.

On the Field Selection List screen, presumptive join fields are named with the file field name plus a 2-digit extension. The fields are indented directly below the file fields. These fields are only available for print.

For example:

- GLKCO is a file field.
- GLKCO01 is a presumptive join field that contains the company name.
- GLDCT is a file field.
- GLDCT01 and GLDCT02 are presumptive join fields with the description lines for document type.

### <span id="page-56-0"></span>**5.7 Using Output Field Specifications**

The Output Field Specifications screen is where most of the report design and layout functions are done.

You can:

- Sequence the order of the printed columns.
- Adjust the size of the columns.
- Wrap lines.
- Change the column headings.
- Adjust spacing.
- Perform several editing and display functions.

The Output Field Specification screen is also the starting point in creating calculated fields.

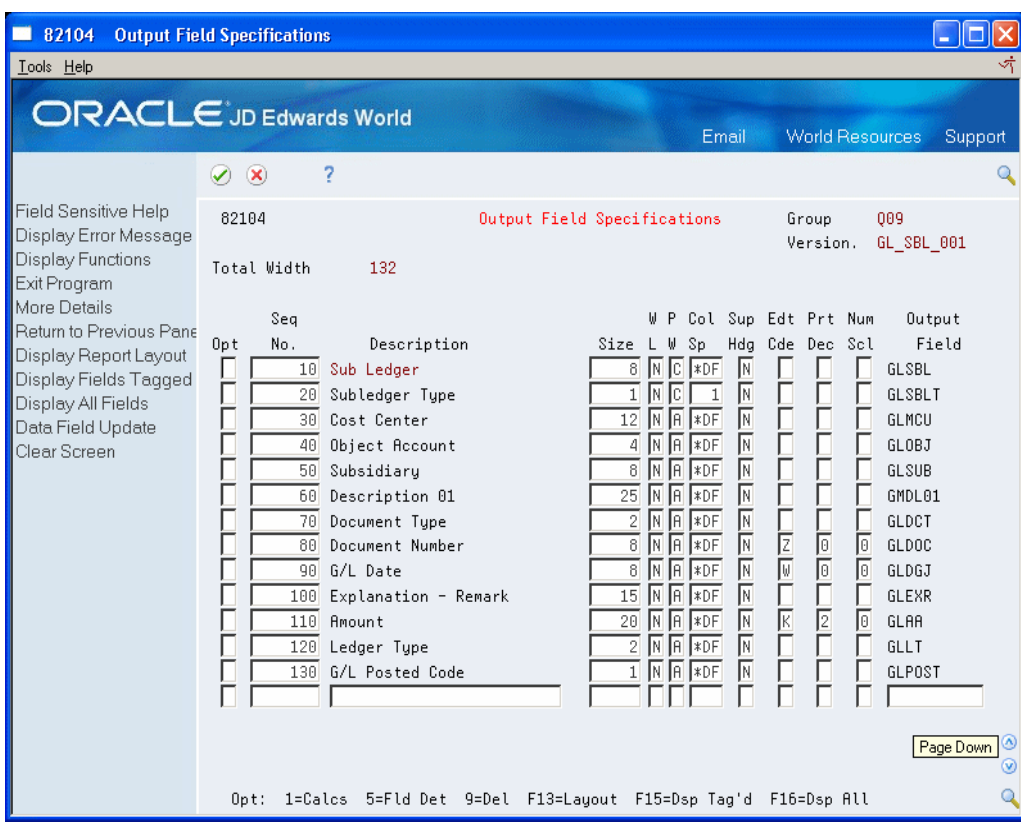

*Figure 5–7 Output Field Specifications screen*

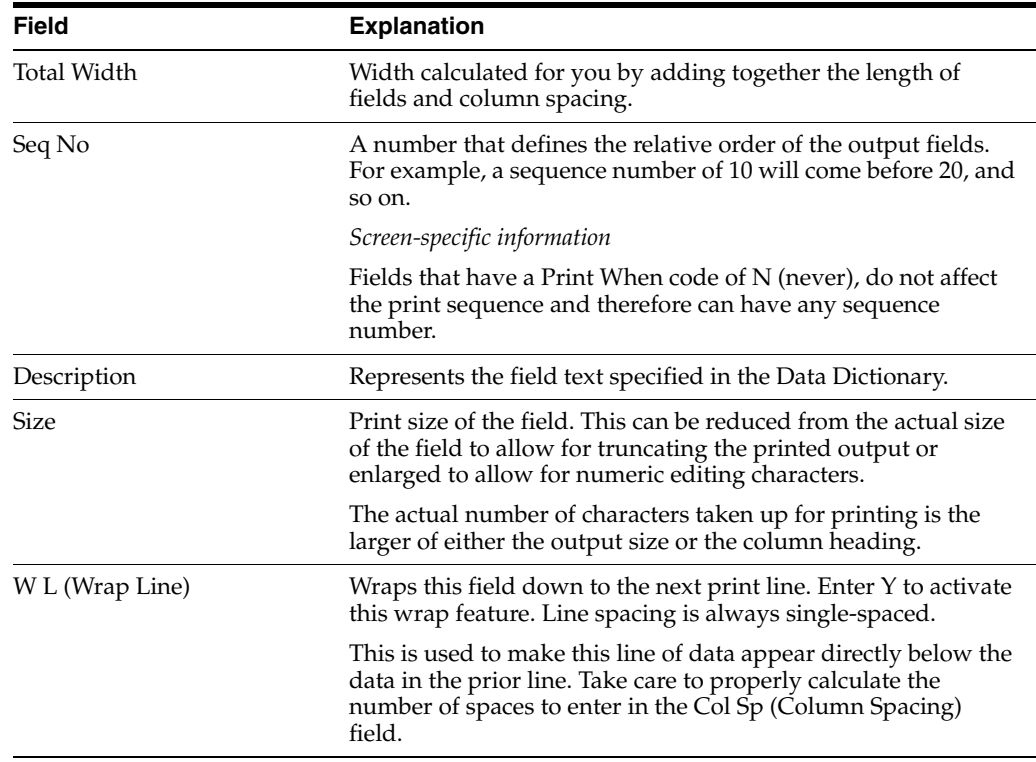

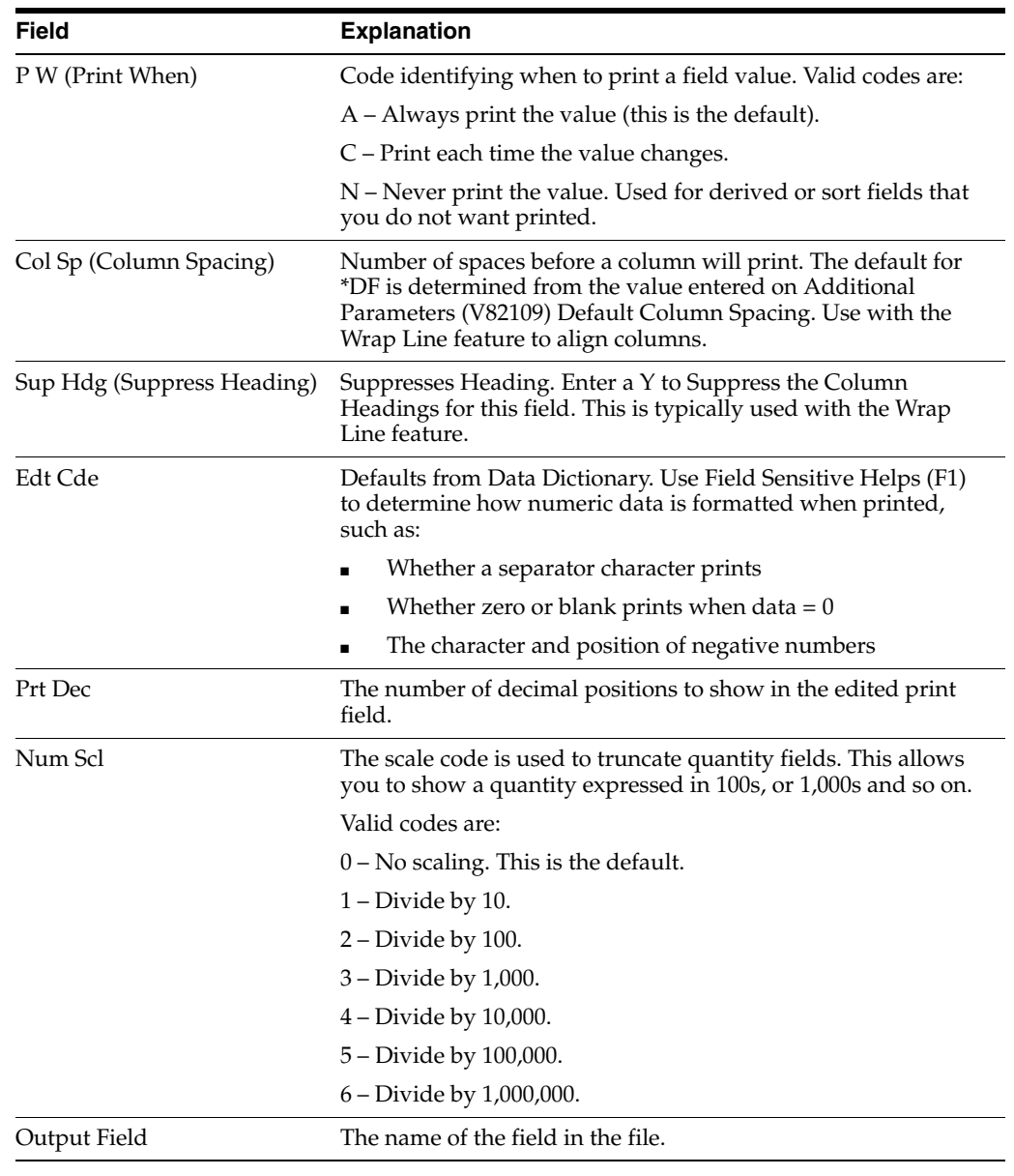

**Note:** Press F4 to display more details in the fold area.

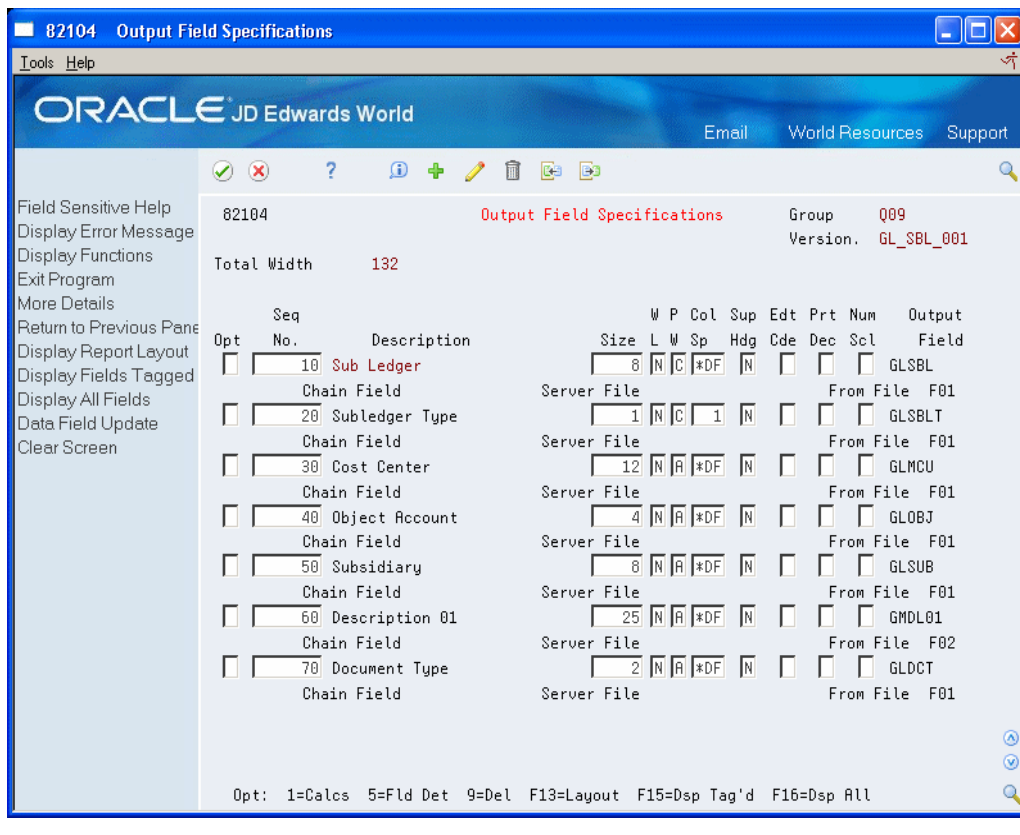

*Figure 5–8 Output Field Specifications (Details) screen*

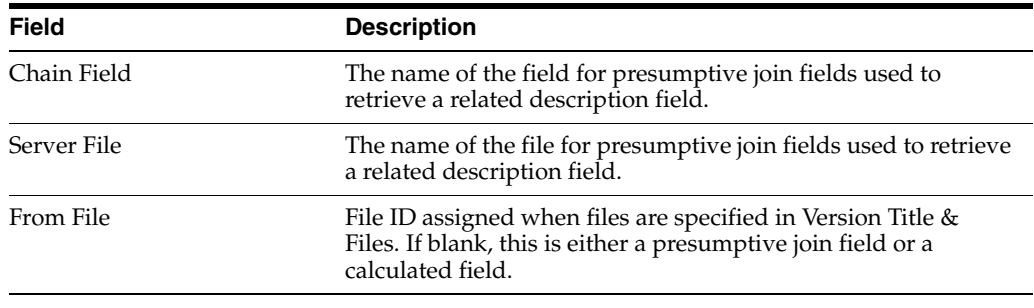

**Note:** You must press Enter once to update the Total Width field and enable the F13 key for Report Layout. Whenever you make a change to the Output Field Specifications, you may impact the Total Width. A highlighted field Description indicates where line wrapping occurs.

### **5.7.1 Options**

- 1 Work with Calculation
- 5 Work with Field Detail Specifications

7 - Query File Update. Available when one file specified on Version Title & Files. See Chapter [9.1, "About Updating Files"](#page-90-0) for details.

9 - Delete a field. You cannot delete a field if it is being used on Data Sort & Totaling.

### **5.7.2 Function Keys**

F13 - Displays the Report Layout.

F15 - Displays fields tagged on the Field Selection List. The tag list is active only for the current session.

F16 - Displays all fields in the selected files.

F18 - Data Field Update. Available when one file specified on Version Title & Files. See Chapter [9.1, "About Updating Files"](#page-90-0) for details.

#### **5.7.3 About Presumptive Join Fields**

Presumptive Join Fields are additional fields made available for printing purposes within the World Writer application. They contain data related to a field that resides in the file you are using in your World Writer version, but the presumptive join fields are stored in a different file. Without the use of presumptive join fields, you would be required to join both files in order to retrieve the related information.

On the Output Field Specifications screen, presumptive join fields are named with the file field name plus a 2-digit extension. When no fields are sequenced or when F16 is pressed, these fields are located directly below the file field. Assign a sequence number to include these fields on the report.

For example:

- GLKCO is a file field
- GLKCO01 is a presumptive join field that contains the company name
- GLDCT is a file field
- GLDCT01 and GLDCT02 are presumptive join fields with the description lines for document type.

### **5.7.4 About Date Fields stored in the Julian format: CYYDDD**

The Size and Edit Code of a Julian date field determines formatting. The examples in the table are shown in MM/DD/YY or MM/DD/YYYY format. Your System Values or User Preference will determine the order of month, day, year, and separator character used.

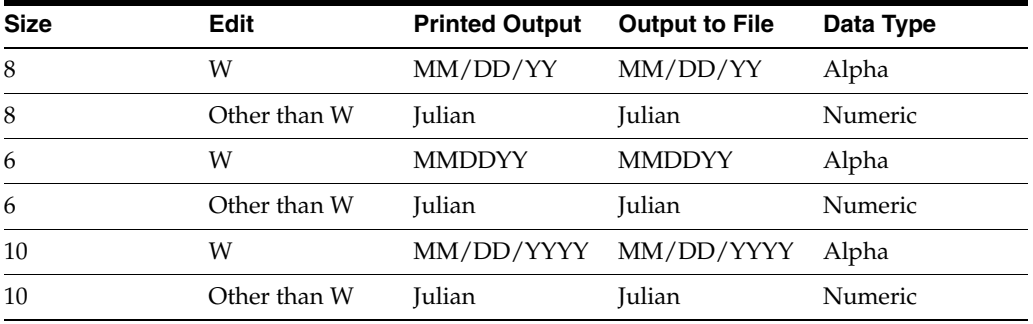

World Writer converts Julian date fields to Gregorian if the Edit Code is equal to W:

- If the size is equal to or less than 6, no separator character is used.
- If the size is greater than  $8$ , the 4-digit year is used.

■ Sizes less than 6 or equal to 9 will truncate the data, both in printed output and output to file.

World Writer uses the Julian value if the Edit Code is other than W:

- Printed output Use an Edit Code that does not print a comma, such as C, D, L, or M.
- Output to File If the Size is less than 6, the version will end in a job log with the error "MCH1210 Receiver value too small to hold result." The size must be at least 6 if outputting to a physical file with an Edit Code other than W.

### <span id="page-61-0"></span>**5.8 Using Field Detail Specifications**

This screen is used primarily to modify the default column heading for file fields. For calculated field, you will want to add a column heading if the field is a printing field.

Some of the fields also appear on Output Field Specifications and can be modified from either screen.

On Output Field Specifications, type 5 in the Option Column next to the field you wish to work with.

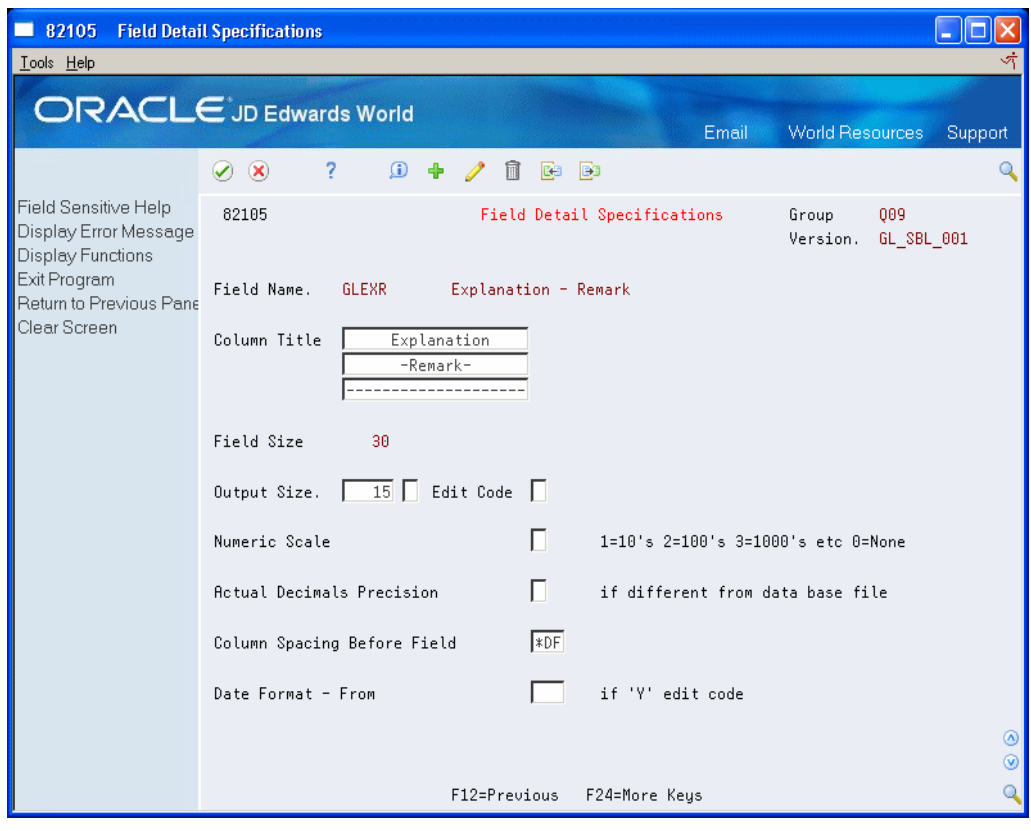

*Figure 5–9 Field Detail Specifications screen*

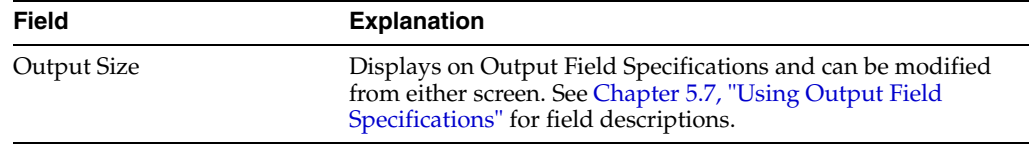

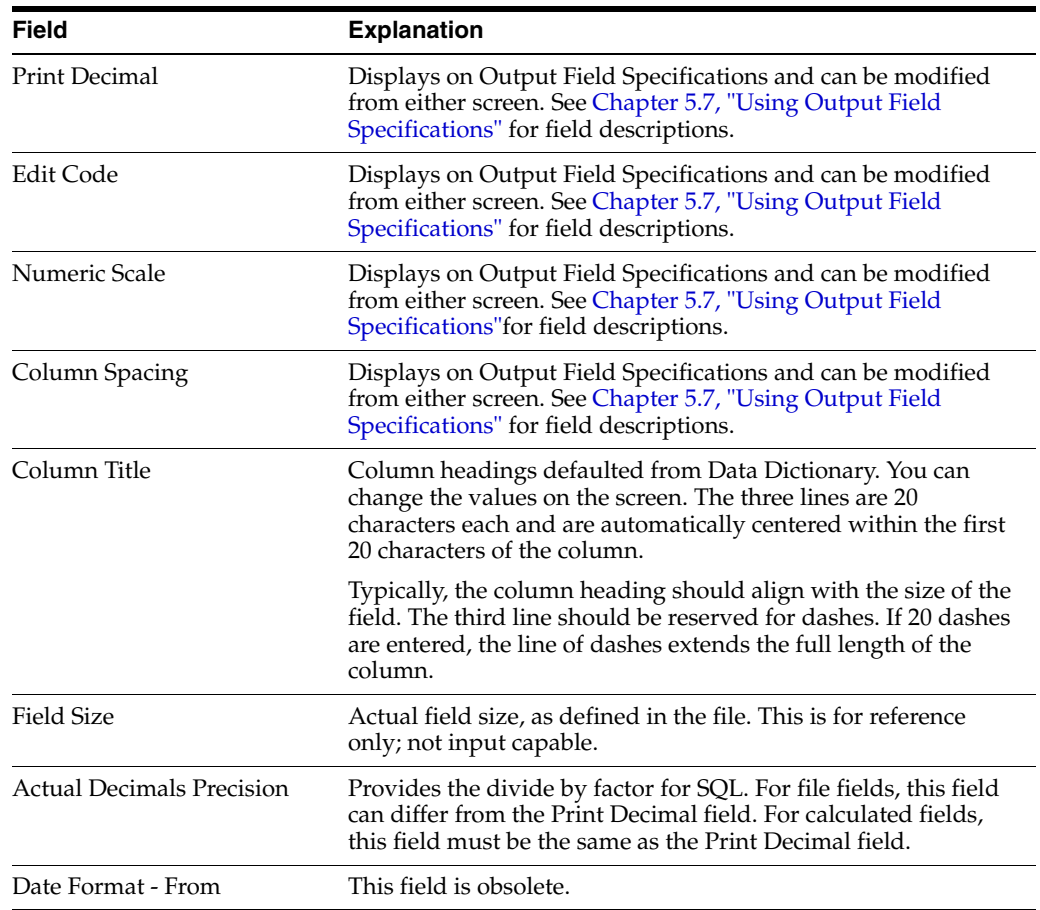

## <span id="page-62-0"></span>**5.9 Creating Calculated Fields**

At some point while designing a World Writer report, you may need a field that contains information that is not available in the files selected for the query.

You can create a new field with a calculation that uses data from existing fields or literal text. When the version is submitted, the calculation is performed.

You can then place the new field on Output Field Specification, use it for selecting data and for sorting and totaling. You could also use it in another calculation.

Calculated fields can be used to update the value in another field. See [Chapter](#page-90-0) 9.1, ["About Updating Files."](#page-90-0)

#### **To create a calculated field**

Define the field attributes on the Output Field Specifications screen (V82104).

On Output Field Specifications

- **1.** Enter 1 in the following field on a blank row:
	- OP
- **2.** Assign the Sequence Number where the field should display, and enter a brief field description.
- **3.** Complete the following fields, as needed:
	- **Output Size**
- Edit Code
- Print Decimal
- Numeric Scale
- Column Spacing
- Column Title
- **4.** Enter a unique name in the following field:
	- Field Name
- **5.** Press Enter. The Query Result Field Definition window displays.

*Figure 5–10 Query Result Field Definition window*

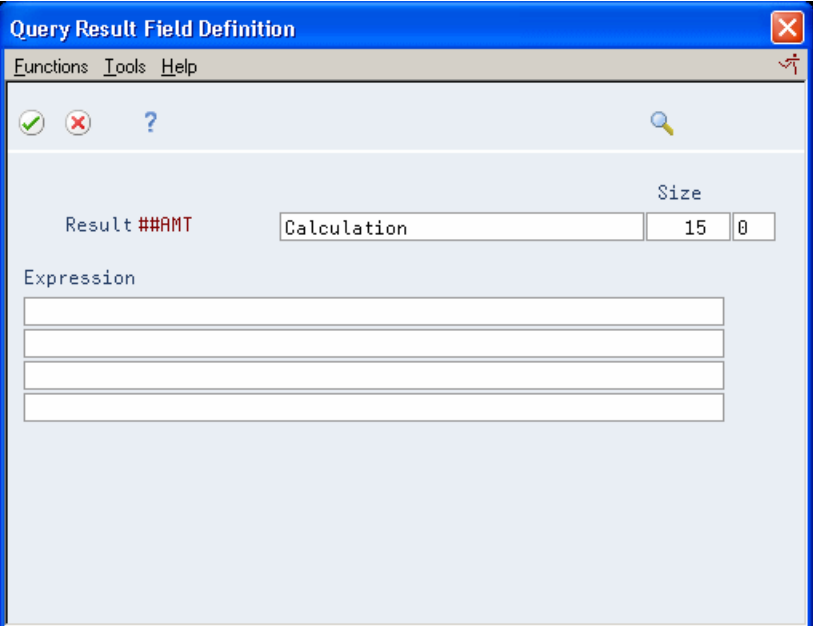

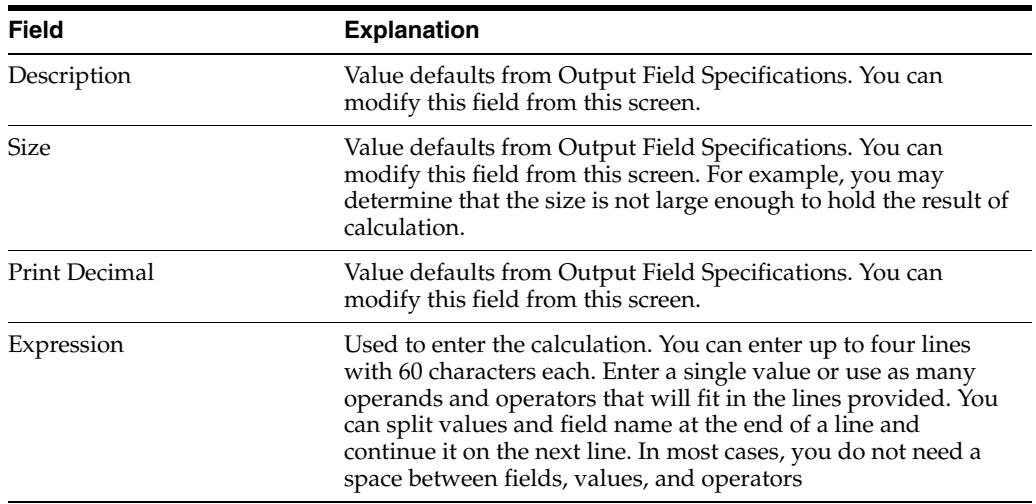

### **5.9.1 Operands for Calculations**

The following chart shows the valid mathematical and special operators that can be used to create an expression. Operators can be used with file field names and/or literal values.

- You can use literal values in place of field names, such as:
	- Alpha literal or constant values are entered in single quotes. 'ABC'
	- Numeric literal or constant values are entered without quotes. For example, 25.00.
- You cannot use presumptive join fields in a calculation.
- Operators can be entered in upper or lower case.

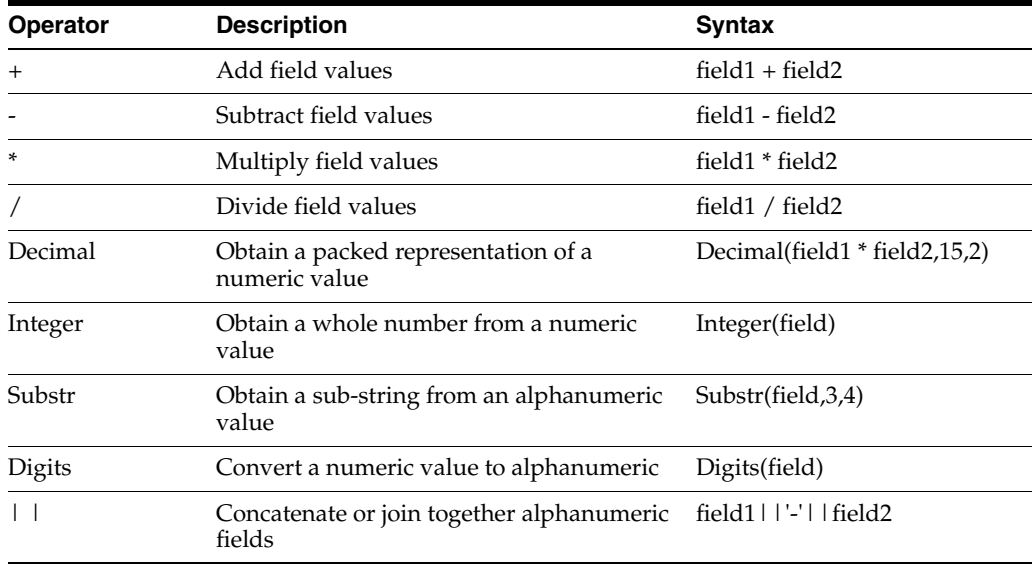

### **5.9.2 Examples of Calculations**

The following are examples of calculations using the available operators.

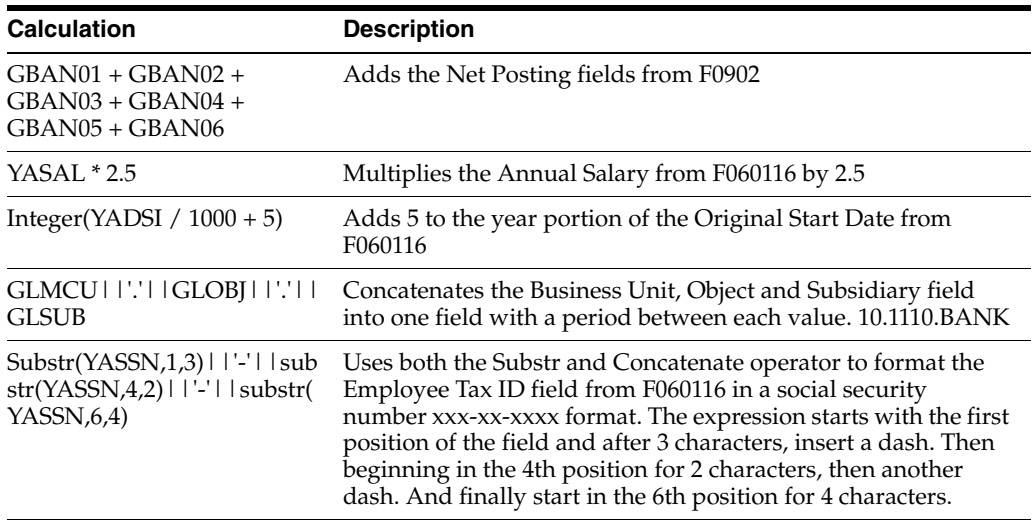

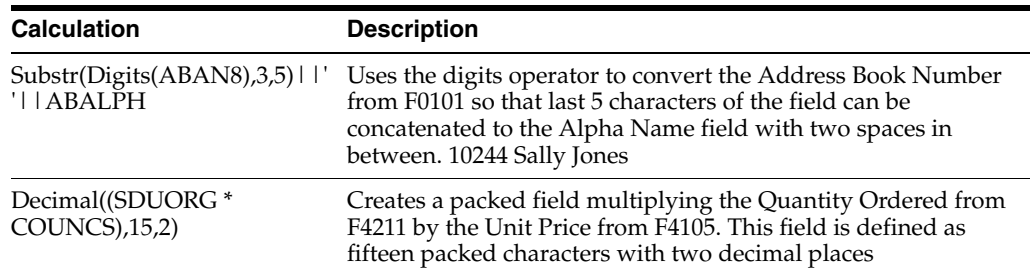

A calculated field can be used just like a file field, as follows:

- In another calculation
- For sorting purposes
- To select data
- In Total Level Hdr and Total Line Text

### <span id="page-65-0"></span>**5.10 Using Data Selection**

Regardless of the amount of information contained in the files selected, you can selectively print only the data you wish to see on the report. For instance you may want only records within a certain date range.

If no data selection is entered all records will be output, unless restricted by Business Unit Security.

Data selection lets you specify fields in the database that are compared to the values that you are interested in. Only those records that match all of your criteria will be included in the query output. Fields can be tested against constants (numbers or strings), fields in the database or calculated fields that you created.

The Data Selection screen requires an equation for selecting data. This equation involves the following information:

- And/Or logic
- The field you want to base your selection on
- The Boolean Logic test operand resulting in specific information being selected for your report
- The value parameter, specifying the data against which you want to compare the parameter

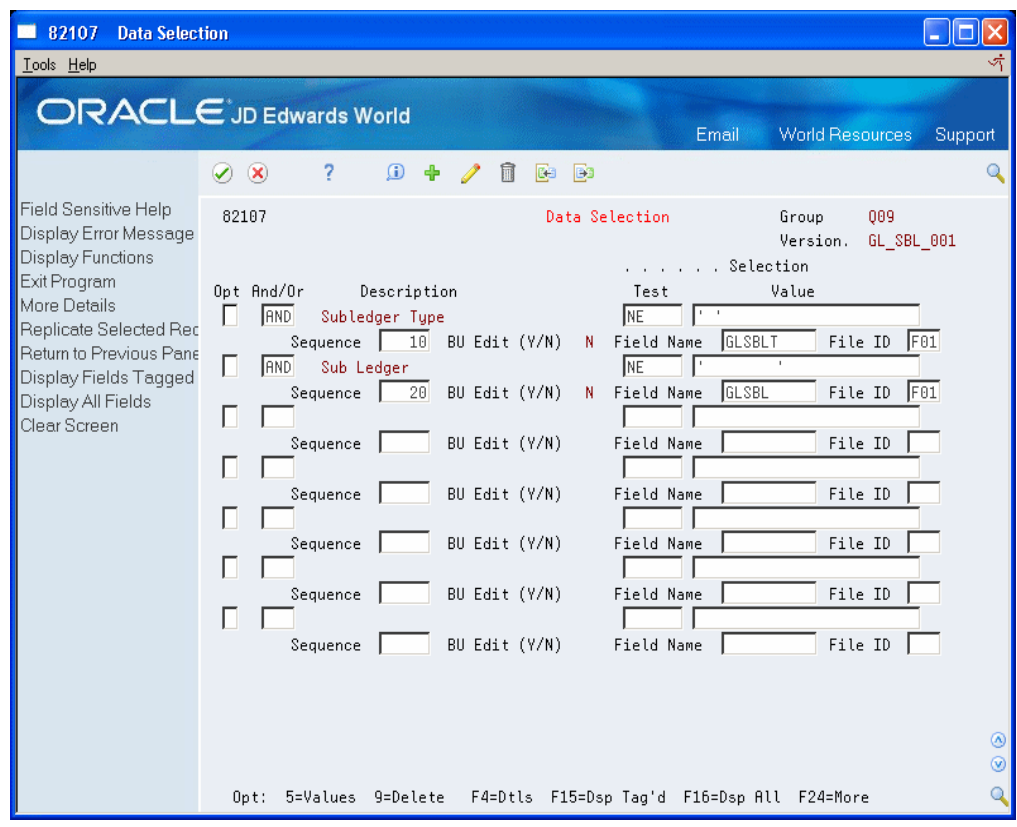

*Figure 5–11 Data Selection screen*

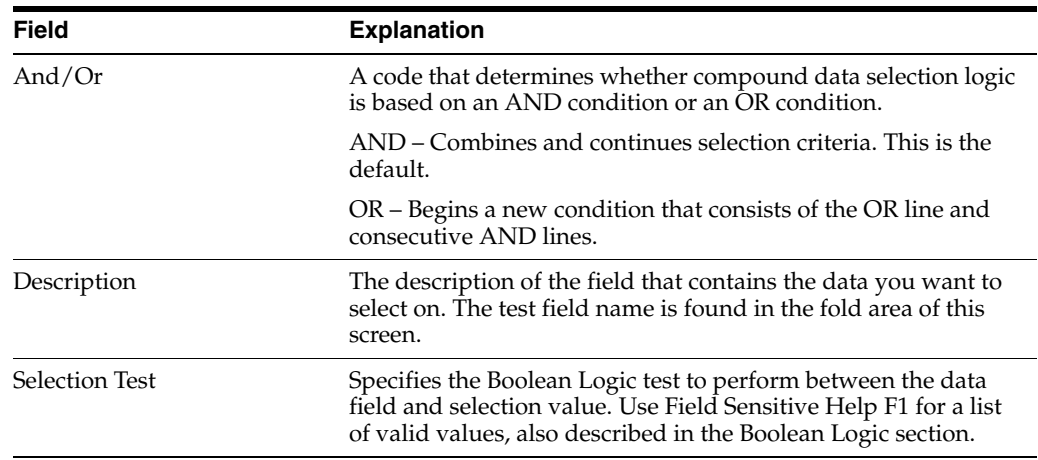

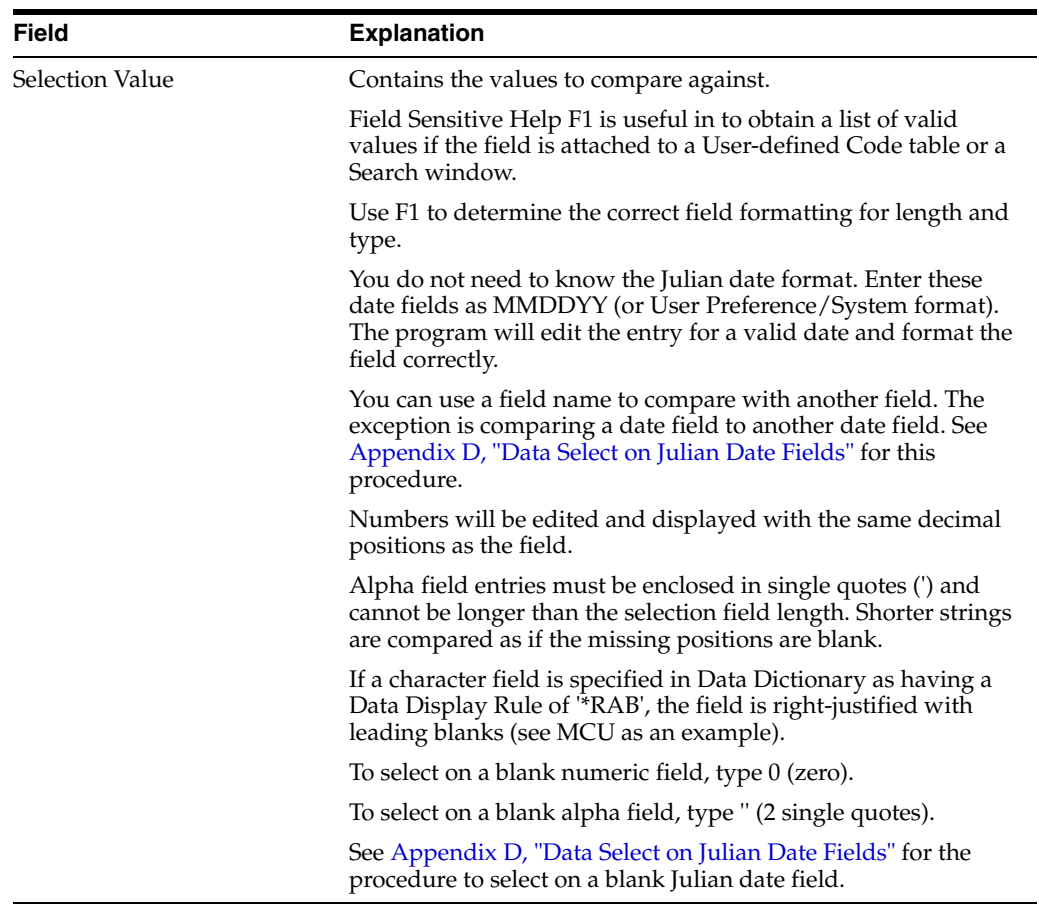

**Note:** Press F4 to display more details in the fold area.

÷,

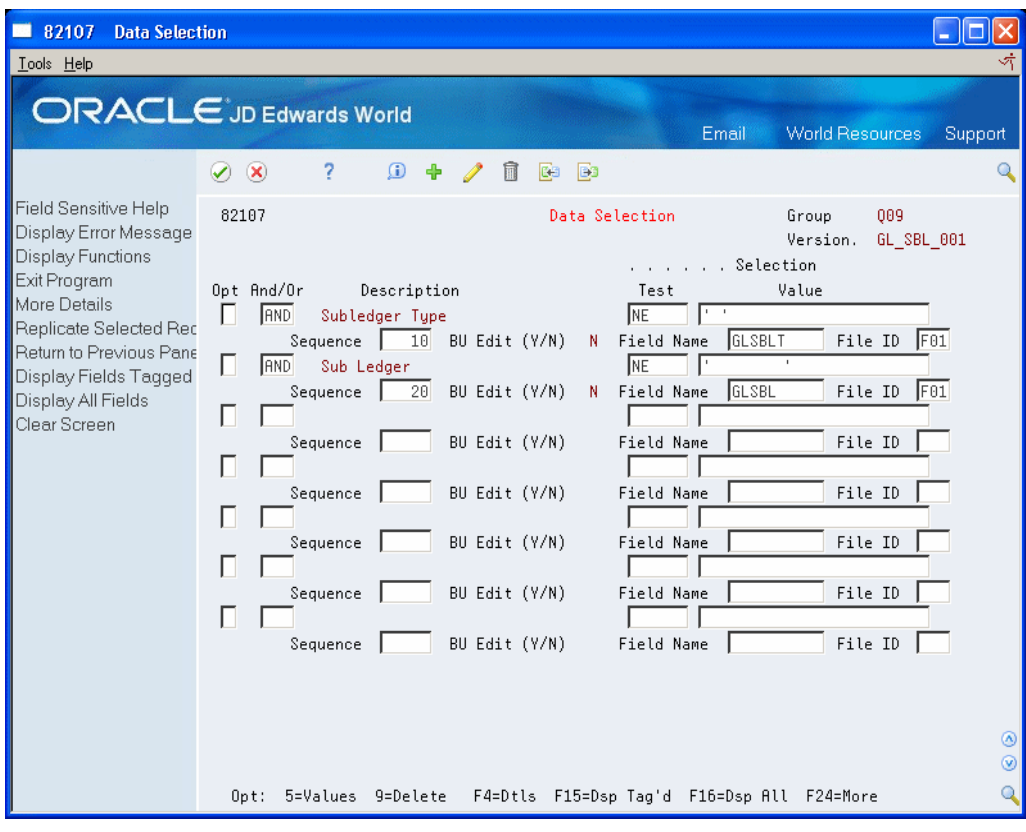

*Figure 5–12 Data Selection (Details) screen*

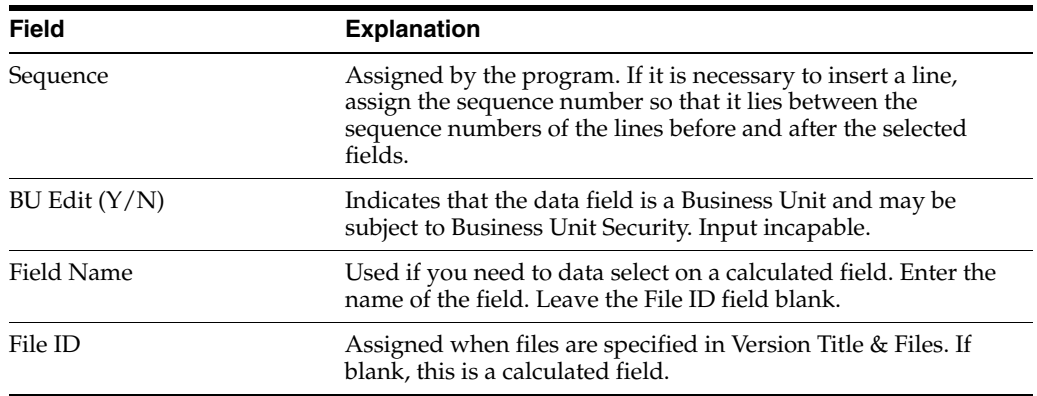

### **5.10.1 Options**

5 - If any of the value or range tests are specified, a "+" in the option column indicates that there are more values. Use Option 5 to display the Query Selection Values screen to review or change the selections.

9 - Deletes a previously selected field.

### **5.10.2 Function Keys**

F9 - Replicate selected fields. This enables you to quickly set up an OR condition using the same fields with different values.

F15 - Display the fields tagged on the Field Selection List. The tag list is active only for the current session.

F16 - Displays all fields in the selected files.

### **5.10.3 Query Selection Values**

When selecting data using VALUE, NVALUE, RANGE, NRANGE, the first value or beginning range is entered and shown on the Data Selection screen (V82107). The remaining values or ending range are entered and shown on the Query Selection Values screen:

- For RANGE or NRANGE tests, only two entries can be made.
- For VALUE or NVALUE tests, at least two entries are required. (If only one value is needed, use the EQ or NE test)
- Separate the entries by at least one space.
- Duplicate entries will cause an error and must be removed.
- Field Sensitive Help F1 is useful here to obtain a list of valid values if the field is attached to a User-defined Code table or Search window.
- Alphanumeric fields must be enclosed in single quotes (').

*Figure 5–13 Query Selection Values screen*

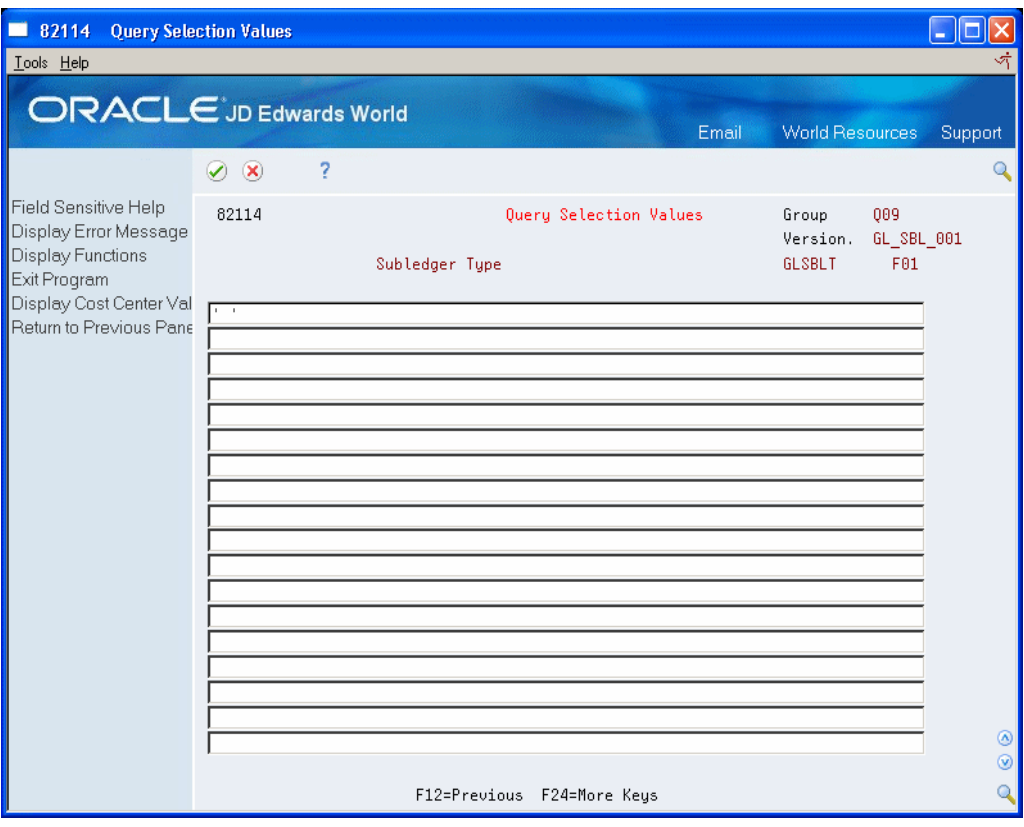

### **5.10.4 About AND/OR**

This condition is used with more than one equation. Connect multiple equations with an AND condition or an OR condition.

You use AND when all the conditions in the equation must be met before a record is written.

■ You use OR when only one condition must be met, or when you want to begin a new set of selection criteria.

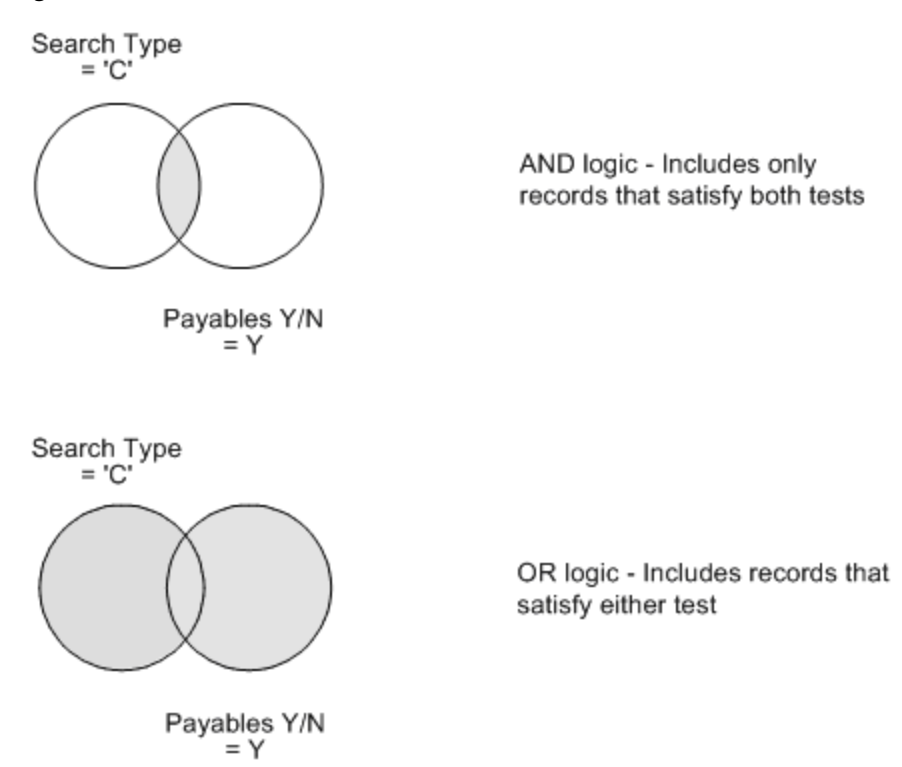

#### *Figure 5–14 When to Use "And" and "Or"*

### **5.10.5 Boolean Logic Available for Data Selection**

You can use these Boolean logic arguments to select your data.

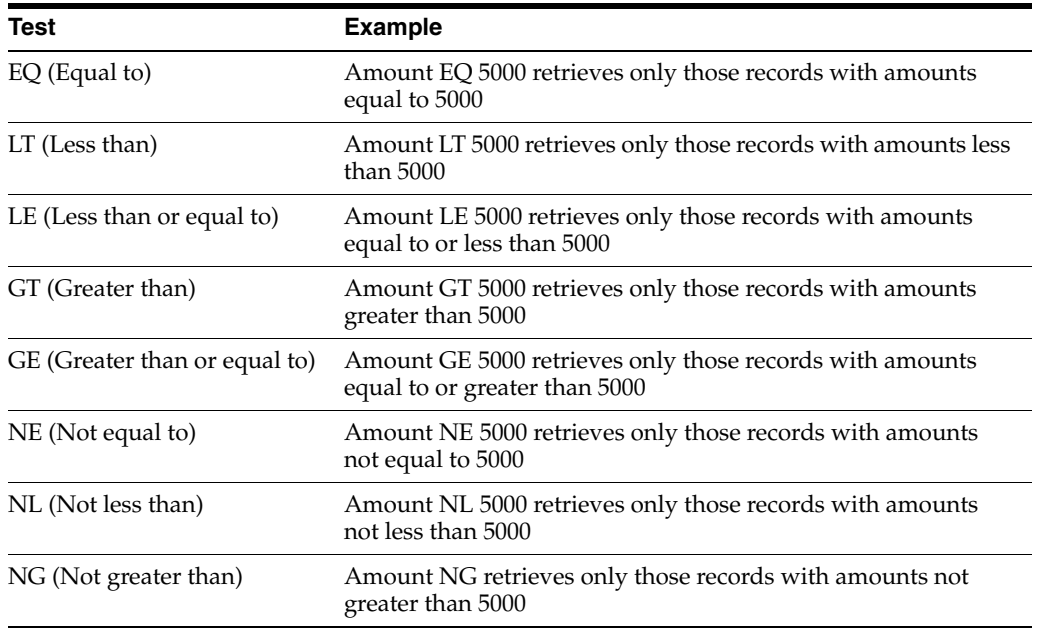

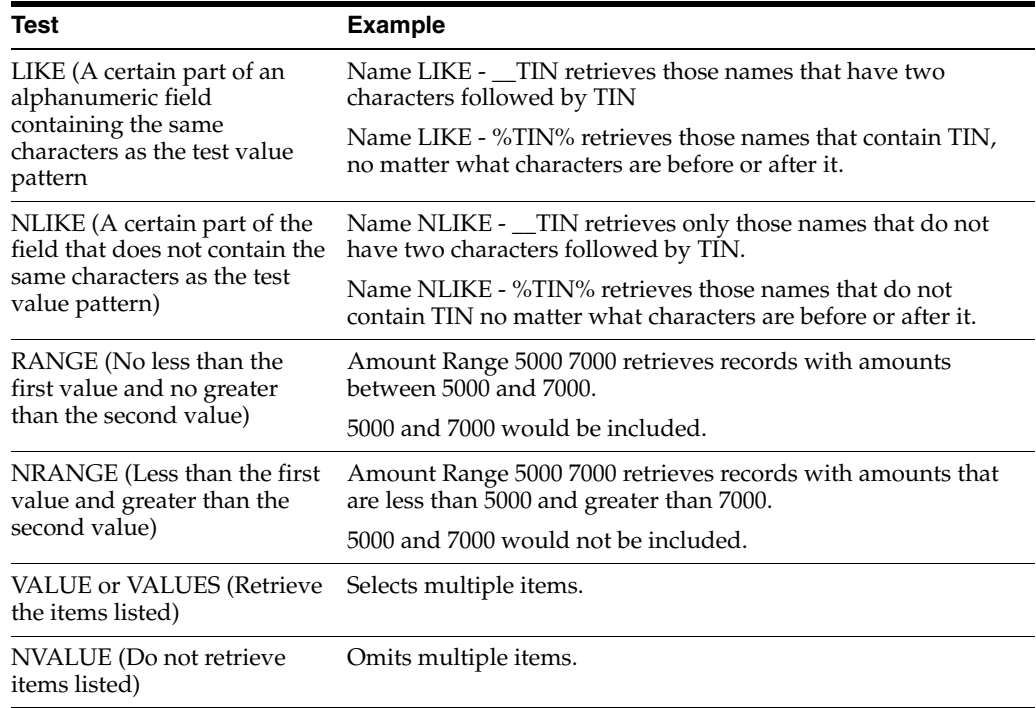

## <span id="page-71-0"></span>**5.11 Using Data Sort & Totaling**

The Data Sort & Totaling screen is used to sort the data into meaningful groups. Without any sorting, sequence of the data will not be in any particular order.

Total levels can be assigned to initiate a break between groups of data. A level break is used to setup special processing, such as printing subtotals, skipping to a new page, skipping multiple lines, or printing related text.

#### **To Sort Data**

On Data Sort & Totaling

- **1.** Complete the following fields:
	- Seq (Sequence)
	- A/D (Ascending and descending)
- **2.** Assign sequence numbers by 10s to the fields used for sorting.

**Note:** The highest sort field has the lowest sequence number. For example, sort the data first by company. Within each company, the system sorts the data by business unit, and within each business unit, by object account. For example, the sequence numbers include 10 Company, 20 Business Unit, and 30 Object.

**3.** If the grand total does not display on the screen, choose F15. The grand total should always be the last sequence number.
**Note:** All sorting fields must also display on the Output Field Specifications screen, although they do not have to be printed columns. If a field is used on the Data Sort & Totaling screen that does not appear on Output Field Specifications, the program will add it as a non-printed field by assigning it the next sequence number.

#### **5.11.1 Total levels**

Total levels and the additional functions associated with them are for printed output. Only detail records can be output to a physical file.

If the report requires break levels, the next step is to assign Total Levels for the fields where additional functions will be performed.

You must then define the additional functions to include when a break level occurs. The following require you to assign a Total Level:

- **Summary Functions**
- Page Skip
- Line Spacing
- Total Level Text in Header
- Total Line Text

A level break occurs when the value of the field changes from one record to the next.

Assign level breaks in the same order as sequence numbers, but in increments of one.

For example, the following represents a total level at the Company and Object levels.

- 10. Company total level 1
- 20. Business Unit no total level
- 30. Object total level 2

**Note:** You do not have to assign a total level to a Grand Total Level, but you do have to specify a sequence number to include it.

| 82108<br><b>Data Sort &amp; Totaling</b><br>Lools Help                                                                          |                                                                                                    |                                                                                                    |                     |  |
|----------------------------------------------------------------------------------------------------|----------------------------------------------------------------------------------------------------|----------------------------------------------------------------------------------------------------|---------------------|--|
|                                                                                                    | <b>ORACLE</b> JD Edwards World                                                                                                    | <b>World Resources</b><br>Email<br>Support                                                                                                    |                     |  |
| Field Sensitive Help<br>Display Error Message<br><b>Display Functions</b><br>Exit Program                                       | 2<br>$\oslash$ $\infty$<br>82108                                                                                                    | 009<br>Data Sort & Totaling<br>Group<br>Version.<br>GL SBL 001                                                                                                    | Q                   |  |
| More Details<br>Return to Previous Pane<br>Display Report Layout<br>Display Fields Tagged<br>Display All Fields<br>Clear Screen | Description<br>Opt<br>Subledger Type<br>Sub Ledger<br>Cost Center<br>Object Account<br>Subsidiaru<br>Document Tupe<br>Document Number<br>Grand Total Level<br>Г<br>Г | Tot Page Line Sum<br>Sort<br>From<br>A/D<br>Skip<br>Field<br>File<br>Lul<br>Spc<br>Fnc<br>Sea<br>區<br>╔<br>∏∏<br>$*$ DF<br>F <sub>01</sub><br>GLSBLT<br>10<br>同<br>网<br>∏⊽<br>$\overline{1}$<br>F <sub>01</sub><br><b>*DF</b><br>GLSBL<br>20<br>∏∏<br>同<br>⊺⊽<br>$*$ DF<br>F01<br>30<br>GLMCU<br>同<br>∏∏<br>∏⊽<br><b>*DF</b><br>F01<br>40<br>GLOBJ<br>网<br>∏⊽<br>同<br>$*$ DF<br>GLSUB<br>F01<br>50<br>ĪĀ<br>ĪN<br>Ñ<br><b>*DF</b><br>GLDCT<br>F01<br>60<br>$\frac{1}{\sqrt{2}}$<br>凮<br>╔<br>$*$ DF<br>70<br>GLDOC<br>F01<br>叵<br>╔<br>$*$ DF<br><b>¥TOTAL</b><br>80 | ◉<br>$\circledcirc$ |  |
|                                                                                                    | 0pt:                                                                                                    | 1=Tot Flds 9=Dlt F4=Tot Txt F13=Layout F15=Tag'd F16=Dsp All                                                                                                    | $\mathbf{Q}$        |  |

*Figure 5–15 Data Sort and Totaling screen*

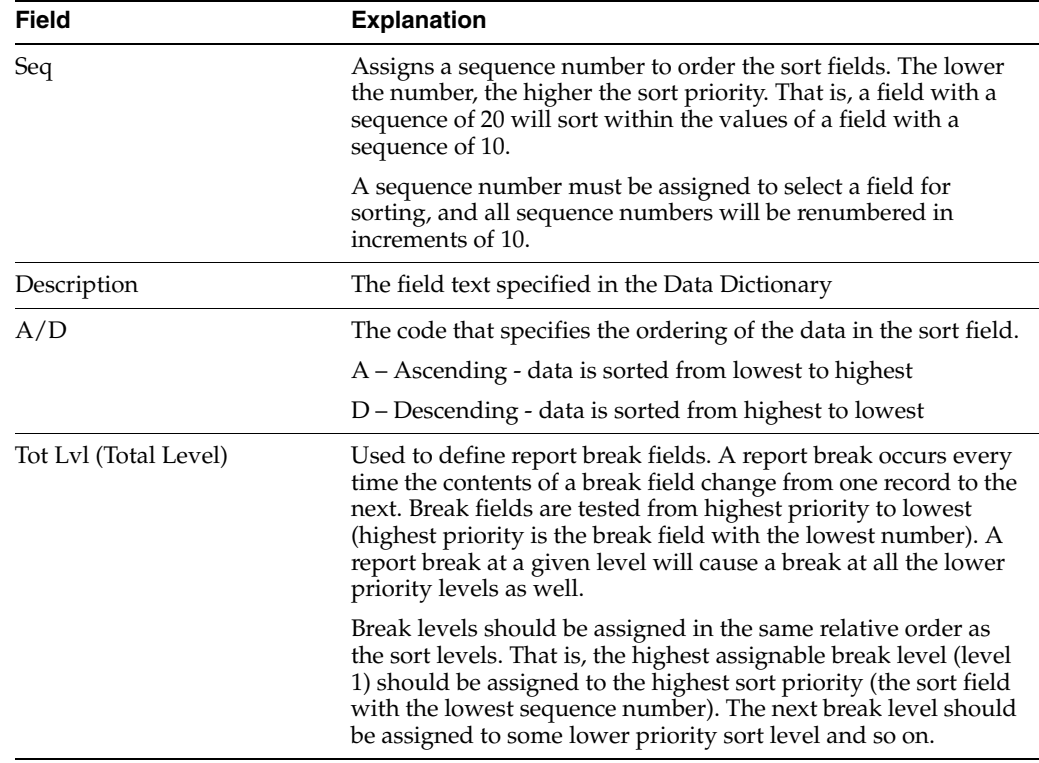

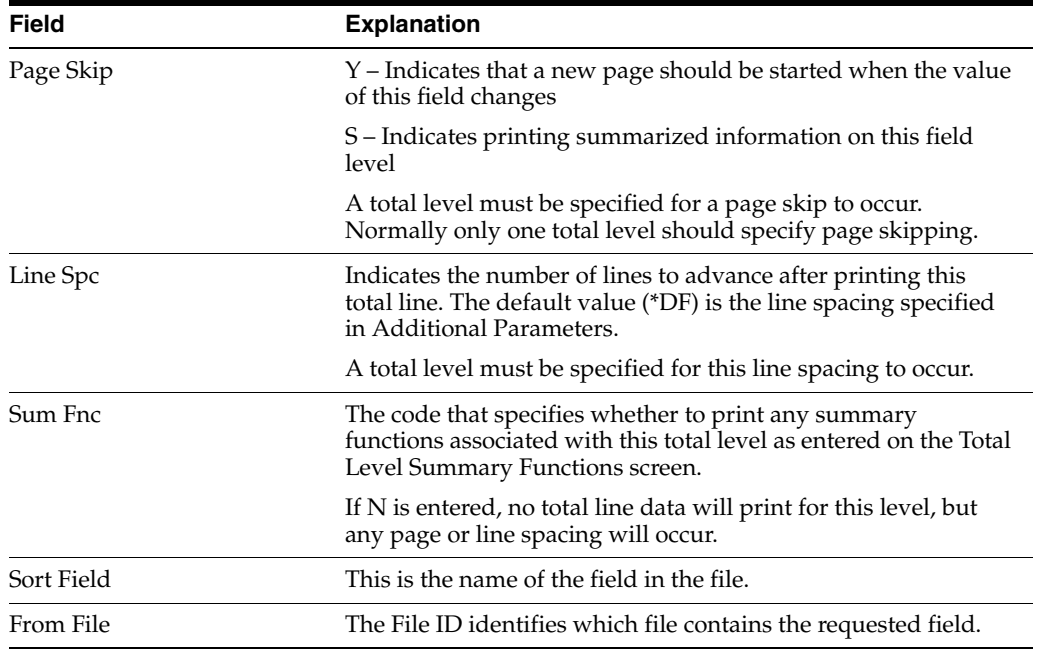

**Note:** Press F4 to display more details in the fold area.

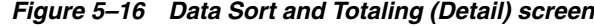

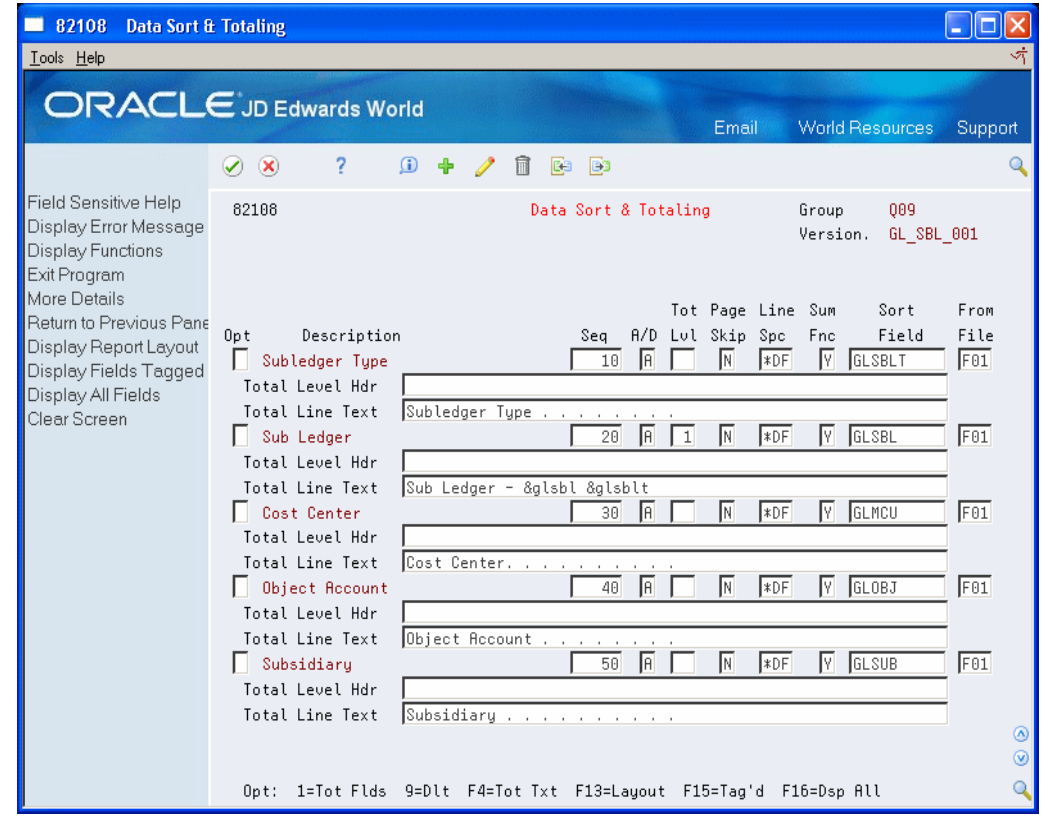

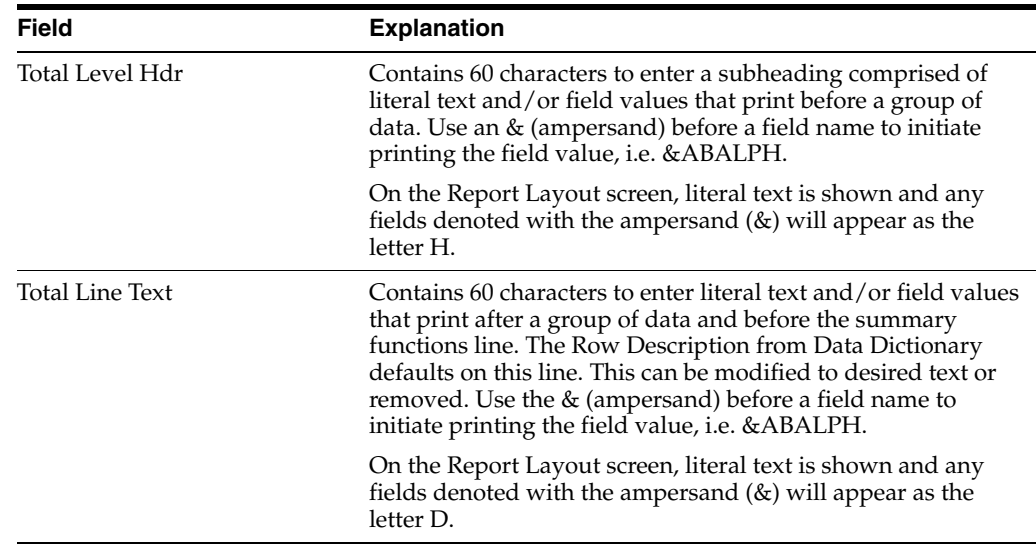

### **5.11.2 Options**

1 - When you initially set up a Total Level, you are automatically taken to the Total Level Summary Functions screen. Option 1 also takes you to this screen to review or change the selections.

9 - Delete a previously selected field.

### **5.11.3 Function Keys**

F13 - Display the Report Layout screen.

F15 - Display the fields tagged on the Field Selection List. The tag list is active only for the current session. Also used to retrieve the Grand Total Level.

F16 - Displays all fields in the selected files.

# **5.12 Using Total Level Summary Functions**

One of the main reasons for assigning a Total Level is to add summary functions when a break in the data occurs.

You can specify up to five summary functions per total level and grand total level.

On the Data Sort & Totaling screen (V82108), if you initially assign a Total Level to a field or a sequence number to the Grand Total Level field, you can then press Enter to automatically display the Total Level Summary Functions screen. You can also enter 1 in the Option field to display the Total Level Summary Functions screen.

The text for summary functions is stored in UDC table 82/GR. If the text is changed in this table, it is changed for all World Writer reports.

At the top of the screen the system displays the Total Level number, Field Name and Description. Assign summary functions to each Total Level one at a time, including the Grand Total. If you have three total levels and a Grand Total and your report requires summary functions at all four levels, you will need to access this screen four times.

Only the fields that display on Output Field Specifications (V82104) are available for summary functions. If a calculated field does not display on this screen, it can be added manually by typing the field name on a blank line.

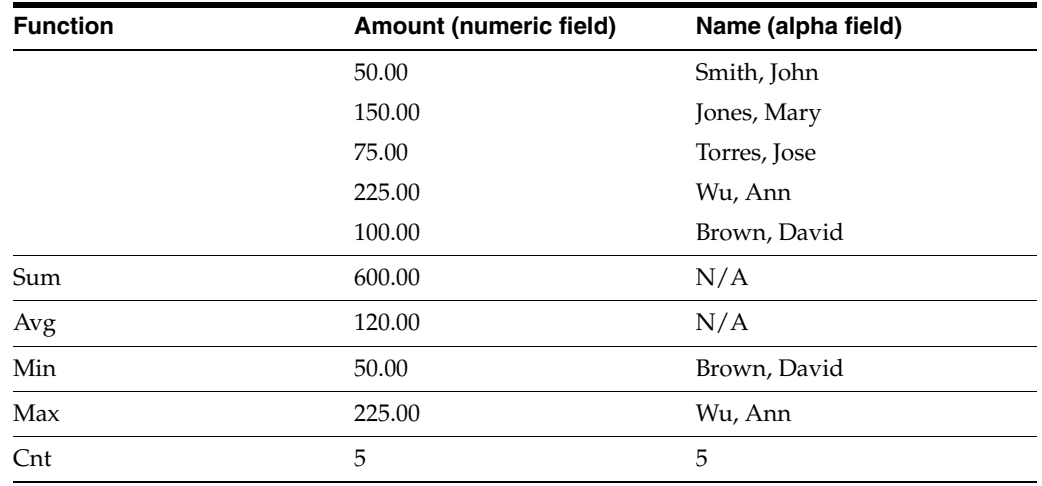

The following is an example of the summary functions:

#### **To select summary functions**

The Total Level number, Field Name and Description are displayed at the top of the Total Level Summary Functions screen, indicating the current break level.

On Total Level Summary Functions

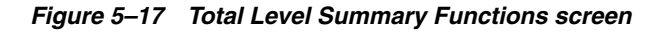

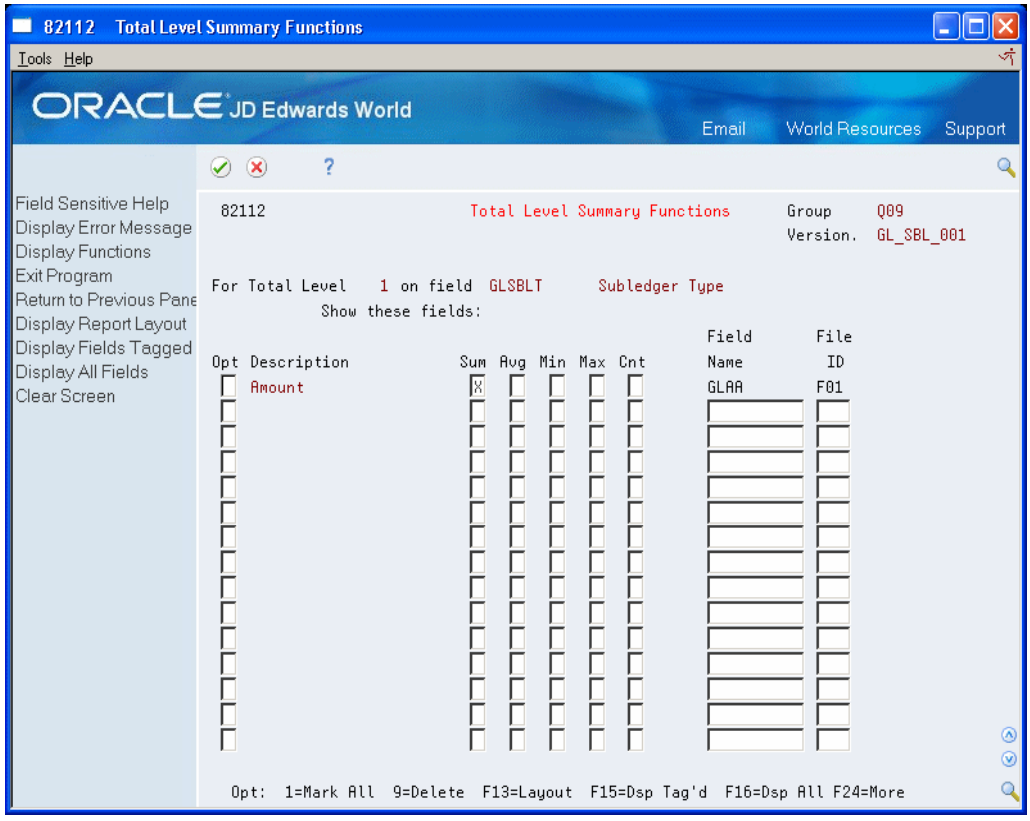

**1.** Assign summary functions to each Total Level one at a time, including the Grand Total.

If you have three total levels and a Grand Total, and your report requires summary functions at all four levels, you will need to access this screen four times.

**Note:** Only the fields that appear on Output Field Specifications (V82104) are available for summary functions. If a calculated field does not appear on this screen, it can be manually added by typing the field name on a blank line.

- **2.** Enter X in the column(s) for each type of total to calculate.
- **3.** To choose all summary functions, enter 1 in the following field:
	- OP

**Note:** Up to five summary functions can be specified for a numeric column, three for an alpha column. Sum and Average cannot be used with alphanumeric fields.

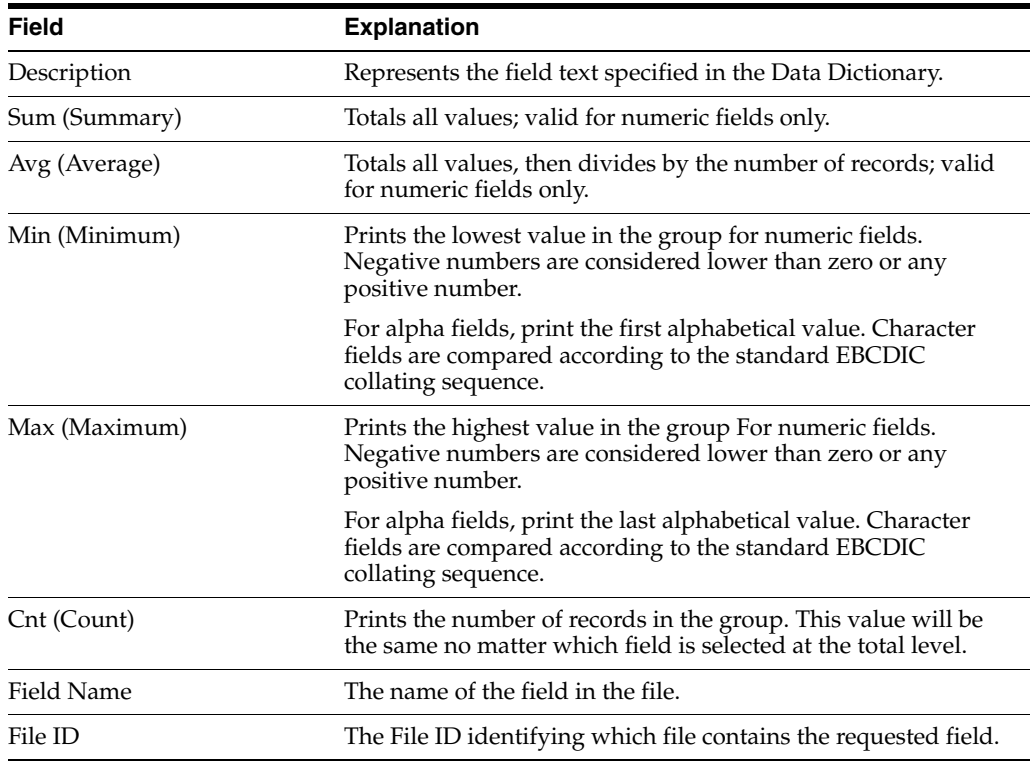

#### **5.12.1 Options**

1 - Marks all summary functions with an X.

9 - Deletes a previously selected field.

#### **5.12.2 Function Keys**

F13 - Display the Report Layout. Use this periodically to determine what additional changes you might need to make.

F15 - Display the fields tagged on the Field Selection List. The tag list is active only for the current session.

F16 - Display all fields in the selected files. You cannot assign summary functions to any fields that do not appear as printed columns on Output Field Specifications.

# **5.13 Using Report Layout Display**

Although the Report Layout screen is not part of the setup process, it is available from many of the setup screens. It is an easy way to see how your report will look without having to actually run the version. It contains the column headings, one detail line and any total levels and summary functions you may have specified.

This feature is available using F13 from all of the setup screens that can affect the layout of your report, such as Output Field Specifications and Data Sort & Totaling. It is also available from the Versions List (cursor position sensitive).

When making changes involving line wrapping, column spacing, header text, etc. use this feature frequently to view the changes and determine any additional changes.

*Figure 5–18 Query Report Layout Display screen*

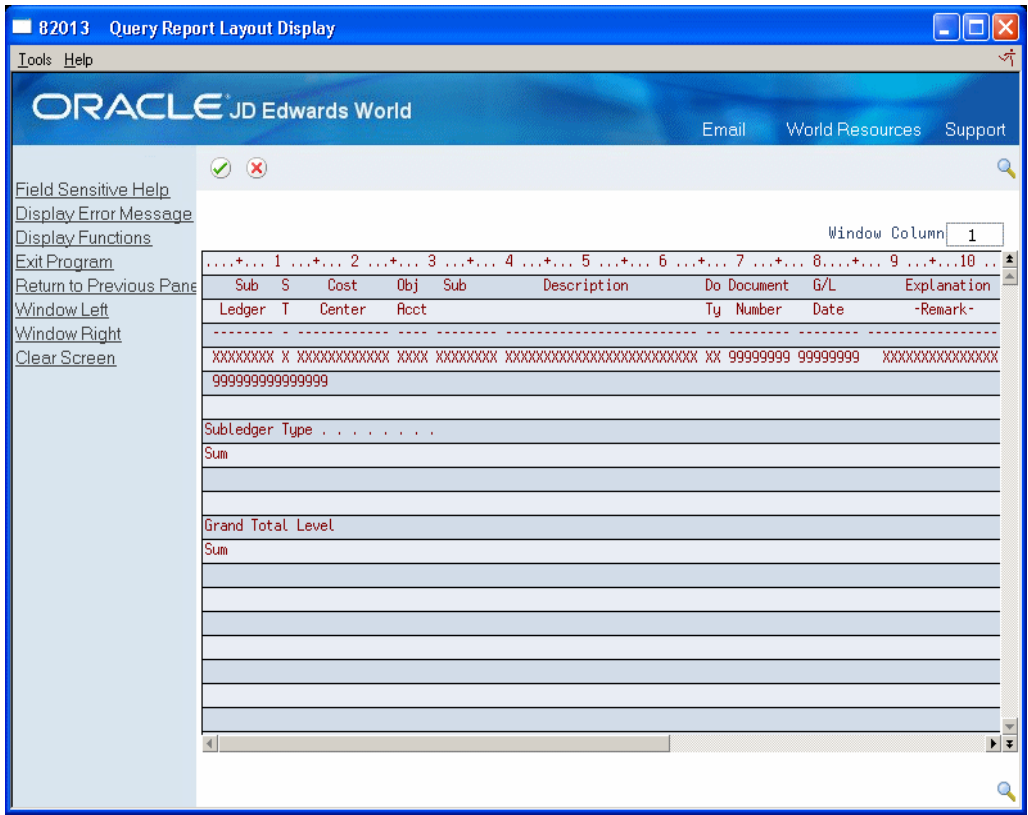

Approximately 80 characters are displayed on the screen. Function keys 19 and 20 scroll to the left and right. Or, you can enter a character position in the Window Column field to automatically move to that character space.

# **5.14 Using Printer File Overrides**

The Printer File Overrides screen provides a way to change the default attributes of printer output.

World Writer uses the system printer file called QSYSPRT. If no overrides are entered, the attributes of QSYSPRT are used.

These are standard IBM override options. A similar screen is used with DREAM Writer, FASTR and STAR reporting tools.

Many of the available options are dependent on the type of printer you have and your printer must support the entries you make.

It is best to initially leave the default attributes until a sample of the report has been printed and reviewed. Then make any adjustments if needed.

#### **To access Printer File Overrides**

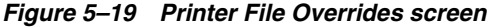

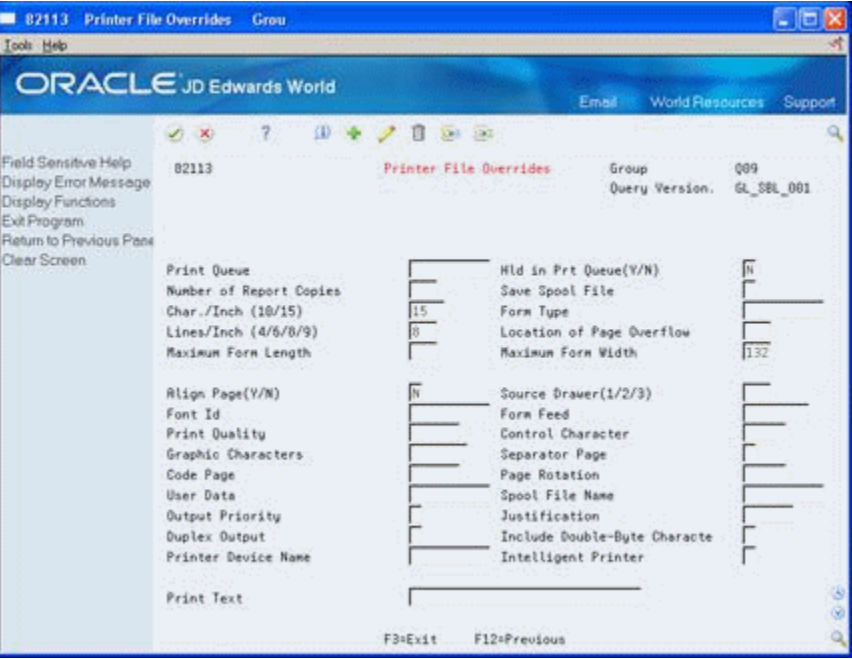

You can access the Printer File Overrides screen by doing any of the following:

- Enter 6 in the Option field on the Versions List (V82100).
- Enter 1 in the Option field on the Selective Change Prompt.
- Choose F5 on the Version Title & Files (V82101).

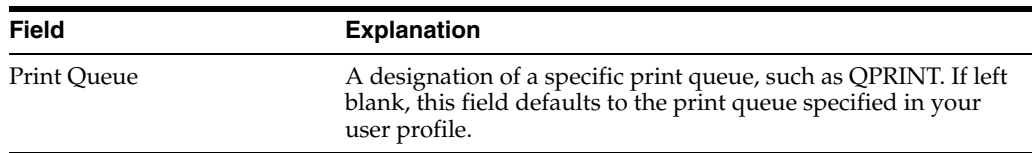

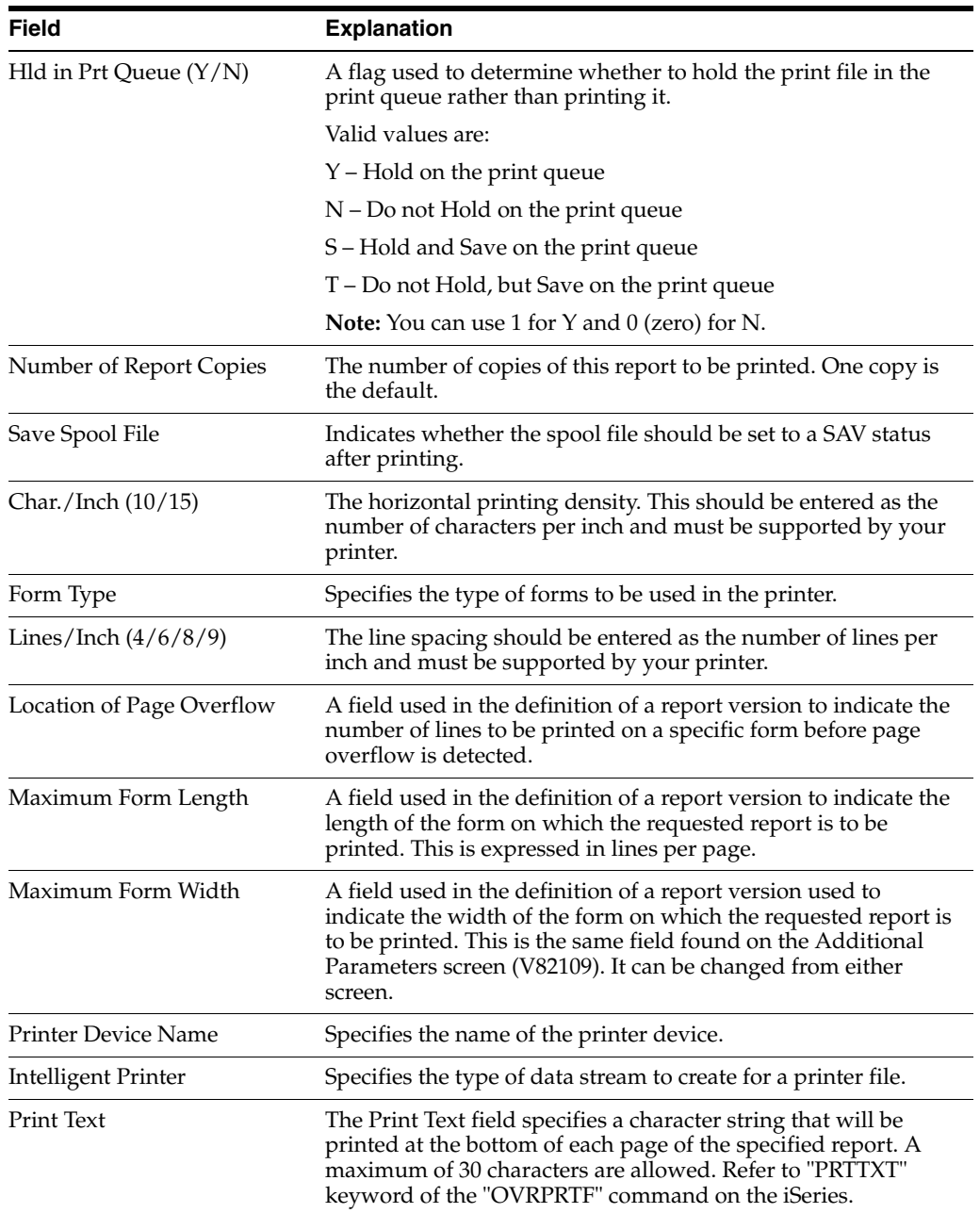

# **Part II**

# **Advanced Topics**

This part contains these chapters:

- Chapter [6, "Work with Groups,"](#page-84-0)
- Chapter [7, "Work with Security,"](#page-86-0)
- Chapter [8, "Create File Output,"](#page-88-0)
- Chapter [9, "Update Files,"](#page-90-0)
- Chapter [10, "Menu Setup,"](#page-100-0)
- Chapter [11, "Sleeper Setup,"](#page-104-0)
- Chapter [12, "World Writer Advanced Operations Menu."](#page-106-0)

# <span id="page-84-0"></span>**Work with Groups**

This chapter contains the topic:

Section [6.1, "Working with Groups."](#page-84-1)

## <span id="page-84-1"></span>**6.1 Working with Groups**

World Writer has many functions and can be used with all of your JD Edwards World application files, as well as non-World files. As a result, you will likely develop a large number of World Writer versions.

Groups provide a way to manage reports by allowing you to view a limited list of World Writer reports that have something in common. Some ways that you can group reports are:

- By user ID
- By application
- By frequency of use. For example, daily and monthly reports.
- By department
- By level of sensitivity for security purposes
- Any combination of the above

You can attach a group to a menu selection so that the list of reports appears when the user makes that selection. You can also set up menu security and/or group level security to prevent unauthorized access.

A group name is alphanumeric and can be up to ten characters in length. A suggested method for creating group names is QSSnnnnnnn, where:

- $Q = Q^{\text{u}$
- SS = System Code
- $nnnnnn = Unique name$

A variety of groups have already been set up for you and you can access them from menu G82. These groups contain the sample reports that are provided with the software. You can use the pre-defined groups to arrange your versions. Or you can organize your World Writer versions by creating your own groups, using a naming convention that suits your needs.

#### **To create a group**

World Writer groups are stored in User Defined Code table System Code 82, UDC GR.

You can access this User Defined Code table a number of ways:

- From the World Writer Versions List, in the Group field, press F1, and then press F10.
- Type Fast Path UDC on a command line. Or from Menu G00 take selection 14. Inquire on System Code 82, User Defined Code GR.

The first 11 lines of the table are suggestions for group naming conventions, followed by the existing group names.

On General User Defined Codes

*Figure 6–1 General User Defined Codes screen*

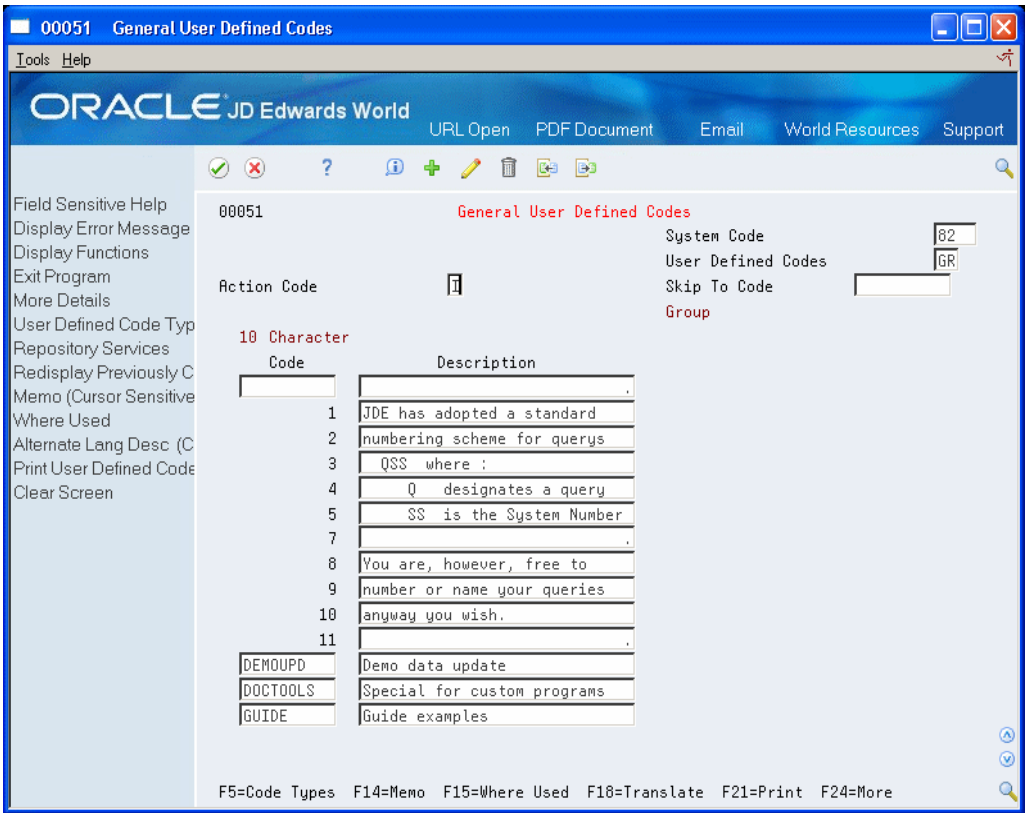

Complete the following:

Code - a unique group name

Description - a short description of the group

Action Code - Use C

The update to the table is immediate. When you return to the versions list and press F1 on the Group field, you should be able to skip to and select your new group name from the User Defined Codes table.

#### **See Also:**

- Chapter [10.1, "About Menu Setup,"](#page-100-1)
- Chapter [11.1, "About Sleeper Setup,"](#page-104-1)
- Chapter [12.2, "Copy Versions & Groups."](#page-107-0)

# **7**

# <span id="page-86-0"></span>**Work with Security**

This chapter contains these topics:

- Section [7.1, "Group Level Security,"](#page-86-2)
- Section [7.2, "Field Level Security,"](#page-86-1)
- Section [7.3, "Version Level Security,"](#page-87-0)
- Section [7.4, "Business Unit Security,"](#page-87-1)
- Section [7.5, "IBM Object Level Security."](#page-87-2)

# <span id="page-86-2"></span>**7.1 Group Level Security**

Using Group Level Security, you can determine what functions a specific group or specific user is allowed to perform.

Group refers to the World Writer Group, not User Group.

- By default access to all Groups for all users is allowed for the Add, Change, Execute and Delete functions, provided the Version Level Security allows the access. To restrict users from these functions, access will need to be secured.
- By default access is not allowed for the file update function. To allow users access to submit versions in the update mode, access will need to be added.

See Chapter [12.1, "Accessing the World Writer Advanced Operations Menu"](#page-106-1) for details.

## <span id="page-86-1"></span>**7.2 Field Level Security**

Field Level Security is used to identify which fields in a file a user is permitted to view and update.

The defaults are:

- All the fields in a field can be viewed and
- No fields can be updated.

The primary purpose is to set up the access to allow a user to submit a version that updates a field. You can also prevent a user from viewing fields that contain sensitive data, such as salary.

See Chapter [12.1, "Accessing the World Writer Advanced Operations Menu"](#page-106-1) for details

# <span id="page-87-0"></span>**7.3 Version Level Security**

Use Version Level Security to restrict users from executing, changing, copying, or deleting a specific version.

Enter the access level in the User Exclusive field on the Additional Parameters screen.

The Report Version Security program allows you to update the User Exclusive field by User ID, by Group or for all versions.

See Chapter [12.1, "Accessing the World Writer Advanced Operations Menu"](#page-106-1) for details.

# <span id="page-87-1"></span>**7.4 Business Unit Security**

Business Unit Security uses the JD Edwards World global technique of securing certain users from reporting on, or updating records within a specific range of business units.

See Appendix [E, "World Writer and Business Unit Security"](#page-134-0) for details.

# <span id="page-87-2"></span>**7.5 IBM Object Level Security**

Use standard IBM object authority commands and security levels to secure users from specific files and libraries.

# <span id="page-88-0"></span>**Create File Output**

This chapter contains the topic:

Section [8.1, "About Creating a File."](#page-88-1)

## <span id="page-88-1"></span>**8.1 About Creating a File**

You can set up World Writer to write to a physical file rather than a spool file. You can use the newly created physical file in any way that a file on the iSeries can be used:

- Downloaded as an ASCII file to a PC application, such as Excel. You need access to a data transfer utility, such as Client Access or ftp.
- In another World Writer version or in IBM Query
- In a program

This feature is also useful to create a subset of a large file to improve the processing time of subsequent reports.

#### **To create a file**

On Additional Parameters

- **1.** Change the Output Media field to F for file output.
- **2.** Specify the name of the file in the Output File field. You do not need to create the file first.
- **3.** Specify the library where the file will reside. The library needs to exist on the iSeries.
- **4.** Enter a 1 in the Packed to Zoned field to convert all packed fields to zoned decimal.

The Packed to Zoned field is used with creating files. This flag may be needed in preparing files that contain numeric data and are intended for transfer to a non-iSeries system. The default value is blank which indicates that packed fields will output as packed.

#### **8.1.1 Technical Considerations**

- For first-time version runs, World Writer compiles the physical file and then loads data into the file.
- For subsequent runs of the version or if the file already exists, World Writer deletes and recompiles the file. Then the data is added into the file.
- World Writer cannot append records to an existing file.
- When the file is created, the CRTPF command is used.
	- World Writer will not create a file with more records than indicated in the Member Size (SIZE) fields.
	- Access to the file is determined by the Authority (AUT) field.
- The file does not have imbedded delimiters when downloaded as an ASCII file.
- The dates are formatted according to the edit code and the length of the field. See Appendix [5.7, "Using Output Field Specifications"](#page-56-0) About Date Fields stored in the Julian format: CYYDDD.
- You cannot output column headings, total line text, or summary functions to the file. World Writer will output only detail records to a file.
- Presumptive Fields and Calculated field can be output to a file.
- You cannot have duplicate field names listed in Output Field Specifications. If the same field name is needed, create a calculated field for one of the fields so that it has a unique name.
- On Output Field Specifications, the first character of any field name must be A through  $Z$ , #,  $\omega$ , or \$. The characters after the first character of any field name must be A through Z, 0 through  $9, #, @,$  \$, or  $_$  (underscore).
- World Writer checks the Software Versions Repository to prevent you from inadvertently overwriting an existing JD Edwards World production file.
- Avoid changing the size of fields to be smaller than how they are defined in Data Dictionary. This will cause data to be truncated and in some cases will result in the version ending abnormally with a "Receiver Value too small to hold result" error.

# **9**

# <span id="page-90-0"></span>**Update Files**

This chapter contains these topics:

- Section [9.1, "About Updating Files,"](#page-90-1)
- Section [9.2, "Creating World Writer Versions."](#page-90-2)

# <span id="page-90-1"></span>**9.1 About Updating Files**

With World Writer you can update a field in a file with either user-defined values or with values from another field within the file. Multiple fields can be updated at one time.

### **9.1.1 Before You Begin**

JD Edwards World recommends that you back up the file that you are updating.

**Caution:** It is easy to update fields with World Writer, but it may not be easy to undo the changes if an error is made. Use the steps in the following sections to verify the records that will be updated with the new value of the field.

- Read through the entire chapter, so that you are familiar with the update process.
- Practice the update procedure in a test environment before impacting your production data.

# <span id="page-90-2"></span>**9.2 Creating World Writer Versions**

This section describes the following steps to update a field:

- To create a World Writer Version
- To apply group level security
- To apply field level security
- To select the update mode
- To verify the updated records
- To update multiple fields at one time

#### **To create a World Writer version**

Only one file can be specified on Version Title and Files. The update function cannot be performed if more that one file is entered or if the file is a joined logical file.

On Output Field Specifications, select fields that will help to identify the records that will be updated. This is for your benefit and for an audit trail. For instance, if F0911 is the file to be updated, you might want to choose the Document Number, Document Type, GL Date, and Batch Number.

You will also include the field to be updated, known as the TARGET or TO field. You need a field that holds the value to be moved into the target field. This is known as the SOURCE or FROM field. The SOURCE field can be either an existing field in the file or a calculated field. In either case the SOURCE field should have the same attributes as the TARGET field, i.e., alpha or numeric, size, decimal places. Both the TARGET and SOURCE fields must be printing fields.

**1.** On Data Selection, enter the criteria to select only the records to be updated.

You do not need to set up any Data Sort & Totaling or Summary Functions. If you want to do some sorting, the only rule is that you cannot sort on the field being updated.

- **2.** Verify the data to be updated.
- **3.** Submit the version and verify the data appearing on the report are the records to be updated.

The version is just a report at this stage; we have not put it in update mode. All of the records you see on the report are the ones that will be updated.

**4.** Verify that the value in the SOURCE or FROM field is the value to be placed in the TARGET or TO field.

#### **To apply group level security**

#### **Navigation**

**From World Writer (G82), enter 27** 

#### **From World Writer Advanced Operations (G8231), choose Query Group Level Security**

World Writer does not automatically allow a version to be run in the update mode. Security must be set up by user to allow this access.

On Query Group Level Security

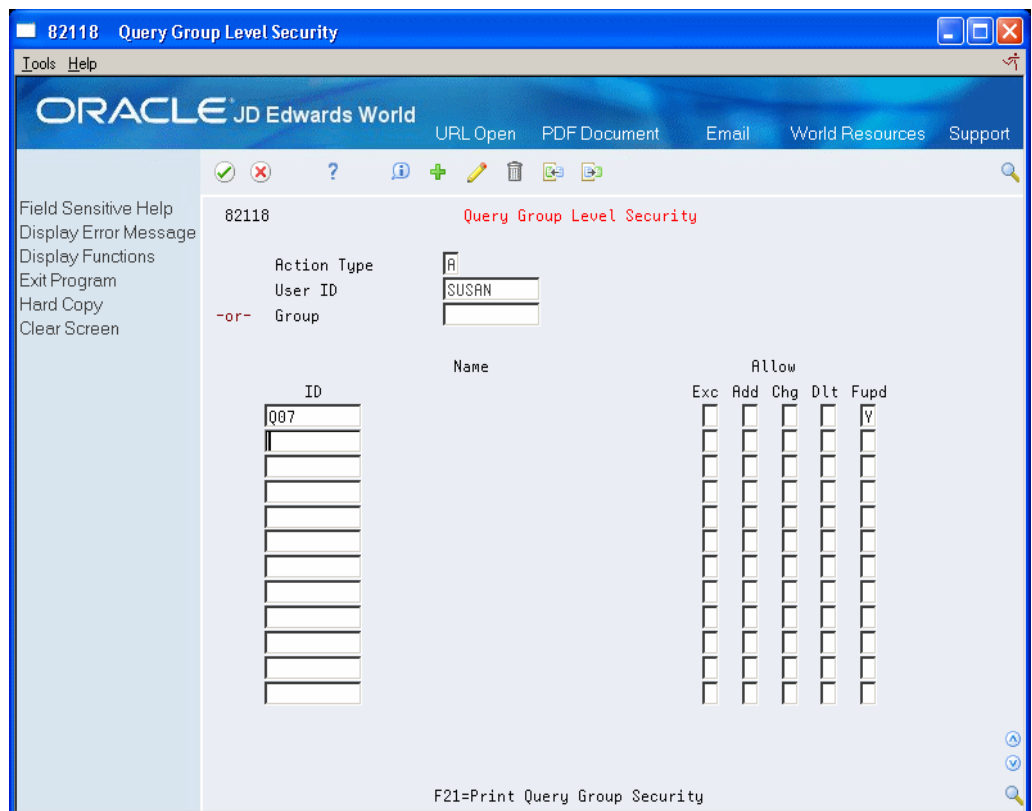

*Figure 9–1 Query Group Level Security screen*

- **1.** Inquire on the User ID that will be submitting the World Writer version for file update.
- **2.** If the User ID highlights, add the user and type the Group ID from the World Writer Version in the subfile portion of the screen.
- **3.** In the Fupd column, enter Y to allow update access, and press Enter.
- **4.** Inquire on the User ID to ensure the record was added.
- **5.** If the User ID already exists, change the record accordingly.

#### **To apply field level security**

#### **Navigation**

**From World Writer (G82), enter 27** 

**From World Writer Advanced Operations (G8231), choose Field Level Security**

On Field Level Security

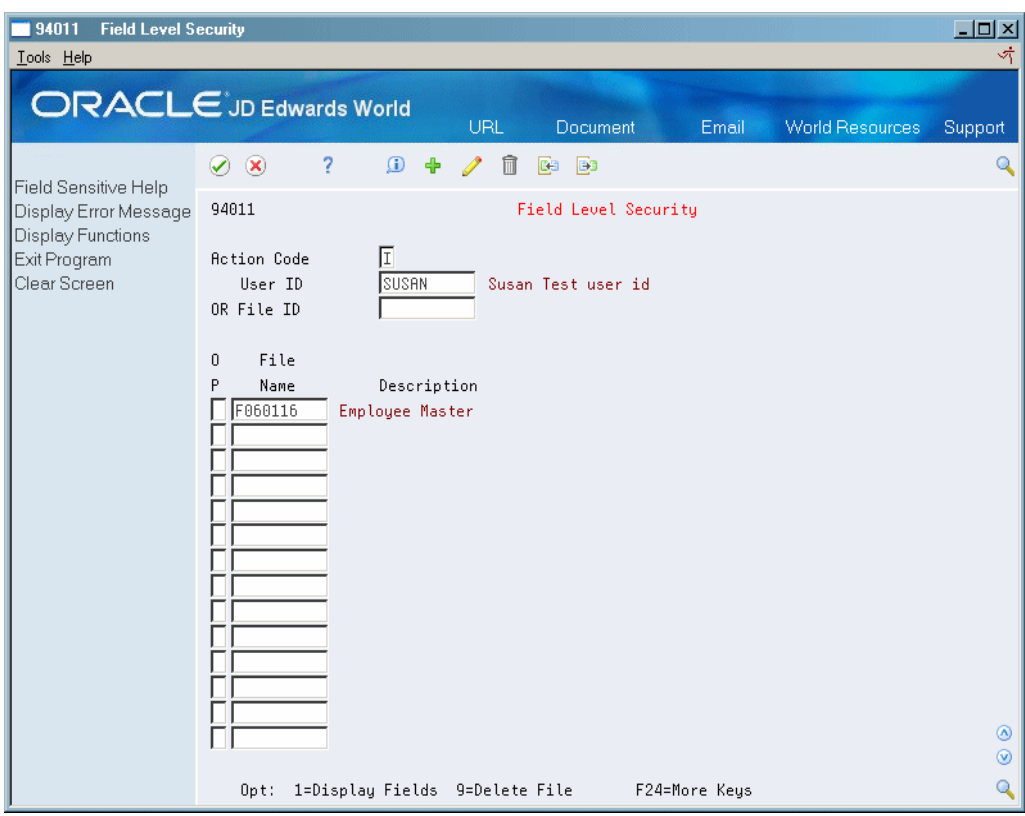

*Figure 9–2 Field Level Security screen*

- **1.** Inquire on the User ID that will be submitting the World Writer version for file update.
- **2.** If the User ID is highlighted, complete the following fields:
	- User ID
	- File ID
- **3.** If the User ID already exists, change the record to include the file for update.
- **4.** If the file already appears in the list, enter Option 1 next to the file to review the field for update.
- **5.** Press Enter. All the fields from the file ID you entered will display.
- **6.** Find the field to be updated and enter Y in the Upd column. You can also type the Field Name on a blank line.
- **7.** Press Enter.
- **8.** Inquire on the User ID and File ID to ensure the record has been added.
- **9.** If the User ID and File ID exist, choose F16 to include the field for update.

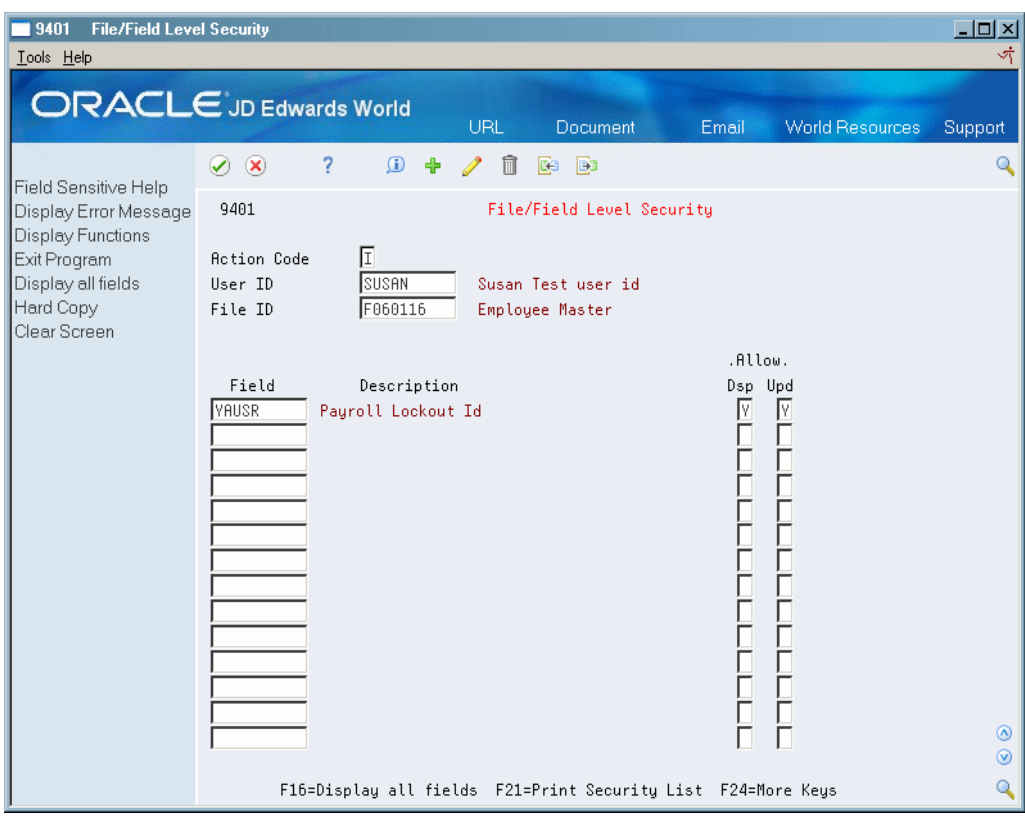

*Figure 9–3 File/Field Level Security screen*

### **To select the update mode**

On Output Field Specifications

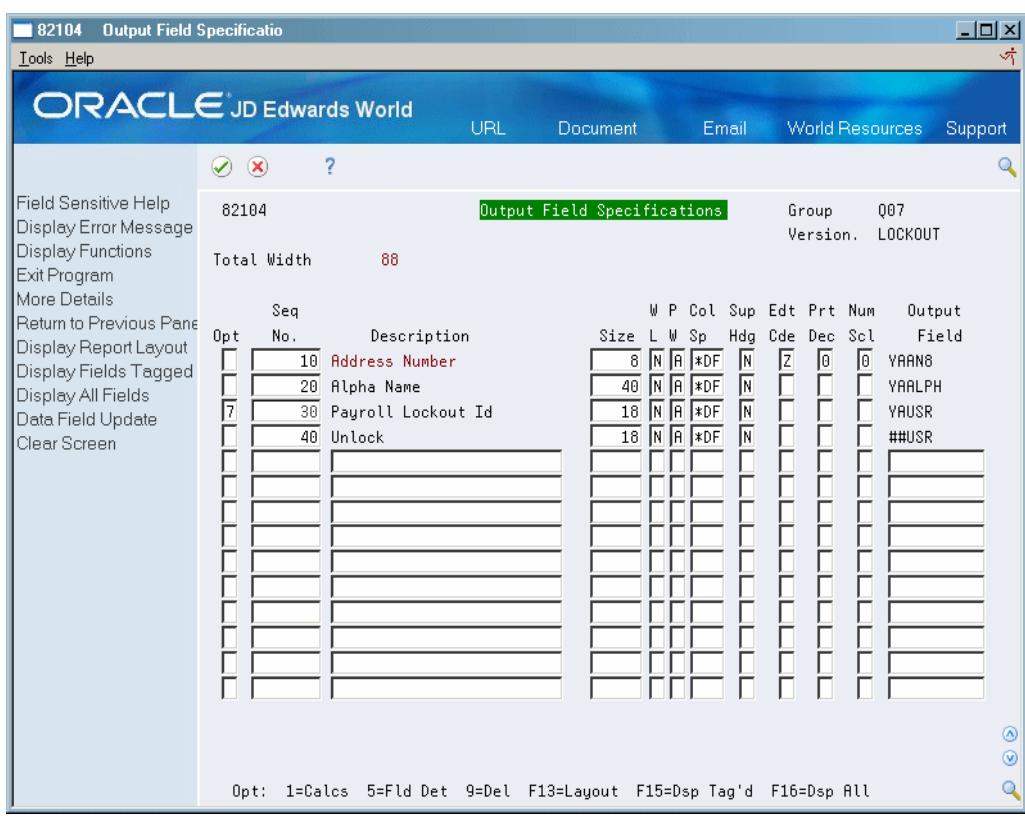

*Figure 9–4 Output Field Specifications screen*

- **1.** Enter Option 7 next to the field you want to update (TARGET).
- **2.** On the Query File Update Spec screen, update the To Field Name field.

*Figure 9–5 Query File Update Spec window*

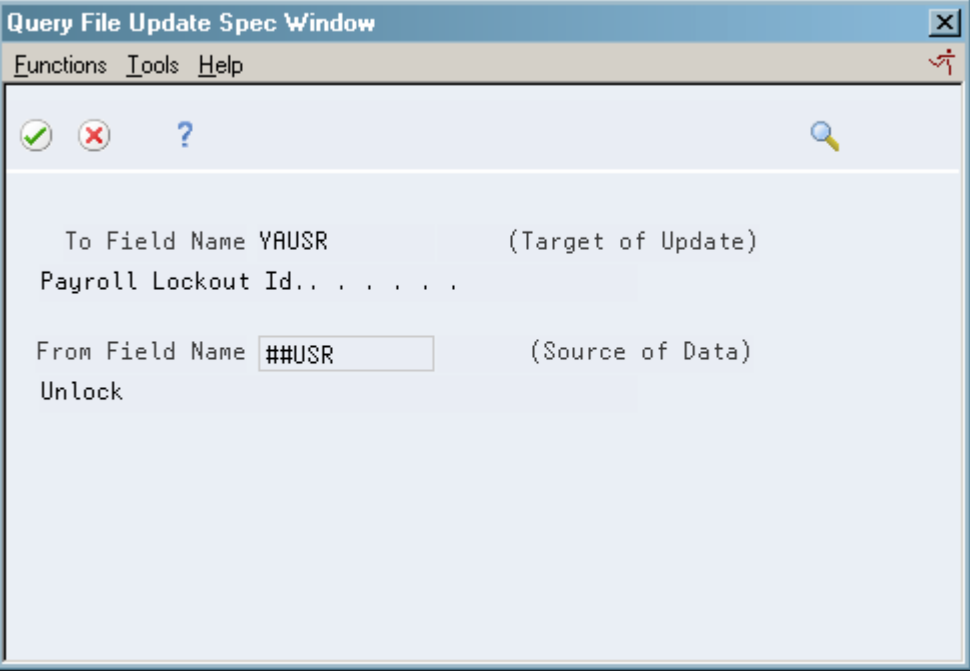

**3.** Enter the SOURCE field name in the From Field Name field. This is either the calculated field or and existing file field that contains the value to be moved to the TARGET field.

The system places the version in update mode. The update will take place when you submit it. Submitting the version generates a report, however it will give no indication that the update took place. World Writer writes the record as it currently exists in the file, then runs the field update.

**4.** To take the version out of update mode, enter Option 7 next to the TARGET field and remove the SOURCE field name.

**Note:** It is good practice to take the version out of update mode so that it doesn't get submitted accidentally.

#### **To verify the updated records**

Verify that the update took place in any one of the following ways:

- **1.** Take the version out of update mode and submit it. The report generated should now show the new value in the TARGET field.
- **2.** Check a sampling of the records online.
- **3.** Review the file directly using RUNQRY or another utility that displays the records in a database file.

#### **To update multiple fields at one time**

- **1.** Create the World Writer version and submit to verify the results are as expected.
- **2.** Set up Group Level and File Level security for all the fields to be updated.
- **3.** From Output Field Specifications, choose F18 to access the Query File Update Specs screen, V82117.

This screen allows you to enter multiple TARGET and SOURCE field names at one time. Using this screen takes the place of using Option 7 and puts the version in update mode.

- **4.** Submit the version in update mode, and then verify that the records were updated.
- **5.** To take the version out of update mode, access V82117 again and enter Option 9 to delete the fields.

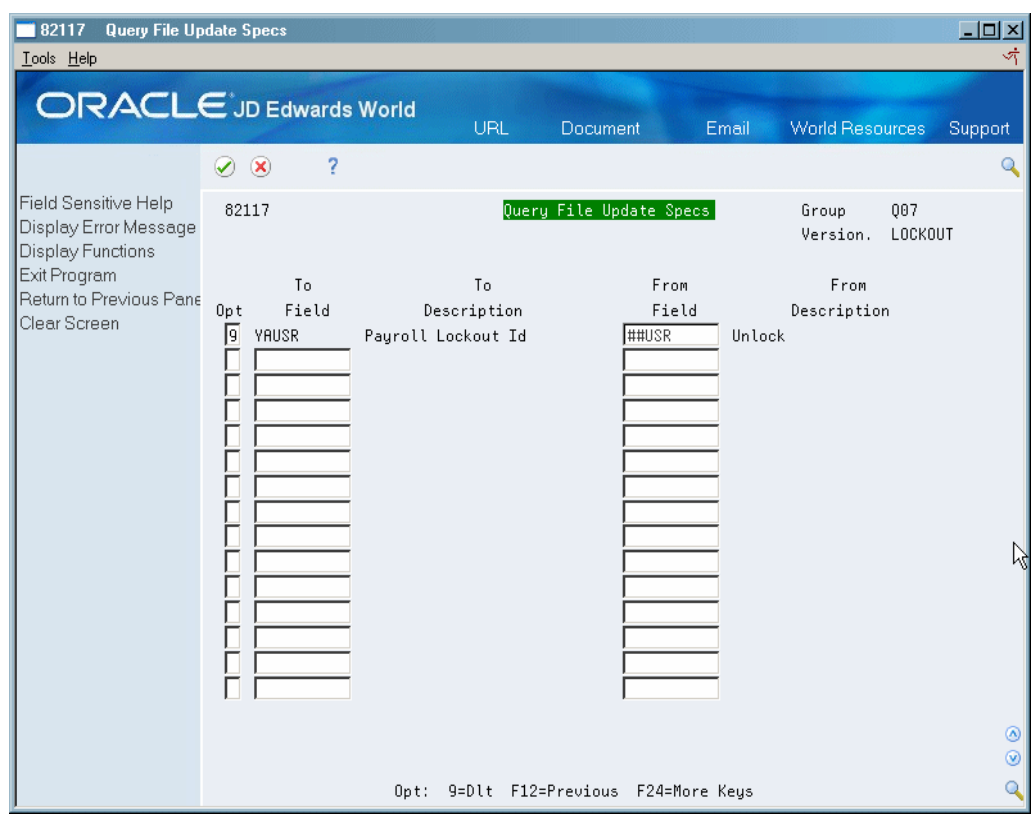

*Figure 9–6 Query File Update Specs screen*

#### **9.2.1 Key Update Tips**

- You can perform data file updates only on single files. Reports that have joined files or that used joined logical files will not allow the update function.
- Always run the version first before putting in the update mode. This ensures that the correct data is selected for the update.
- You cannot sort by a field that is being updated.
- You cannot include a presumptive join for a field that is being updated.
- You cannot include the field that is being updated more than once on Output Field Specifications.
- Target is the field that is being updated.
- Source is the field that the update is coming from.
- Both Target and Source must be printed fields.

### **9.2.2 What You Should Know About**

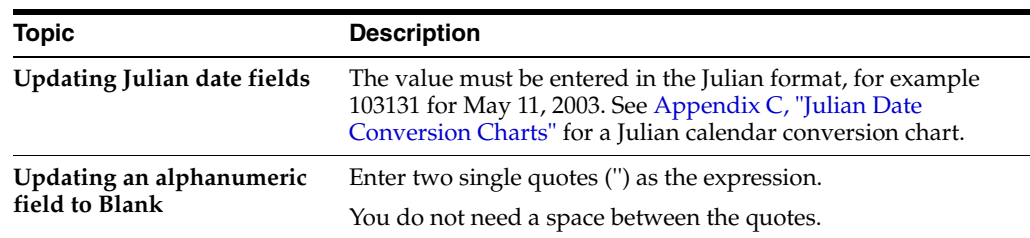

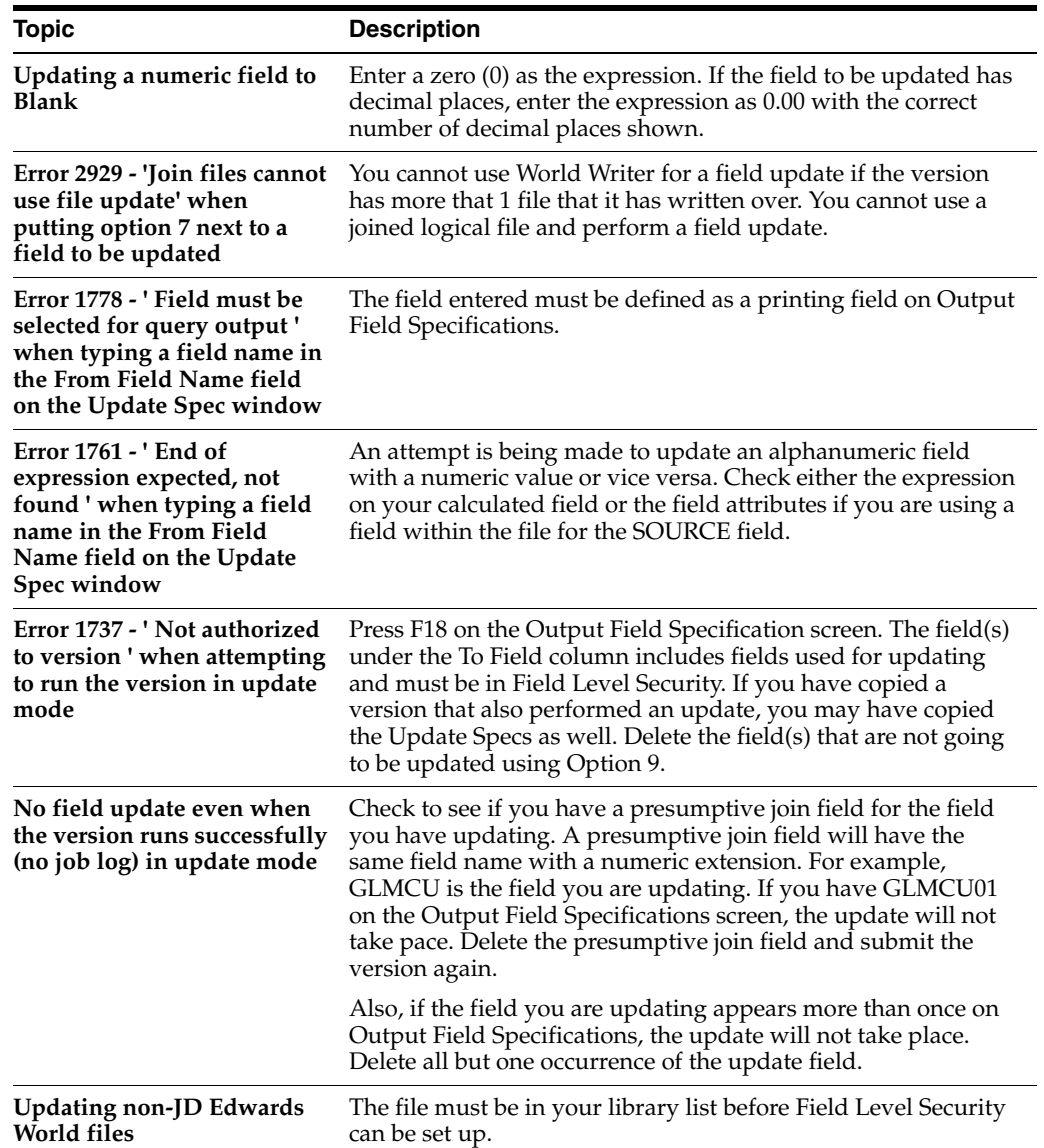

| <b>Topic</b>                                                                                                    | <b>Description</b>                                                                                                    |
|----------------------------------------------------------------------------------------------------|----------------------------------------------------------------------------------------------------|
| The results of the calculated<br>field look as expected on the<br>report. However when<br>verifying the updated<br>records, the new value in the<br>field contains the wrong | One reason this may occur is how the field being updated is<br>defined in Data Dictionary. The Data File Decimal field<br>describes the decimal places actually stored in the field. This is<br>normally 00 (zeros). The Display Decimals field contains a<br>number of decimals that this field will display on videos and<br>reports.                                                                                                    |
| data.                                                                                                    | There are some exceptions; one being when the value in the<br>Data File Decimals field is greater than 0 and the Display<br>Decimals field is blank.                                                                                                    |
|                                                                                                    | To successfully update these types of numeric fields, change<br>the Prt Dec field on the Output Field Specifications screen to 0<br>for both the field to be updated and the calculated field. The<br>expression of the calculation should contain the correct number<br>of decimal places.                                                                                                    |
|                                                                                                    | In the example below, the CRR field is defined in Data<br>Dictionary with 7 in the Data File Decimals and the Display<br>Decimals is blank. In order for this field to be updated<br>correctly, change the 7 to 0 on Output Field Specifications - Prt<br>Dec column. The calculated field, NEWCRR, is also set to 0 in<br>Prt Dec column and the expression contains the decimal places<br>desired. When this version is submitted, the TDCRR field<br>would be correctly updated with a value of 23.8500000.<br>However the report will look incorrect because without<br>decimal places, the value is rounded. In the example, the value<br>on the report would be 24. |

*Figure 9–7 Output Field Specifications screen*

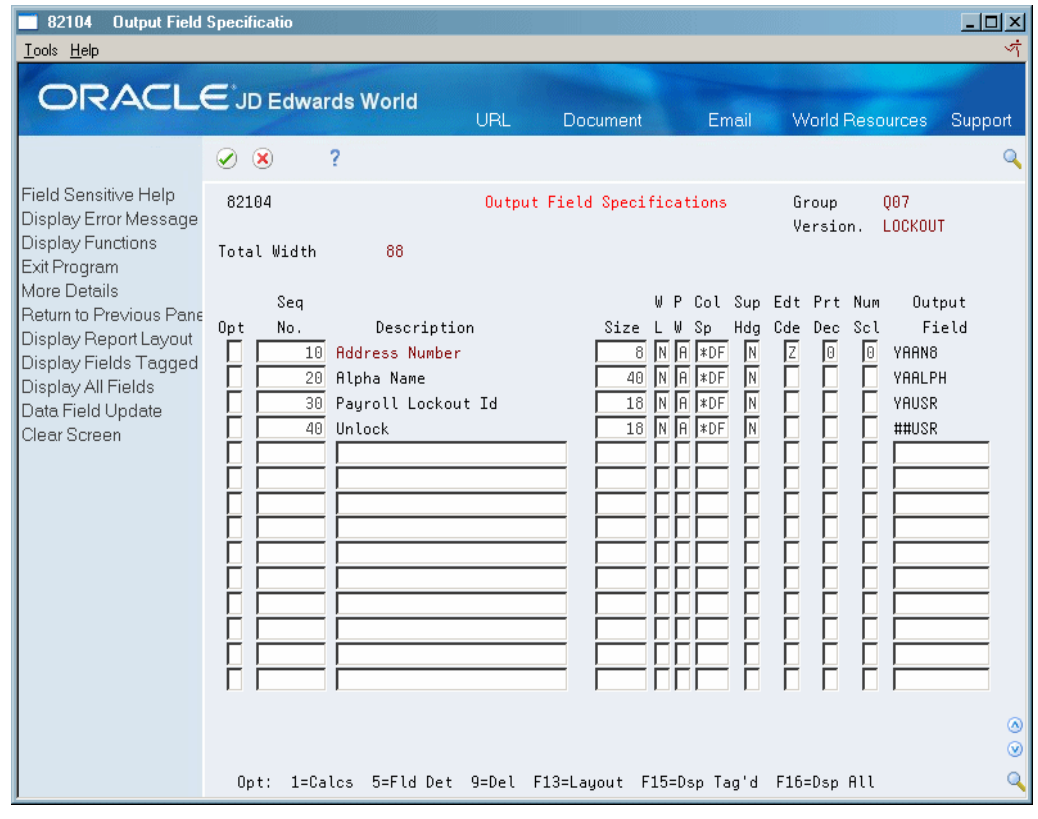

# <span id="page-100-0"></span>**10 Menu Setup**

This chapter contains the topic:

Section [10.1, "About Menu Setup."](#page-100-2)

# <span id="page-100-2"></span><span id="page-100-1"></span>**10.1 About Menu Setup**

#### **Navigation**

#### **From Menus (G901), choose Revisions**

A menu selection can be set up to submit a World Writer Version or to display a World Writer Versions List.

When you add a World Writer version as a menu selection, the version is submitted to batch. If the version is set to Prompt for Data Selections, the Data Selection screen is displayed before it is submitted. This ensures that the criteria can be reviewed and changed.

You can add a World Writer Group as a menu selection. The World Writer menu is set up to take the user to a list of versions related to that Group. Each menu selection on G82 represents a different group of versions.

A World Writer version can be set up in a Job Stream so that it is one of several jobs that are submitted, one at a time, when the menu selection is taken.

More information on Menu Revisions setup can be found in the *JD Edwards World Technical Foundation Guide*.

#### **To submit a version from a menu**

On Menu Revisions

- **1.** Inquire on the Menu ID and navigate to the Selection where you want to add the version.
- **2.** Enter the Description that will appear next to the selection number.
- **3.** Enter the fields as indicated below:
	- $\blacksquare$  Job to Execute = J82001
	- $Batch = 1$
	- Option Code =  $1$  or  $2$  \*see chart below
	- Option Key = World Writer Group ID
	- Version = World Writer Version Name

When the menu selection is taken, what happens is determined by value in the Prompt for Data Selection field See Chapter [5.5, "Using Additional Parameters"](#page-51-0) of the version.

- If Prompt for Data Selections is blank or  $N$ , the version is submitted automatically to batch.
- If Prompt for Data Selection is  $Y$ , the Data Selection screen is presented to the user. The user can make changes on the screen, if necessary. This ensures that record selection is reviewed before the version is submitted. When the enter key is pressed, the changes are saved and version is submitted to batch with the new selection criteria.

**Note:** The User Exclusive field for the version must be either 0 or 1 in order for Prompt for Data Selections to be available.

The Option Code determines what happens when the Menu Selection and F18 are pressed. The table below is for World Writer versions only:

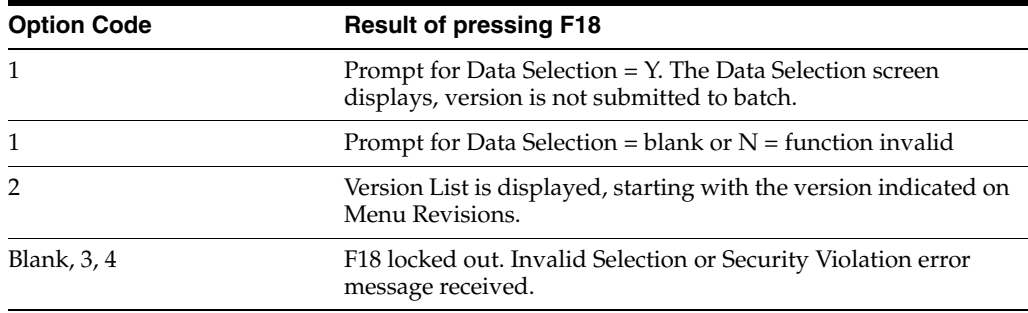

#### **To display a World Writer version list from a menu**

On Menu Revisions

- **1.** Inquire on the Menu ID and navigate to the Selection where you want to add the version list.
- **2.** Enter the Description that will appear next to the selection number.
- **3.** Enter the fields as indicated below.
	- $Job$  to Execute =  $J82000$
	- $\blacksquare$  Batch = 0
	- Option Code  $= 1$
	- Option Key = World Writer Group ID
	- $Version = Leave blank or enter a version name.$

If blank, the entire version list is displayed. If a version name is entered, the list is displayed starting with that version.

#### **To set up a World Writer version on a Job Stream menu**

A job stream menu (%) is used to submit multiple jobs by taking a single menu selection. See more information in the *JD Edwards World Technical Foundation Guide*.

Setting up job stream menus is a two-step process.

On Menu Revisions

- **1.** Create a % menu containing the jobs you want to submit as a group. For a World Writer version, complete the following fields:
	- Job to Execute = J82001
	- Batch  $= 1$
	- Option  $Code = 2$
	- Option Key = World Writer Group ID
	- Version = World Writer Version name
- **2.** Add the % menu to an existing menu selection. Complete the following fields:
	- Job to Execute  $=$  J81900
	- $Batch = 1$
	- $\Box$  Option Code = 2
	- Option Key =  $%$  menu name
	- $Version = ZJDE0001$

**Note:** Versions placed on a Job Stream menu will be submitted directly. The system ignores Prompt for Data Selections since user interaction is required.

# **11**

# <span id="page-104-0"></span>**Sleeper Setup**

This chapter contains the topic:

Section [11.1, "About Sleeper Setup."](#page-104-2)

# <span id="page-104-2"></span><span id="page-104-1"></span>**11.1 About Sleeper Setup**

#### **Navigation**

**From Computer Operations (G96), choose Unattended Night Operations**

#### **From Unattended Night Operations (G9643), choose Unattended Operations Setup**

Sleeper, or Unattended Night Operations, allows you to print reports at specified times without any user interaction. This is especially useful when you want to print reports during non-work hours, overnight, or on weekends.

More information on Sleeper setup can be found in the*JD Edwards World Technical Foundation Guide*.

To set up a World Writer version in Sleeper, you will need the following information.

- Program J82001
- Program Parameter 1 World Writer Group, length = 10
- Program Parameter 2 World Writer Version Name, length = 10

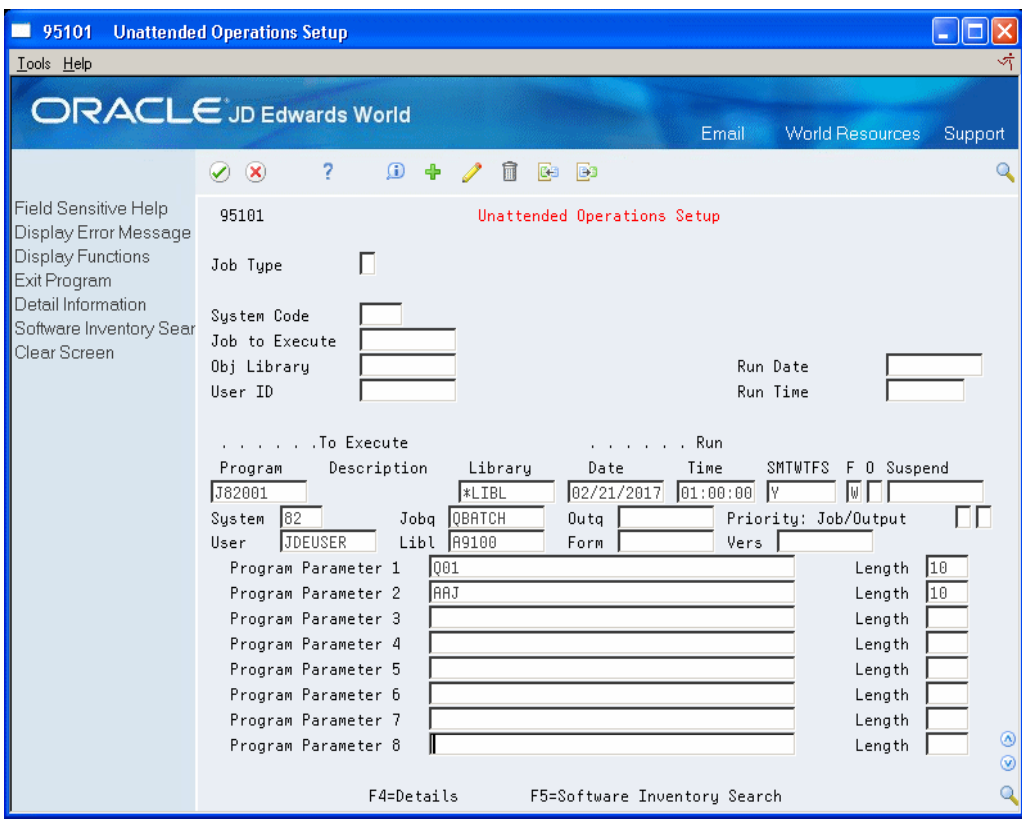

*Figure 11–1 Unattended Operations Setup screen*

# <span id="page-106-0"></span>**World Writer Advanced Operations Menu**

This chapter contains these topics:

- Section [12.1, "Accessing the World Writer Advanced Operations Menu,"](#page-106-2)
- Section [12.2, "Copy Versions & Groups,"](#page-107-1)
- Section [12.3, "Build Currency Factor File,"](#page-109-0)
- Section [12.4, "Group Level Security,"](#page-109-1)
- Section [12.5, "Field Level Security,"](#page-111-0)
- Section [12.6, "Report Version Security."](#page-113-0)

The World Writer Advanced Operations Menu contains technical and security functions. Access to this menu should be restricted to authorized personnel.

## <span id="page-106-2"></span><span id="page-106-1"></span>**12.1 Accessing the World Writer Advanced Operations Menu**

#### **Navigation**

**From World Writer menu (G82), choose 27**

**From World Writer Advanced Operations (G8231), choose your selection**

The menu selections are described below.

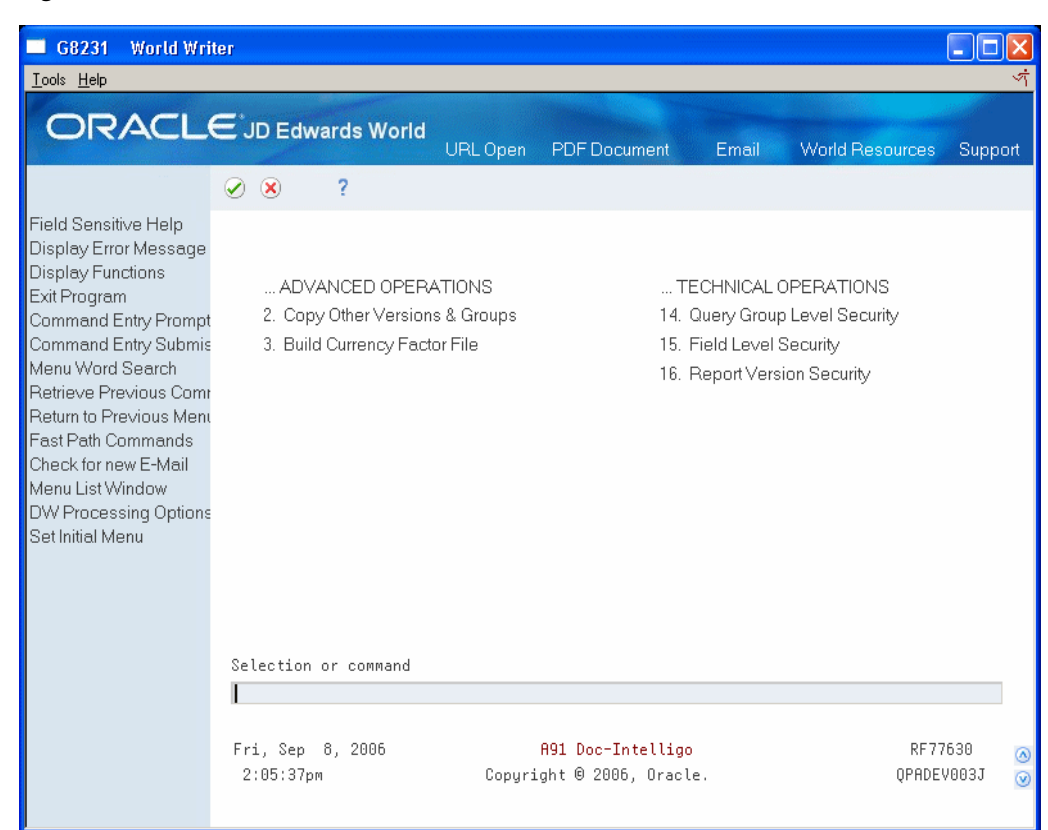

*Figure 12–1 World Writer Menu screen*

# <span id="page-107-1"></span><span id="page-107-0"></span>**12.2 Copy Versions & Groups**

#### **Navigation**

**From World Writer menu (G82), choose 27**

**From World Writer Advanced Operations (G8231), choose Copy Other Versions & Groups**

Use this program to copy versions from one group to another and from one environment to another.
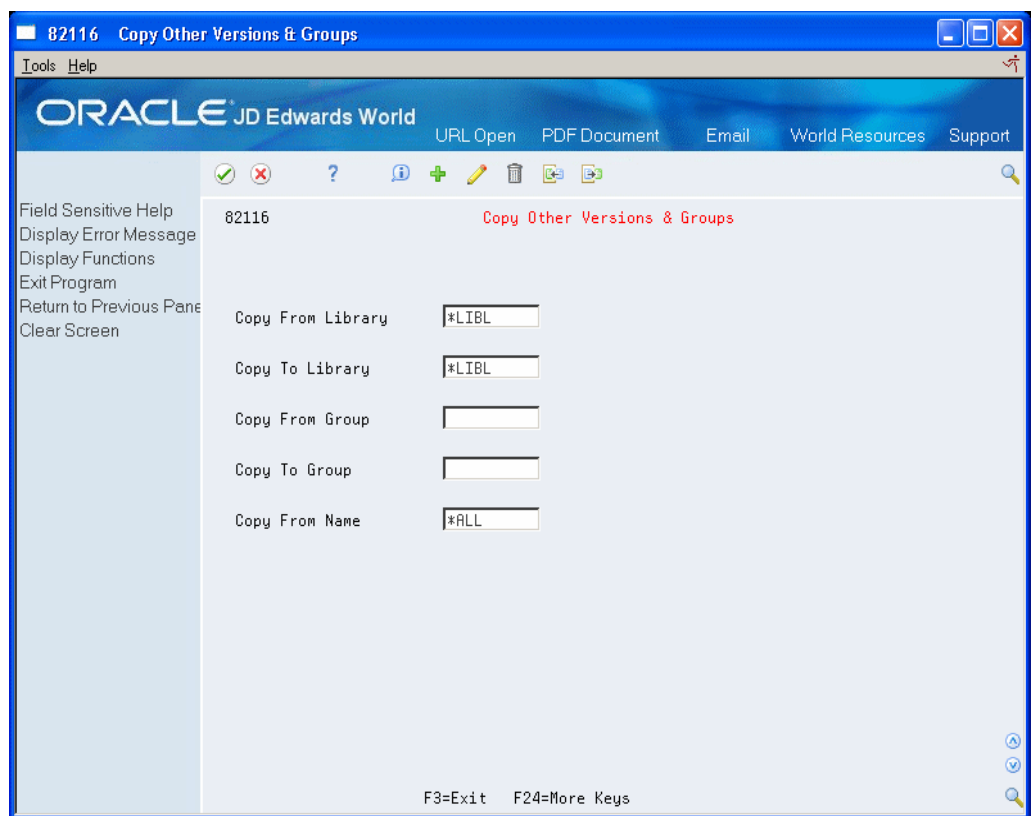

*Figure 12–2 Copy Other Versions and Groups screen*

The From and To Libraries are the libraries where the World Writer files reside. Either of the fields can be \*LIBL indicating that the copy is from or to the environment you are signed into. If both of the libraries are \*LIBL, then the copy should be from one Group to another.

The From and To Groups can be identical, indicating that the copy is from one library to another.

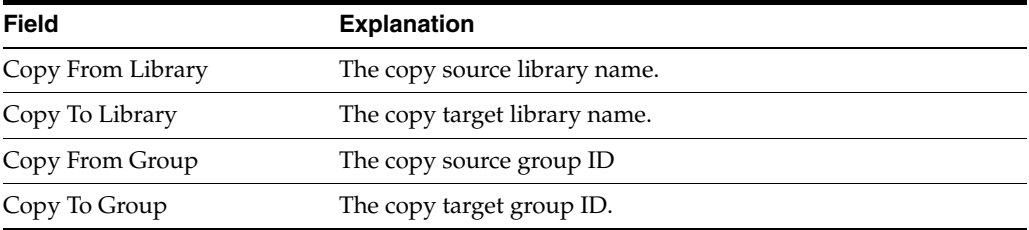

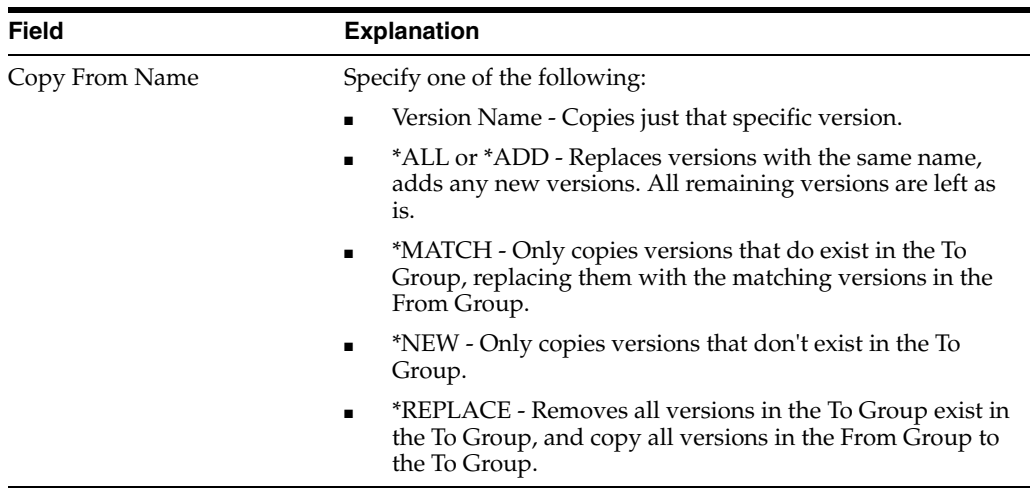

# **12.3 Build Currency Factor File**

#### <span id="page-109-0"></span>**Navigation**

**From World Writer menu (G82), choose 27**

**From World Writer Advanced Operations (G8231), choose Build Currency Factor File**

The function of this program is to rebuild the Multiple Currency Factor File. The program clears and recreates the file with new data. Usually you should run this program whenever there is a need to refresh data in the Multiple Currency Factor file, like adding new company/new currency or change in display decimals etc.

This is an interactive program. When the menu selection is taken the program clears F82013. Then it reads the Company Constants file (F0010) chained to the Currency File (F0013) by Currency Code (CRCD) to retrieve the display decimal data for currency. Then the multiplication factor is calculated and the records are written to F82013. View the data in the file via IBM Query or another file utility.

# **12.4 Group Level Security**

#### <span id="page-109-1"></span>**Navigation**

**From World Writer menu (G82), choose 27**

#### **From World Writer Advanced Operations (G8231), choose Query Group Level Security**

The primary purpose of this program is to set up access to allow a user to submit a version that updates a file. Additional functions can be set up to control the access a user has to the version within a World Writer Group.

<span id="page-109-2"></span>Group access is allowed for submitting a version (not in update mode), adding, changing, and deleting a version, if the User Exclusive field on the version allows these functions. No entry in this program is required. For updating a file, however, a user must be added to Group Level Security. Likewise, if you wish to restrict a user from the add, change, submit, and delete options, a record must be added to Group Level Security.

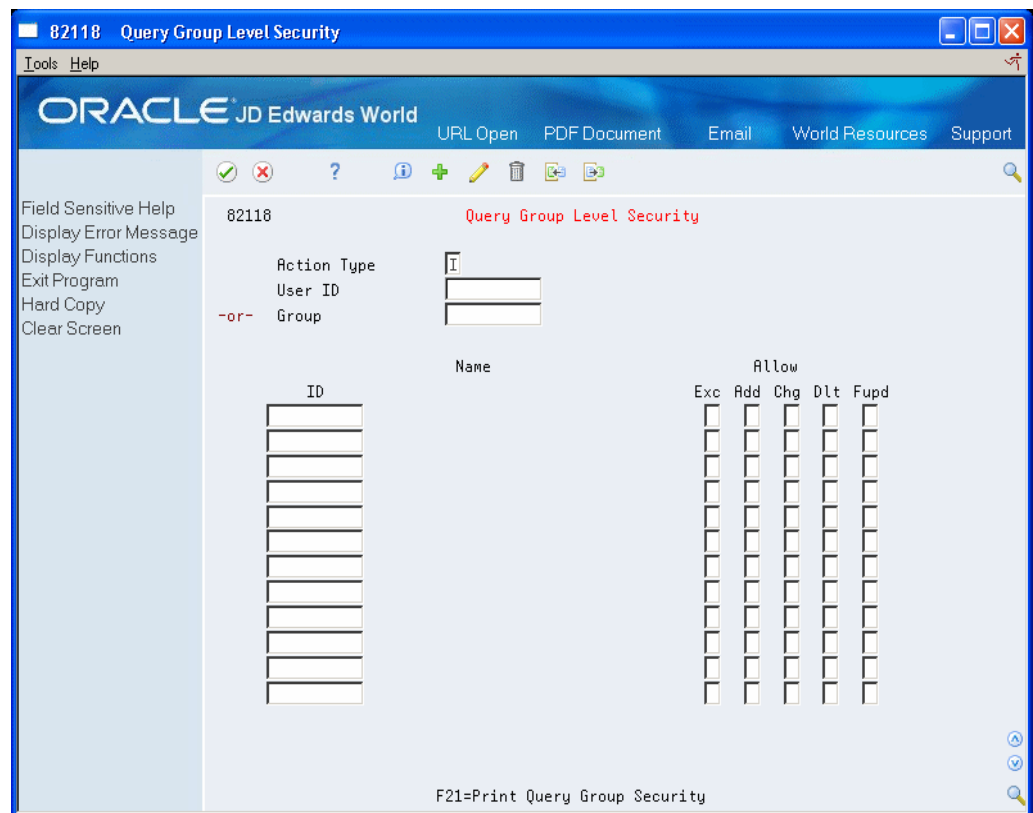

*Figure 12–3 Query Group Level Security screen*

You can do one of the following:

- You can enter a User ID and indicate the Group IDs and associated functions.
- You can enter a Group ID and indicate the User IDs and associated functions.

To set up access by User ID, enter the User ID with a list of Group IDs and allowed access. To set up access by a Group ID, enter the Group ID and list the User IDs with allowed access.

**Note:** \*PUBLIC is the only JD Edwards World user group allowed.

The access detail to define for a user or for a group is:

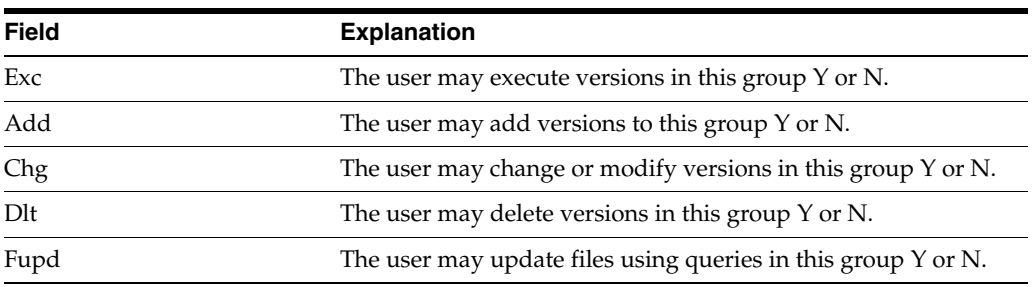

# **12.4.1 Functions Keys**

F21 - Print Group Level Security (P82118P).

# **12.5 Field Level Security**

#### <span id="page-111-0"></span>**Navigation**

**From World Writer menu (G82), choose 27**

#### **From World Writer Advanced Operations (G8231), choose Field Level Security**

This program identifies which fields in a file a user is permitted to view and update.

The defaults are:

- All the fields in a file can be viewed.
- No fields can be updated.

The primary purpose of the program is to set up the access to allow a user to submit a version that updates a file. You can also prevent a user from viewing fields that contain sensitive data, such as salary. Since the default for Update is N and the default for Display is Y, you only need to add this security when it's necessary to override the defaults.

- **1.** The first step in setting up File Field Level Security is to identify the User ID and File ID. When you take the menu selection, V94011 is displayed.
	- Inquire on the User ID.

**Note:** \*PUBLIC is the only JD Edwards user group allowed.

- If the User ID does not exist, change the action to A and enter the file in the subfile portion of the screen.
- If the User ID already exists, the file(s) are listed in the subfile. To add an additional file, change the action code to C and enter the file at the bottom of the list.
- <span id="page-111-1"></span>If the User ID exists and you wish to delete access, enter 9 in the Option field next to one or more files.

| <b>File/Field Level Security</b><br>9401<br>Lools Help                                                                                       |                                                                                                    |                                                                                                    |            |                                                                                                    |       |                        | $  $ $  $ $\times$ $ $<br>ক       |
|----------------------------------------------------------------------------------------------------|----------------------------------------------------------------------------------------------------|----------------------------------------------------------------------------------------------------|------------|----------------------------------------------------------------------------------------------------|-------|------------------------|-----------------------------------|
| <b>ORACLE</b> JD Edwards World                                                                                                    |                                                                                                    |                                                                                                    | <b>URL</b> | <b>Document</b>                                                                                     | Email | <b>World Resources</b> | Support                           |
| Field Sensitive Help<br>Display Error Message<br><b>Display Functions</b><br>Exit Program<br>Display all fields<br>Hard Copy<br>Clear Screen | $\infty$<br>$\blacktriangledown$<br>9401<br><b>Action Code</b><br>User ID<br>File ID<br>Field<br>YZAN <sub>8</sub><br>Iyzssn<br>IYZTARA<br><b>YZPTAX</b><br>YZSCOD<br><b>YZHMCO</b><br><b>YZCTRY</b><br><b>NZPBFP</b><br>IYZDTEY<br><b>YZTAXX</b><br>∣YZBW01<br>YZBW02<br>lYZB⊎03<br>lyzbw04 | 7<br>$\mathbf{G}$<br>同<br>ISUSAN<br>F06136<br>Description<br><b>Address Number</b><br>Employee Tax ID<br>Tax Area (Work)<br>Tax Tupe<br>Statutory Code<br>Home Company<br>Century<br>Fiscal Year (Beginning Month)<br>Date - YR<br>Tax ID<br>Gross Pay Period 01<br>Gross Pay Period 02<br>Gross Pay Period 03<br>Gross Pay Period 04 |            | <b>B</b><br>C3<br>File/Field Level Security<br>Susan Test user id<br>Taxation Summary History<br>R, |       | .Allow.<br>Dsp Upd     | Q<br>$^{\circ}$<br>$\circledcirc$ |
|                                                                                                    |                                                                                                    | F16=Display all fields F21=Print Security List F24=More Keys                                                                                                    |            |                                                                                                    |       |                        | Q                                 |

*Figure 12–4 File/Field Level Security screen*

- <span id="page-112-0"></span>**2.** When you have entered valid information on V94011, you are automatically taken to a screen that lists all the fields in the file, V9401. It is only necessary to add records where you wish to change the default access allowed.
	- The default for DSP (Display) is Y. Enter N to prevent user access to this field. If the user includes this field on Output Field Specifications for a version, they will not be able to submit the version. The following error is received: "1737 Not Authorized to Perform Opt. on Query."
	- The default for UPD (Update) is N. Enter Y to allow the user access to update this field. This allows the user to successfully submit a version that updates this field.

| <b>File/Field Level Security</b><br>9401<br>Tools Help                                                                                |                                                                                                    |                                                                                                    |     |                                                                                                    |                    |                        | $\Box$ o $\Box$<br>하 |
|----------------------------------------------------------------------------------------------------|----------------------------------------------------------------------------------------------------|----------------------------------------------------------------------------------------------------|-----|----------------------------------------------------------------------------------------------------|--------------------|------------------------|----------------------|
| <b>ORACLE</b> JD Edwards World                                                                                                    |                                                                                                    |                                                                                                    | URL | Document                                                                                           | Email              | <b>World Resources</b> | Support              |
| Field Sensitive Help<br>Display Error Message<br>Display Functions<br>Exit Program<br>Display all fields<br>Hard Copy<br>Clear Screen | $\infty$<br>$\blacktriangledown$<br>9401<br><b>Action Code</b><br>User ID<br>File ID<br>Field<br>YZAN8<br>iyzssn<br>YZTARA<br>YZPTAX<br>YZSCOD<br>YZHMCO<br><b>YZCTRY</b><br>YZPBFP<br>YZDTEY<br><b>YZTAXX</b><br>YZBW01<br>YZBW02<br>YZBW03<br>YZBW04 | ?<br>$\mathbf{r}$<br>⊕<br>凮<br>ISUSAN<br>F06136<br>Description<br><b>Address Number</b><br>Employee Tax ID<br>Tax Area (Work)<br>Tax Tupe<br><b>Statutory Code</b><br>Home Company<br>Century<br>Fiscal Year (Beginning Month)<br>Date - YR<br>Tax ID<br>Gross Pay Period 01<br>Gross Pay Period 02<br>Gross Pay Period 03<br>Gross Pay Period 04 | 氚   | <b>B</b><br>C3<br>File/Field Level Security<br>Susan Test user id<br>Taxation Summary History<br>ß | .Allow.<br>Dsp Upd |                        | Q<br>۵<br>⊛          |
|                                                                                                    |                                                                                                    | F16=Display all fields F21=Print Security List F24=More Keys                                                                                                    |     |                                                                                                    |                    |                        | $\mathbf{Q}$         |

*Figure 12–5 File/Field Level Security screen*

# **12.5.1 Options**

1 - Display Field Level Security.

9 - Delete Field Level Security.

# **12.5.2 Function Keys**

F16 - Display all fields.

<span id="page-113-0"></span>F21 - Print File Field Level Security (P9401P).

# **12.6 Report Version Security**

#### **Navigation**

**From World Writer menu (G82), choose 27**

#### **From World Writer Advanced Operations (G8231), choose Report Version Security**

<span id="page-113-1"></span>Use this program to update the User Exclusive field either on all versions or just versions owned either by specific user, or versions owned by a specific user within a specific World Writer group.

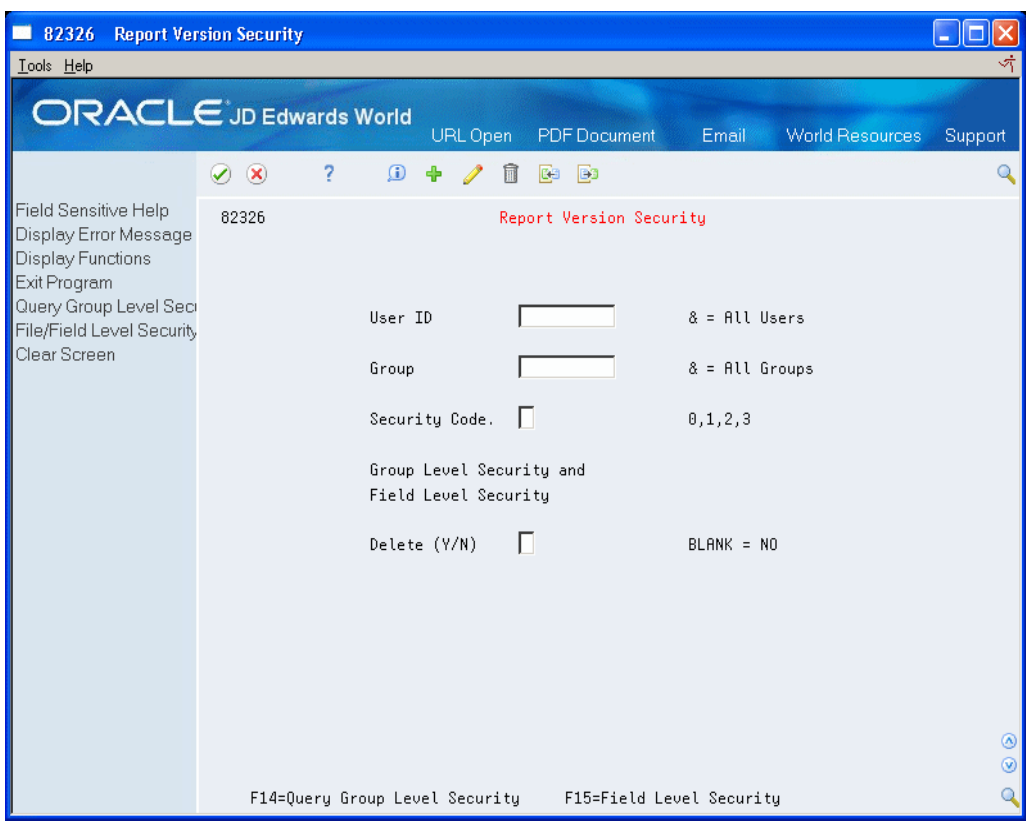

*Figure 12–6 Report Version Security screen*

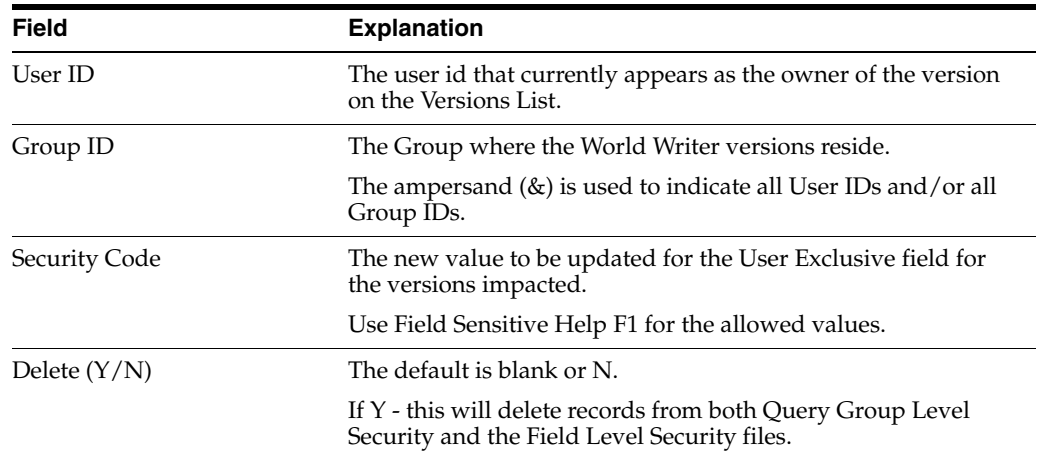

# **12.6.1 Function Keys**

F14 - Display Group Level Security (P82118)

F15 - Display File/Field Level Security (P9401)

# <span id="page-116-0"></span><sup>A</sup>**Joined Logical Files**

A joined logical file can be used in place of two or more of the physical files needed for the report. This is advantageous because the physical files are joined during the creation of the logical. Also, duplicate records may be eliminated from the report and performance may be improved when logical files are utilized.

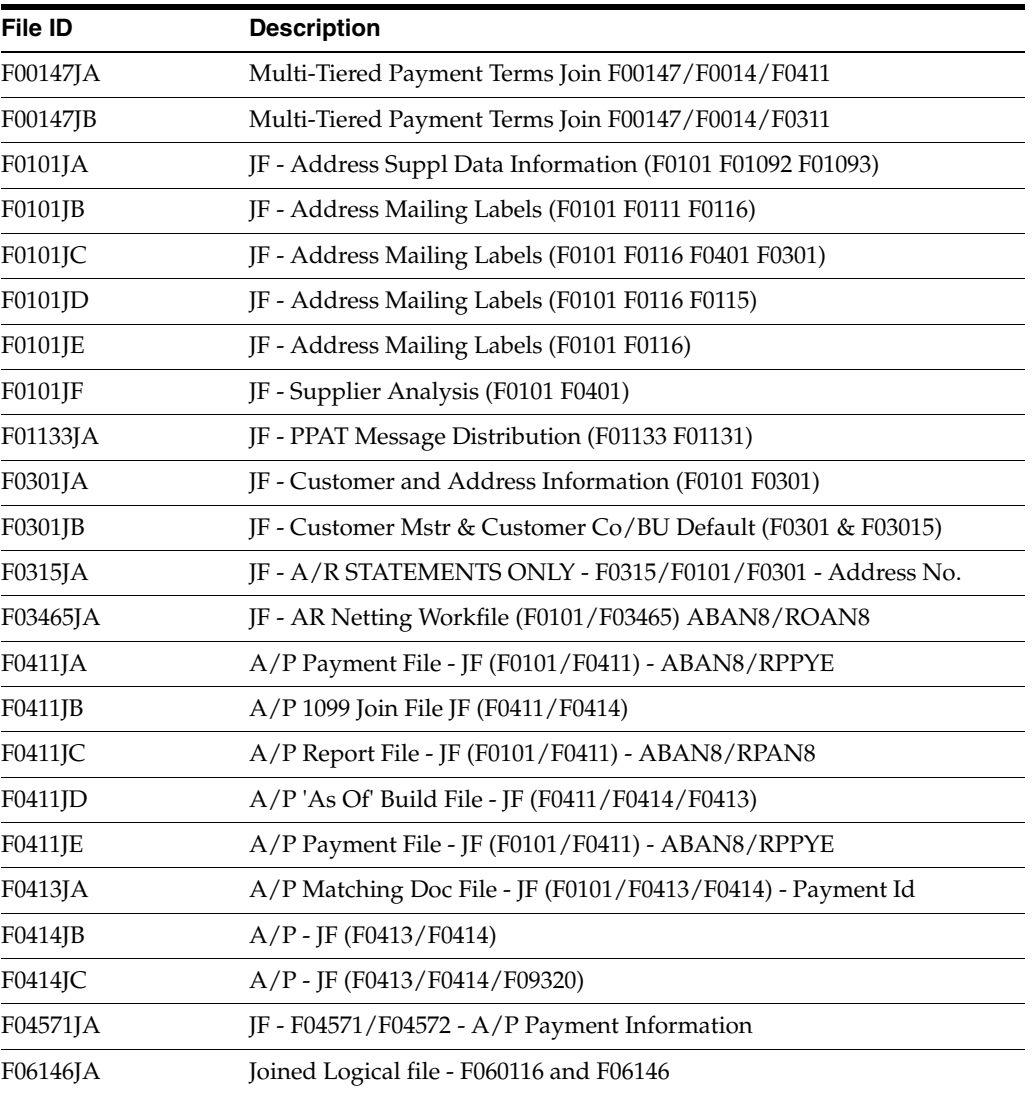

Below is a partial list of some of the more common joined logical files. This information was obtained from Software Versions Repository.

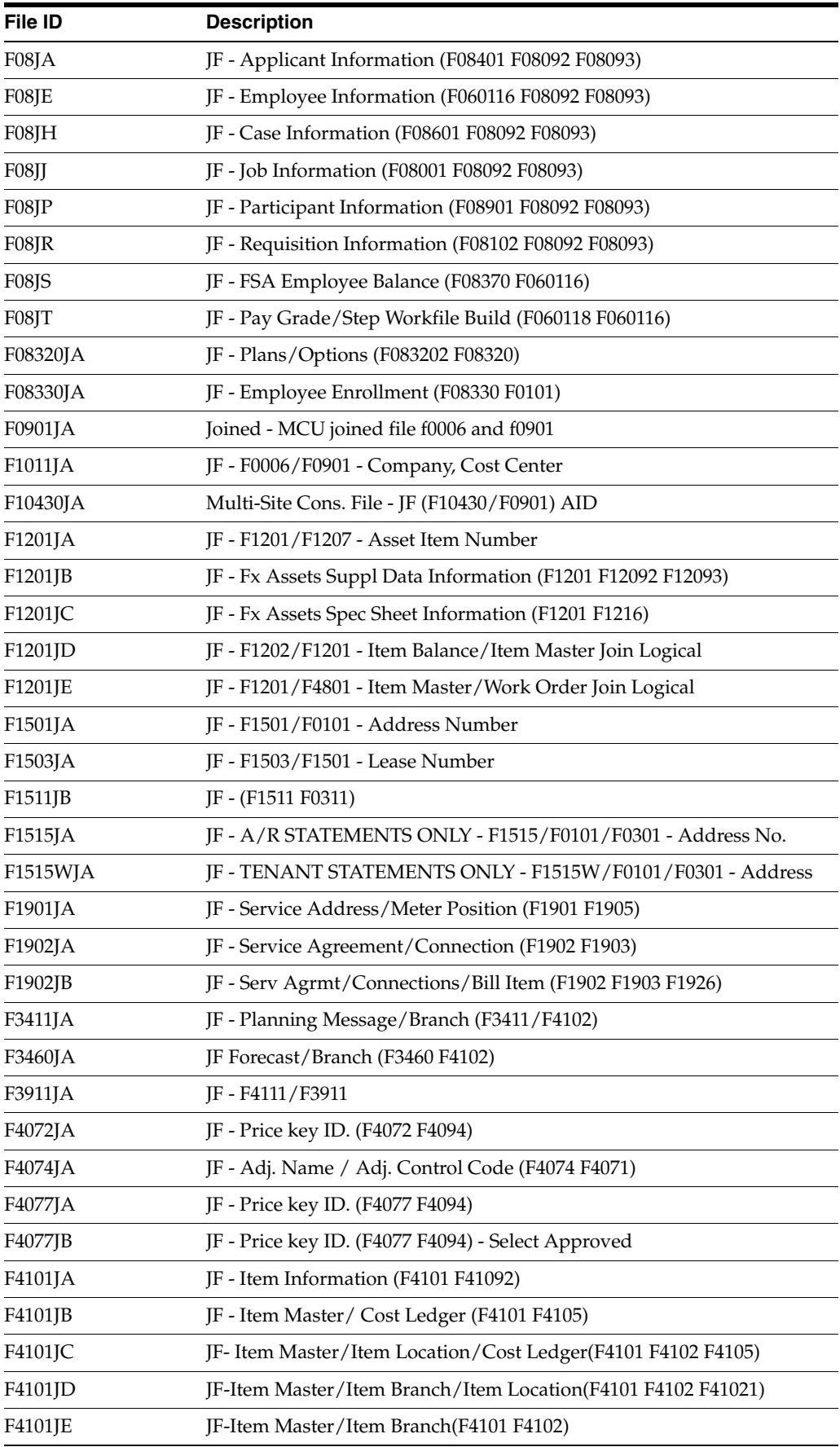

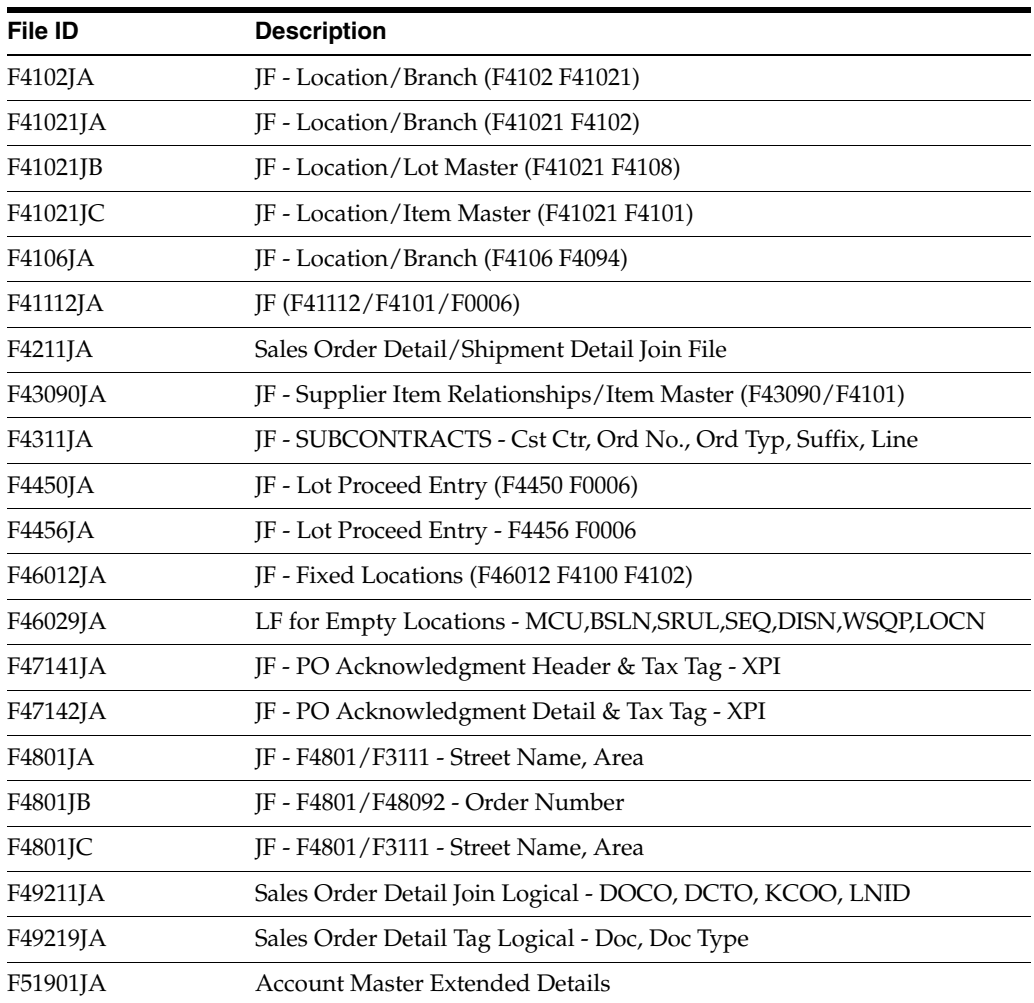

# **B** <sup>B</sup>**Soft Join**

This appendix contains these topics:

- Section [B.1, "Standard File Join Process,"](#page-120-0)
- <span id="page-120-2"></span>Section [B.2, "What is a Soft Join?"](#page-120-1)

# <span id="page-120-0"></span>**B.1 Standard File Join Process**

When two or more files are used to create a report using World Writer, the files must be joined by at least one field from each file that contains identical data. World Writer provides two ways to do this:

- V82102 File Relations Match Fields. Type matching SEQ numbers to relate the fields.
- V82103 File Relations Enter Fields. Type the related field names directly on this screen.

Choose F8 to toggle from V82102 to V82103.

In order to use either of these methods, the fields from each file must be the same data type as defined in Data Dictionary for the data item. The data type is a characteristic of the data that the field contains. Common types are alphanumeric and numeric. You can join alphanumeric to alphanumeric and numeric to numeric using the standard file join methods.

# <span id="page-120-1"></span>**B.2 What is a Soft Join?**

<span id="page-120-3"></span>In some cases the data in the two fields is identical, but the data types are different. For example, the subledger field in F0911 can contain an address book number. The field GLSBL in F0911 is an alphanumeric field and the ABAN8 in F0101 is a signed numeric field. If you attempt to join these two fields with either of the above methods, the error message 1500, Field Types Not the Same, is received.

A soft join provides a method to join fields of like data but defined as different data types in Data Dictionary. The procedure is to bypass the join screen (unless other joins are required), create a calculated field that converts the numeric field to alphanumeric and set up the actual join between these fields in Data Selection.

**Note:** World Writer does not provide a way to convert alphanumeric fields to numeric.

# **B.2.1 Example One**

<span id="page-121-0"></span>In this example, the desired join between F0911 and F0101 is GLSBL EQ ABAN8. The order of the fields typed into Data Selection does not matter.

If the data selection is done through an OR statement, this join will need to be placed in each part of the OR statement.

As with all file joins, World Writer only retrieves records where the data matches. In this example, any F0911 record where the subledger field is not an address book number or is blank, will be eliminated from the report.

- **1.** To bypass the File Relations screen, press Enter, as needed.
- **2.** On the Output Field Specifications screen, choose Opt. 1 on a blank line to create a field that converts the numeric field to an alphanumeric field.
- **3.** Assign this field a Seq No. and Description.

The size should be the same size the field you are converting.

- **4.** Enter N in the PW column. It does not have to be a printing field on the report.
- **5.** Give the field a unique field name in the Output Field column.

*Figure B–1 Output Field Specifications screen*

| 82104                                                                                                    | <b>Output Field Specifications</b>                                                                                                    |                      |
|----------------------------------------------------------------------------------------------------|----------------------------------------------------------------------------------------------------|----------------------|
| Lools Help                                                                                                    | ক                                                                                                    |                      |
|                                                                                                    | <b>ORACLE</b> JD Edwards World<br><b>PDF</b> Document<br><b>World Resources</b><br>URL Open<br>Email<br>Support                                                                                                    |                      |
|                                                                                                    | 7<br>$\infty$<br>$\Omega$<br>Q<br>✅<br><b>B</b><br>国                                                                                                    |                      |
| Field Sensitive Help<br>Display Error Message<br><b>Display Functions</b><br>Exit Program<br>More Details                            | 82104<br>Output Field Specifications<br>001<br>Group<br>Version.<br>EXAMPLE1<br>Total Width<br>40<br>Col Sup Edt Prt Num<br>Output<br>Seq<br>ω<br>P                                                                                                    |                      |
| Return to Previous Pane<br>Display Report Layout<br>Display Fields Tagged<br>Display All Fields<br>Data Field Update<br>Clear Screen | $S_{D}$<br>Hdg<br>Cde<br>Field<br>No.<br>Description<br>Dec Scl<br>0pt<br>Μ<br>Size L<br>回<br>$\begin{array}{c} \boxed{Z} \\ \boxed{W} \\ \boxed{Z} \\ \boxed{Z} \\ \end{array}$<br>同<br>同<br>NF<br>$*$ DF<br>8<br>GLDOC<br>Document Number<br>10<br>$\frac{\overline{N}}{\overline{N}}$<br>$\frac{1}{\sqrt{2}}$<br>Г<br>回回<br>同<br>$*$ DF<br>GLDGJ<br>20<br>G/L Date<br>8<br>网回<br>$*$ DF<br>8<br>GLSBL<br>30<br>Subledger<br>$\frac{1}{\sqrt{2}}$<br>i<br>D<br>回回<br>$*$ DF<br>同<br>8<br>ABAN8<br>40<br>Address Number<br>回回<br>Г<br>$*$ DF<br>3<br>Г<br>ABAC01<br>50<br>Category Code 01<br>ĪN<br>Π<br>$\overline{\mathbb{N}}$ $\overline{\mathbb{N}}$<br>$*$ DF<br>60<br>Convert AN8<br>CONVERT<br>Г<br>Г<br>Г |                      |
|                                                                                                    | 1=Calcs 5=Fld Det 9=Del F13=Layout F15=Dsp Tag'd F16=Dsp All<br>0pt:                                                                                                    | ◉<br>$^{\circ}$<br>Q |

**6.** Press Enter. The Query Result Field Definition is displayed.

Use the DIGITS operand to convert the numeric field to alphanumeric.

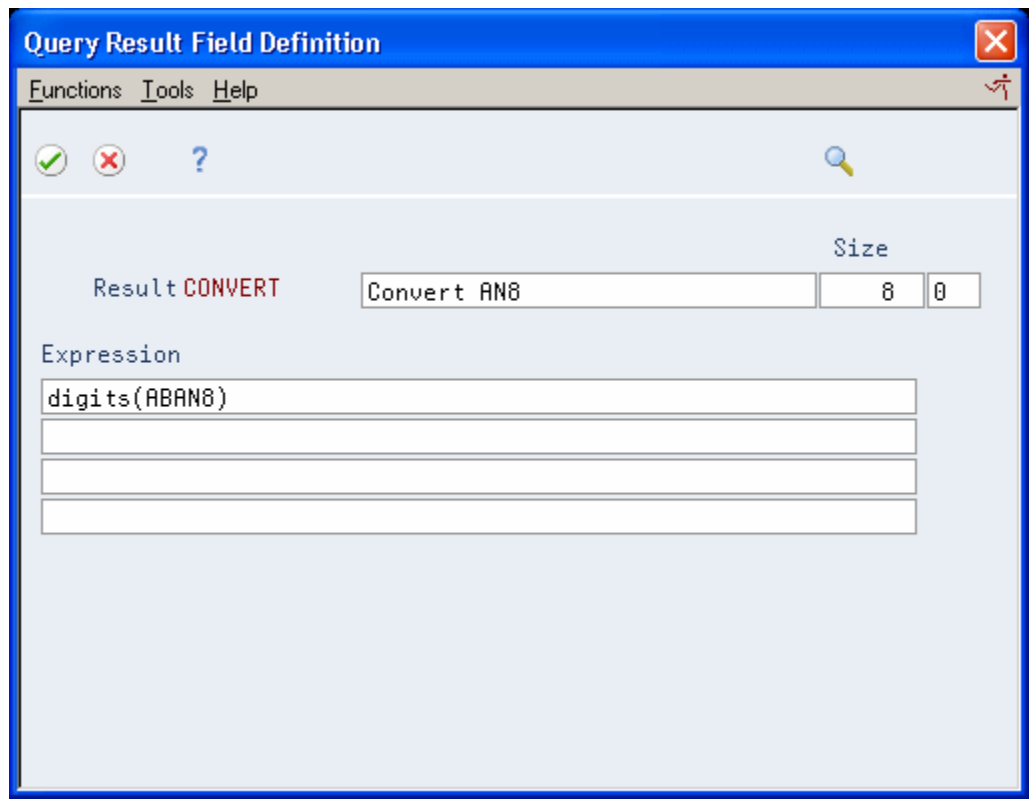

*Figure B–2 Query Result Field Definition screen*

- **7.** Press Enter.
- **8.** If no errors are detected, press enter again to return to Output Field Specifications.
- **9.** Proceed to Data Selection. The actual join is done on this screen.
- **10.** Access the detail area (F4).
- **11.** Page down to a blank line, if needed.
- **12.** Enter the field names to be joined, and press Enter.

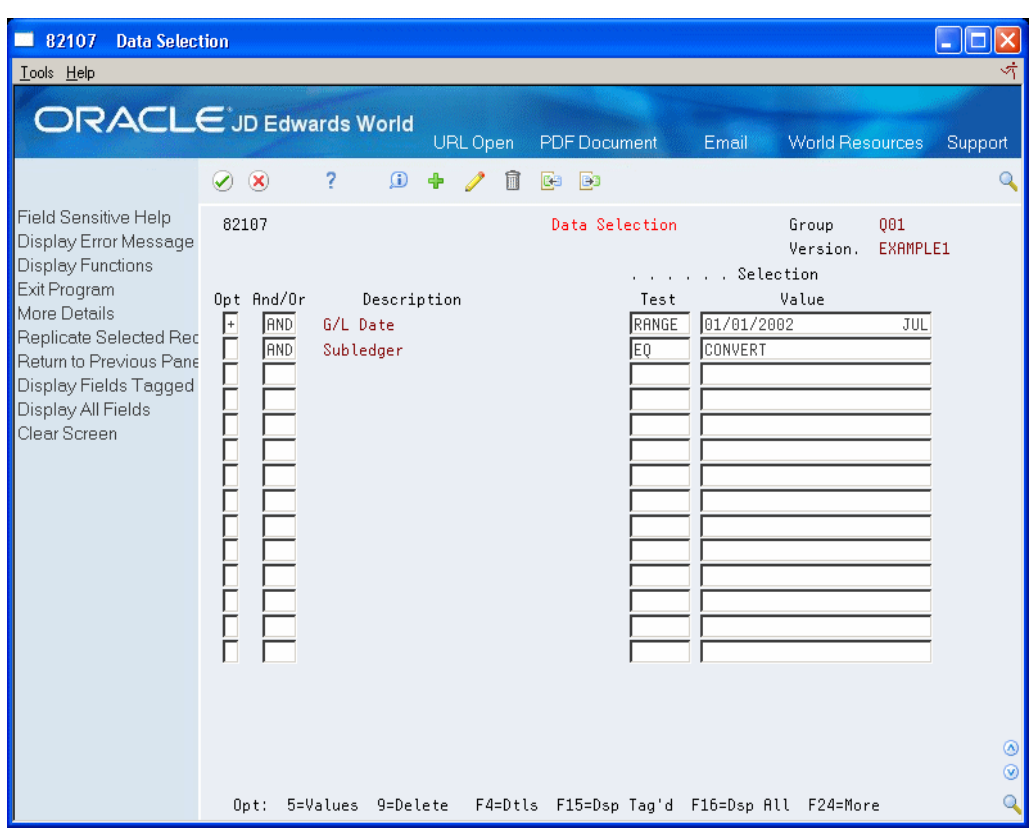

*Figure B–3 Data Selection screen*

*Figure B–4 Data Selection (Expanded Details) screen*

| <b>Data Selection</b><br>82107<br>Tools Help                                                                                                    |                                                                                                    |                                                                                                    |                                                                                                    |                                                                                                    | $   x$                                                                  |
|----------------------------------------------------------------------------------------------------|----------------------------------------------------------------------------------------------------|----------------------------------------------------------------------------------------------------|----------------------------------------------------------------------------------------------------|----------------------------------------------------------------------------------------------------|-------------------------------------------------------------------------|
|                                                                                                    | <b>ORACLE</b> JD Edwards World                                                                                                    | URL                                                                                                    | Document                                                                                                    | <b>World Resources</b><br>Email                                                                                                    | Support                                                                 |
| Field Sensitive Help<br>Display Error Message<br>Display Functions<br>Exit Program<br>More Details<br>Replicate Selected Rec<br>Return to Previous Pane<br>Display Fields Tagged<br>Display All Fields<br>Clear Screen | 2<br>$\oslash$ $\infty$<br>82107<br>Opt And/Or<br>Description <br>F<br><b>AND</b><br>G/L Date<br>10<br>Sequence  <br>п<br><b>AND</b><br>Subledger<br>20<br>Sequence  <br>Г<br>Sequence<br>Γ<br>Sequence<br>Г<br>Sequence<br>Г<br>Sequence<br>Г<br>Sequence | BU Edit (Y/N)<br>BU Edit (Y/N)<br>BU Edit (Y/N)<br>BU Edit (Y/N)<br>BU Edit (Y/N)<br>BU Edit (Y/N)<br>BU Edit (Y/N) | Data Selection<br>Test<br>RANGE<br>Field Name<br>N<br>IE0<br>Field Name<br>Field Name<br>Field Name<br>Field Name<br>Field Name<br>Field Name | Group<br>Version.<br>. Selection<br>Value<br>01/01/2002<br>GLDGJ<br><b>CONVERT</b><br>GLSBL<br>File ID<br>File ID<br>File ID<br>File ID<br>File ID | Q<br>001<br><b>EXAMPLE1</b><br>JUL<br>File ID $F01$<br>File ID F01<br>◉ |
|                                                                                                    | 5=Values 9=Delete<br>0pt:                                                                                                    |                                                                                                    |                                                                                                    | F4=Dtls F15=Dsp Tag'd F16=Dsp All F24=More                                                                                                    | $\circledcirc$<br>Q                                                     |

This completes the soft join process.

### **B.2.2 Example Two**

When a Transfer Order is entered between Branch/Plants, a sales order record is written to the F4211 and a corresponding purchase order record is written to the F4311. The sales order number from F4211 (SDDOCO) is used to populate the related order number field (PDRORN) in F4311. A soft join is required to join SDDOCO to PDRORN. However, more than just this join may be required to get a one-to-one relationship of records between these files. The other fields needed for the join have matching data types and can be entered through the standard file join methods. The following cover page shows an example of a soft join combined with standard joins.

| <b>Query Version Cover Pag</b><br>82005                            |                                                             |              |                                          |       |                             |                            | $\Box$  |                   |
|--------------------------------------------------------------------|-------------------------------------------------------------|--------------|------------------------------------------|-------|-----------------------------|----------------------------|---------|-------------------|
| Lools Help                                                         |                                                             |              |                                          |       |                             |                            |         | ক                 |
|                                                                    | <b>ORACLE</b> JD Edwards World                              |              |                                          |       |                             |                            |         |                   |
|                                                                    |                                                             | URL          | <b>Document</b>                          | Email | World Resources             |                            | Support |                   |
|                                                                    | ?<br>$\oslash$ $\infty$                                     |              |                                          |       |                             |                            |         | Q                 |
| Field Sensitive Help<br>Display Error Message<br>Display Functions | 82005                                                       |              | Query Version Cover Page                 |       | Group<br>Version<br>User ID | 042<br>EXAMPLE2<br>RF77630 |         |                   |
| Exit Program<br>Return to Previous Pane                            | Version Title.<br>Example2                                  |              |                                          |       |                             |                            |         |                   |
| Clear Screen                                                       | Report Headings                                             |              | Soft Join:                               |       |                             |                            |         |                   |
|                                                                    |                                                             |              | F4211 and F4311                          |       |                             |                            |         |                   |
|                                                                    |                                                             |              |                                          |       |                             |                            |         |                   |
|                                                                    | Selected Files                                              |              |                                          |       |                             |                            |         |                   |
|                                                                    | ID File<br>Library                                          | Member       | Description                              |       |                             |                            |         |                   |
|                                                                    | F01 F4211<br>*LIBL                                          | *FIRST       | Sales Order Detail File                  |       |                             |                            |         |                   |
|                                                                    | F02 F4311<br>*LIBL                                          | *FIRST       | Purchase Order Detail File               |       |                             |                            |         |                   |
|                                                                    | File Join Fields                                            |              |                                          |       |                             |                            |         |                   |
|                                                                    | <b>Relation Field</b><br>Field                              |              |                                          |       |                             |                            |         |                   |
|                                                                    | SDDCTO<br>PDRCTO<br>E0                                      |              |                                          |       |                             |                            |         |                   |
|                                                                    | SDLNID<br>PDRLLN<br>E0<br>PDRKCO<br>SDKCO<br>E <sub>0</sub> |              |                                          |       |                             |                            |         |                   |
|                                                                    |                                                             |              |                                          |       |                             |                            |         |                   |
|                                                                    | Selected Fields                                             |              |                                          |       |                             |                            |         |                   |
|                                                                    | Field<br>Description                                        |              | Size Dec PSize E/C Scl Cspc Wrp PWh Shdg |       |                             |                            |         | ◉<br>$^\circledR$ |
|                                                                    |                                                             | F12=Previous | F24=More                                 |       |                             |                            |         | Q                 |

*Figure B–5 Query Version Cover Page screen*

| <b>Query Version Cover Pag</b><br>82005                                   |                           |                                  |              |                               |                                  |                |       |     |       |                        |   |                 |         | $  $ $  $ $\times$ $ $   |
|---------------------------------------------------------------------------|---------------------------|----------------------------------|--------------|-------------------------------|----------------------------------|----------------|-------|-----|-------|------------------------|---|-----------------|---------|--------------------------|
| Lools Help                                                                |                           |                                  |              |                               |                                  |                |       |     |       |                        |   |                 |         | ক                        |
| <b>ORACLE</b> JD Edwards World                                            |                           |                                  | URL          | <b>Document</b>               |                                  |                | Email |     |       | <b>World Resources</b> |   |                 |         |                          |
|                                                                           |                           |                                  |              |                               |                                  |                |       |     |       |                        |   |                 | Support |                          |
|                                                                           | $\infty$<br>$\mathcal{L}$ | ?                                |              |                               |                                  |                |       |     |       |                        |   |                 |         | Q                        |
| Field Sensitive Help<br>Display Error Message<br><b>Display Functions</b> | 82005                     |                                  |              | Query Version Cover Page      |                                  |                |       |     | Group | Version                |   | 042<br>EXAMPLE2 |         |                          |
| Exit Program<br>Return to Previous Pane                                   | Version Title.            | Example2                         |              |                               |                                  |                |       |     |       | User ID                |   | RF77630         |         |                          |
| Clear Screen                                                              | SDDOCO                    | Order Number                     |              | $\theta$<br>8.                | 8                                | z              | 0     | *DF | N     | Ĥ.                     | N |                 |         |                          |
|                                                                           | SDDCTO                    | Order Type                       |              | $\overline{2}$                | $\overline{2}$                   |                |       | *DF | N     | Ĥ.                     | N |                 |         |                          |
|                                                                           | SDLNID                    | Line Number.                     |              | 6<br>$\overline{\phantom{a}}$ | 6                                | $\overline{4}$ | 0     | *DF | N     | Ĥ.                     | N |                 |         |                          |
|                                                                           | SDNXTR                    | Status Code - Next               |              | 3                             | 4                                |                |       | *DF | N     | Ĥ                      | N |                 |         |                          |
|                                                                           | PDNXTR                    | Status Code - Next $\ldots$      |              | 3                             | 4                                |                |       | *DF | N     | Ĥ.                     | N |                 |         |                          |
|                                                                           | ##DOCO                    | Convert SDDOCO<br>digits(sddoco) |              | 8                             | 8                                |                |       | *DF | Ν     | N                      | N |                 |         |                          |
|                                                                           | Selected Records          |                                  |              |                               |                                  |                |       |     |       |                        |   |                 |         |                          |
|                                                                           | Field                     | Description                      |              | Test                          | Values                           |                |       |     |       |                        |   |                 |         |                          |
|                                                                           | PDRORN                    | Related PO/SO/WO Number EO       |              |                               | ##DOCO                           |                |       |     |       |                        |   |                 |         |                          |
|                                                                           |                           | Data Sort & Summary Functions    |              |                               |                                  |                |       |     |       |                        |   |                 |         |                          |
|                                                                           | Order Field               | Description                      |              |                               | A/D Level Page Spacing Summaries |                |       |     |       |                        |   |                 |         |                          |
|                                                                           | 10 SDD0C0                 |                                  | Order Number |                               | $\mathsf{A}$                     |                | N     | *DF |       | ٧                      |   |                 |         |                          |
|                                                                           | Query Options             |                                  |              |                               |                                  |                |       |     |       |                        |   |                 |         | $^{\circ}$<br>$^{\circ}$ |
|                                                                           |                           |                                  | F12=Previous |                               | F24=More                         |                |       |     |       |                        |   |                 |         |                          |

*Figure B–6 Query Version Cover Page (Expanded Details) screen*

# <span id="page-126-2"></span><sup>C</sup>**Julian Date Conversion Charts**

This appendix contains the topic:

Section [C.1, "About the Julian Date Format."](#page-126-0)

# <span id="page-126-0"></span>**C.1 About the Julian Date Format**

Date fields in JD Edwards World files are stored in the Julian format. Program X0028 converts these dates into the Gregorian format so they are easily recognized in World software applications.

If you are performing date calculations in World Writer, you may be required to use the Julian date value. These conversion charts will assist in determining the value to enter.

They are also useful when viewing Julian date fields in applications outside of JD Edwards World that do not convert Julian to Gregorian.

The Julian (\*JUL) date format is CYYDDD, where:

<span id="page-126-1"></span>C is added to 19 to create the century, i.e.  $0 + 19 = 19$ ,  $1 + 19 = 20$ . YY is the year within the century, DDD is the day in the year.

# **C.1.1 Examples**

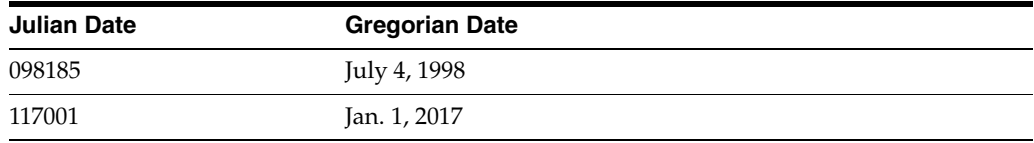

# **C.1.2 Julian Dates - Normal Calendar Years**

The following chart shows what month the DDD part of a Julian date represents in perpetual calendar years.

|                |     |     |     |     |     |     | JULIAN DATE CALENDAR<br>PERPETUAL |     |     |     |     |     |                |
|----------------|-----|-----|-----|-----|-----|-----|-----------------------------------|-----|-----|-----|-----|-----|----------------|
| Day            | Jan | Feb | Mar | Apr | May | Jun | Jul                               | Aug | Sep | Oct | Nov | Dec | Day            |
| $\mathbf{1}$   | 001 | 032 | 060 | 091 | 121 | 152 | 182                               | 213 | 244 | 274 | 305 | 335 | 1              |
| 2              | 002 | 033 | 061 | 092 | 122 | 153 | 183                               | 214 | 245 | 275 | 306 | 336 | 2              |
| 3              | 003 | 034 | 062 | 093 | 123 | 154 | 184                               | 215 | 246 | 276 | 307 | 337 | 3              |
| 4              | 004 | 035 | 063 | 094 | 124 | 155 | 185                               | 216 | 247 | 277 | 308 | 338 | 4              |
| 5              | 005 | 036 | 064 | 095 | 125 | 156 | 186                               | 217 | 248 | 278 | 309 | 339 | 5              |
| 6              | 006 | 037 | 065 | 096 | 126 | 157 | 187                               | 218 | 249 | 279 | 310 | 340 | 6              |
| $\overline{7}$ | 007 | 038 | 066 | 097 | 127 | 158 | 188                               | 219 | 250 | 280 | 311 | 341 | $\overline{7}$ |
| 8              | 008 | 039 | 067 | 098 | 128 | 159 | 189                               | 220 | 251 | 281 | 312 | 342 | 8              |
| 9              | 009 | 040 | 068 | 099 | 129 | 160 | 190                               | 221 | 252 | 282 | 313 | 343 | 9              |
| 10             | 010 | 041 | 069 | 100 | 130 | 161 | 191                               | 222 | 253 | 283 | 314 | 344 | 10             |
| 11             | 011 | 042 | 070 | 101 | 131 | 162 | 192                               | 223 | 254 | 284 | 315 | 345 | 11             |
| 12             | 012 | 043 | 071 | 102 | 132 | 163 | 193                               | 224 | 255 | 285 | 316 | 346 | 12             |
| 13             | 013 | 044 | 072 | 103 | 133 | 164 | 194                               | 225 | 256 | 286 | 317 | 347 | 13             |
| 14             | 014 | 045 | 073 | 104 | 134 | 165 | 195                               | 226 | 257 | 287 | 318 | 348 | 14             |
| 15             | 015 | 046 | 074 | 105 | 135 | 166 | 196                               | 227 | 258 | 288 | 319 | 349 | 15             |
| 16             | 016 | 047 | 075 | 106 | 136 | 167 | 197                               | 228 | 259 | 289 | 320 | 350 | 16             |
| 17             | 017 | 048 | 076 | 107 | 137 | 168 | 198                               | 229 | 260 | 290 | 321 | 351 | 17             |
| 18             | 018 | 049 | 077 | 108 | 138 | 169 | 199                               | 230 | 261 | 291 | 322 | 352 | 18             |
| 19             | 019 | 050 | 078 | 109 | 139 | 170 | 200                               | 231 | 262 | 292 | 323 | 353 | 19             |
| 20             | 020 | 051 | 079 | 110 | 140 | 171 | 201                               | 232 | 263 | 293 | 324 | 354 | 20             |
| 21             | 021 | 052 | 080 | 111 | 141 | 172 | 202                               | 233 | 264 | 294 | 325 | 355 | 21             |
| 22             | 022 | 053 | 081 | 112 | 142 | 173 | 203                               | 234 | 265 | 295 | 326 | 356 | 22             |
| 23             | 023 | 054 | 082 | 113 | 143 | 174 | 204                               | 235 | 266 | 296 | 327 | 357 | 23             |
| 24             | 024 | 055 | 083 | 114 | 144 | 175 | 205                               | 236 | 267 | 297 | 328 | 358 | 24             |
| 25             | 025 | 056 | 084 | 115 | 145 | 176 | 206                               | 237 | 268 | 298 | 329 | 359 | 25             |
| 26             | 026 | 057 | 085 | 116 | 146 | 177 | 207                               | 238 | 269 | 299 | 330 | 360 | 26             |
| 27             | 027 | 058 | 086 | 117 | 147 | 178 | 208                               | 239 | 270 | 300 | 331 | 361 | 27             |
| 28             | 028 | 059 | 087 | 118 | 148 | 179 | 209                               | 240 | 271 | 301 | 332 | 362 | 28             |
| 29             | 029 |     | 088 | 119 | 149 | 180 | 210                               | 241 | 272 | 302 | 333 | 363 | 29             |
| 30             | 030 |     | 089 | 120 | 150 | 181 | 211                               | 242 | 273 | 303 | 334 | 364 | 30             |
| 31             | 031 |     | 090 |     | 151 |     | 212                               | 243 |     | 304 |     | 365 | 31             |

*Figure C–1 Julian Date DDD Month Representations in Perpetual Calendar Years*

# **C.1.3 Julian Dates - Leap Years**

The following chart shows what month the DDD part of a Julian date represents in leap years.

|                |     |     |     |     |     | JULIAN DATE CALENDAR | <b>LEAP YEARS</b> |     |     |     |     |     |                |
|----------------|-----|-----|-----|-----|-----|----------------------|-------------------|-----|-----|-----|-----|-----|----------------|
| Day            | Jan | Feb | Mar | Apr | May | Jun                  | Jul               | Aug | Sep | Oct | Nov | Dec | Day            |
| 1              | 001 | 032 | 061 | 092 | 122 | 153                  | 183               | 214 | 245 | 275 | 306 | 336 | 1              |
| $\overline{2}$ | 002 | 033 | 062 | 093 | 123 | 154                  | 184               | 215 | 246 | 276 | 307 | 337 | 2              |
| 3              | 003 | 034 | 063 | 094 | 124 | 155                  | 185               | 216 | 247 | 277 | 308 | 338 | 3              |
| $\overline{4}$ | 004 | 035 | 064 | 095 | 125 | 156                  | 186               | 217 | 248 | 278 | 309 | 339 | $\overline{4}$ |
| 5              | 005 | 036 | 065 | 096 | 126 | 157                  | 187               | 218 | 249 | 279 | 310 | 340 | 5              |
| 6              | 006 | 037 | 066 | 097 | 127 | 158                  | 188               | 219 | 250 | 280 | 311 | 341 | 6              |
| 7              | 007 | 038 | 067 | 098 | 128 | 159                  | 189               | 220 | 251 | 281 | 312 | 342 | 7              |
| 8              | 008 | 039 | 068 | 099 | 129 | 160                  | 190               | 221 | 252 | 282 | 313 | 343 | 8              |
| 9              | 009 | 040 | 069 | 100 | 130 | 161                  | 191               | 222 | 253 | 283 | 314 | 344 | 9              |
| 10             | 010 | 041 | 070 | 101 | 131 | 162                  | 192               | 223 | 254 | 284 | 315 | 345 | 10             |
| 11             | 011 | 042 | 071 | 102 | 132 | 163                  | 193               | 224 | 255 | 285 | 316 | 346 | 11             |
| 12             | 012 | 043 | 072 | 103 | 133 | 164                  | 194               | 225 | 256 | 286 | 317 | 347 | 12             |
| 13             | 013 | 044 | 073 | 104 | 134 | 165                  | 195               | 226 | 257 | 287 | 318 | 348 | 13             |
| 14             | 014 | 045 | 074 | 105 | 135 | 166                  | 196               | 227 | 258 | 288 | 319 | 349 | 14             |
| 15             | 015 | 046 | 075 | 106 | 136 | 167                  | 197               | 228 | 259 | 289 | 320 | 350 | 15             |
| 16             | 016 | 047 | 076 | 107 | 137 | 168                  | 198               | 229 | 260 | 290 | 321 | 351 | 16             |
| 17             | 017 | 048 | 077 | 108 | 138 | 169                  | 199               | 230 | 261 | 291 | 322 | 352 | 17             |
| 18             | 018 | 049 | 078 | 109 | 139 | 170                  | 200               | 231 | 262 | 292 | 323 | 353 | 18             |
| 19             | 019 | 050 | 079 | 110 | 140 | 171                  | 201               | 232 | 263 | 293 | 324 | 354 | 19             |
| 20             | 020 | 051 | 080 | 111 | 141 | 172                  | 202               | 233 | 264 | 294 | 325 | 355 | 20             |
| 21             | 021 | 052 | 081 | 112 | 142 | 173                  | 203               | 234 | 265 | 295 | 326 | 356 | 21             |
| 22             | 022 | 053 | 082 | 113 | 143 | 174                  | 204               | 235 | 266 | 296 | 327 | 357 | 22             |
| 23             | 023 | 054 | 083 | 114 | 144 | 175                  | 205               | 236 | 267 | 297 | 328 | 358 | 23             |
| 24             | 024 | 055 | 084 | 115 | 145 | 176                  | 206               | 237 | 268 | 298 | 329 | 359 | 24             |
| 25             | 025 | 056 | 085 | 116 | 146 | 177                  | 207               | 238 | 269 | 299 | 330 | 360 | 25             |
| 26             | 026 | 057 | 086 | 117 | 147 | 178                  | 208               | 239 | 270 | 300 | 331 | 361 | 26             |
| 27             | 027 | 058 | 087 | 118 | 148 | 179                  | 209               | 240 | 271 | 301 | 332 | 362 | 27             |
| 28             | 028 | 059 | 088 | 119 | 149 | 180                  | 210               | 241 | 272 | 302 | 333 | 363 | 28             |
| 29             | 029 | 060 | 089 | 120 | 150 | 181                  | 211               | 242 | 273 | 303 | 334 | 364 | 29             |
| 30             | 030 |     | 090 | 121 | 151 | 182                  | 212               | 243 | 274 | 304 | 335 | 365 | 30             |
| 31             | 031 |     | 091 |     | 152 |                      | 213               | 244 |     | 305 |     | 366 | 31             |

*Figure C–2 Julian Date DDD Month Representations in Leap Years*

# <sup>D</sup>**Data Select on Julian Date Fields**

This appendix contains these topics:

- Section [D.1, "Julian Date Examples,"](#page-128-0)
- Section [D.2, "Solution for example 1 Data Select Blank Dates,"](#page-128-1)
- Section [D.3, "Solution for example 2 Compare two dates in Data Selection."](#page-131-0)

<span id="page-128-2"></span>Two common problems in data selection are trying to select records where a date field is blank or trying to compare two date fields. This document explains how to set up data selection for both of these situations.

# <span id="page-128-0"></span>**D.1 Julian Date Examples**

<span id="page-128-4"></span><span id="page-128-3"></span>The following two examples are used to illustrate the solutions to two common problems.

# **D.1.1 Example 1**

Find records in F060116 where the original date of employment field is blank. File: F060116, Field: YADSI

#### **D.1.2 Example 2**

Find records in F0411 where the G/L date is not equal to the invoice date. File: F0411, Fields: RPDGJ, RPDIVJ

Because of the editing associated with Julian date fields, the file fields cannot be used for data selection. Error 0004 - Date Invalid or Missing - is received. A calculated field needs to be created and used in place of the file fields. The following cover pages show how to setup the World Writer.

For information on how to create a calculated field, see Chapter [5.9.1, "Operands for](#page-64-0)  [Calculations"](#page-64-0) in the *JD Edwards World World Writer Guide*

# <span id="page-128-1"></span>**D.2 Solution for example 1 - Data Select Blank Dates**

# **D.2.1 Query Cover Page**

| 82005                                                              | <b>Query Version Cover Page</b> |                                 |                  |                |             |                                          |              |       |        |   |                             |                 |                            |         |                 |
|--------------------------------------------------------------------|---------------------------------|---------------------------------|------------------|----------------|-------------|------------------------------------------|--------------|-------|--------|---|-----------------------------|-----------------|----------------------------|---------|-----------------|
| Lools Help                                                         |                                 |                                 |                  |                |             |                                          |              |       |        |   |                             |                 |                            |         |                 |
| <b>ORACLE</b> JD Edwards World                                     |                                 |                                 |                  |                |             |                                          |              |       |        |   |                             |                 |                            |         |                 |
|                                                                    |                                 |                                 | URL Open         |                |             | <b>PDF</b> Document                      |              | Email |        |   |                             | World Resources |                            | Support |                 |
|                                                                    | $\infty$<br>✅                   | 2                               |                  |                |             |                                          |              |       |        |   |                             |                 |                            |         | $\Omega$        |
| Field Sensitive Help<br>Display Error Message<br>Display Functions | 82005                           |                                 |                  |                |             | Query Version Cover Page                 |              |       |        |   | Group<br>Version<br>User ID |                 | 007<br>EXAMPLE1<br>RF77630 |         |                 |
| Exit Program<br>Return to Previous Pane<br>Clear Screen            | Version Title.                  | Example 1                       |                  |                |             |                                          |              |       |        |   |                             |                 |                            |         |                 |
|                                                                    | <b>Report Headings</b>          |                                 |                  |                |             | Data Select Blank Dates                  |              |       |        |   |                             |                 |                            |         |                 |
|                                                                    | Selected Files                  |                                 |                  |                |             |                                          |              |       |        |   |                             |                 |                            |         |                 |
|                                                                    | File<br>TD.<br>F01 F060116      | Libraru<br>*LIBL                | Member<br>*FIRST | Description    |             |                                          |              |       |        |   |                             |                 |                            |         |                 |
|                                                                    |                                 |                                 |                  |                |             | Employee Master                          |              |       |        |   |                             |                 |                            |         |                 |
|                                                                    | Selected Fields                 |                                 |                  |                |             |                                          |              |       |        |   |                             |                 |                            |         |                 |
|                                                                    | Field                           | Description                     |                  |                |             | Size Dec PSize E/C Scl Cspc Wrp PWh Shdg |              |       |        |   |                             |                 |                            |         |                 |
|                                                                    | VAAN8                           | Address Number                  |                  | 8              | $\theta$    | 8                                        | Z            | ø     | *DF    | N | A                           | N               |                            |         |                 |
|                                                                    | <b>YAALPH</b>                   | Alpha Name                      |                  | 40             |             | 40                                       |              |       | $*$ DF | N | A                           | N               |                            |         |                 |
|                                                                    | <b>VADST</b>                    | Date of Original Employ         |                  |                | $8 \quad 0$ | 8                                        | $\mathbf{U}$ | A.    | $*$ DF | N | A.                          | N               |                            |         |                 |
|                                                                    | ORIGINAL                        | Converted Date<br>digits(yadsi) |                  | 6              |             | 6                                        |              |       | $*$ DF | N | N                           | N               |                            |         |                 |
|                                                                    | Selected Records                |                                 |                  |                |             |                                          |              |       |        |   |                             |                 |                            |         |                 |
|                                                                    | Field                           | Description                     |                  | Test           |             | Values                                   |              |       |        |   |                             |                 |                            |         |                 |
|                                                                    | ORIGINAL                        | Converted Date                  |                  | E <sub>0</sub> |             | 1000000                                  |              |       |        |   |                             |                 |                            |         | ◉<br>$^{\circ}$ |
|                                                                    |                                 |                                 | F12=Previous     |                |             | F24=More                                 |              |       |        |   |                             |                 |                            |         | O               |

*Figure D–1 Query Version Cover Page screen*

The calculated field is named ORIGINAL. The expression for the calculated field is DIGITS(YADSI). YADSI is the file field name. This field does not need to be a printed field.

# **D.2.2 Data Selection**

Usually date fields that display as blank on a screen actually contain zeros in the physical file. On the Data Selection screen, press F4 to open the fold area and type the calculated field name in the fold area of a blank line. Type EQ in the Test field and '000000' in the Value field. In this example the Test is EQ (equal to); any single selection tests can be used, i.e. NE, LE, LT, NL, GE, GT, NG.

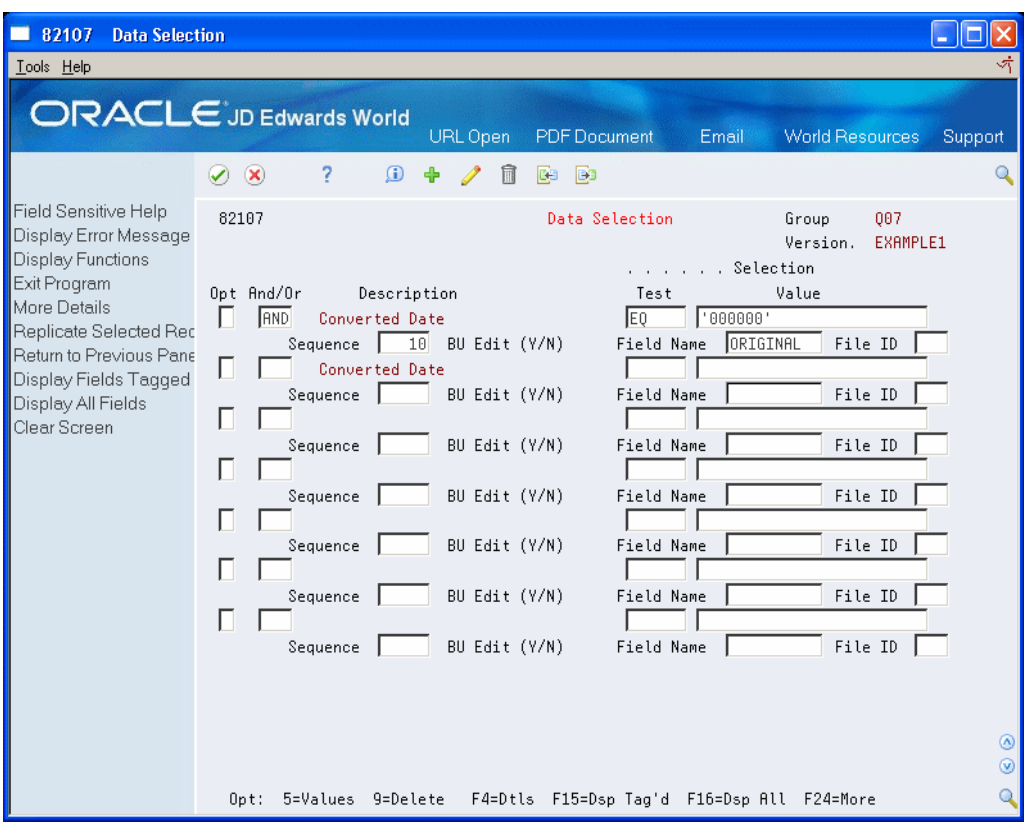

*Figure D–2 Data Selection screen*

If this does not produce the desired results, the field may actually contain blanks instead of zeros. Change the Data Selection as shown below to retrieve blank values.

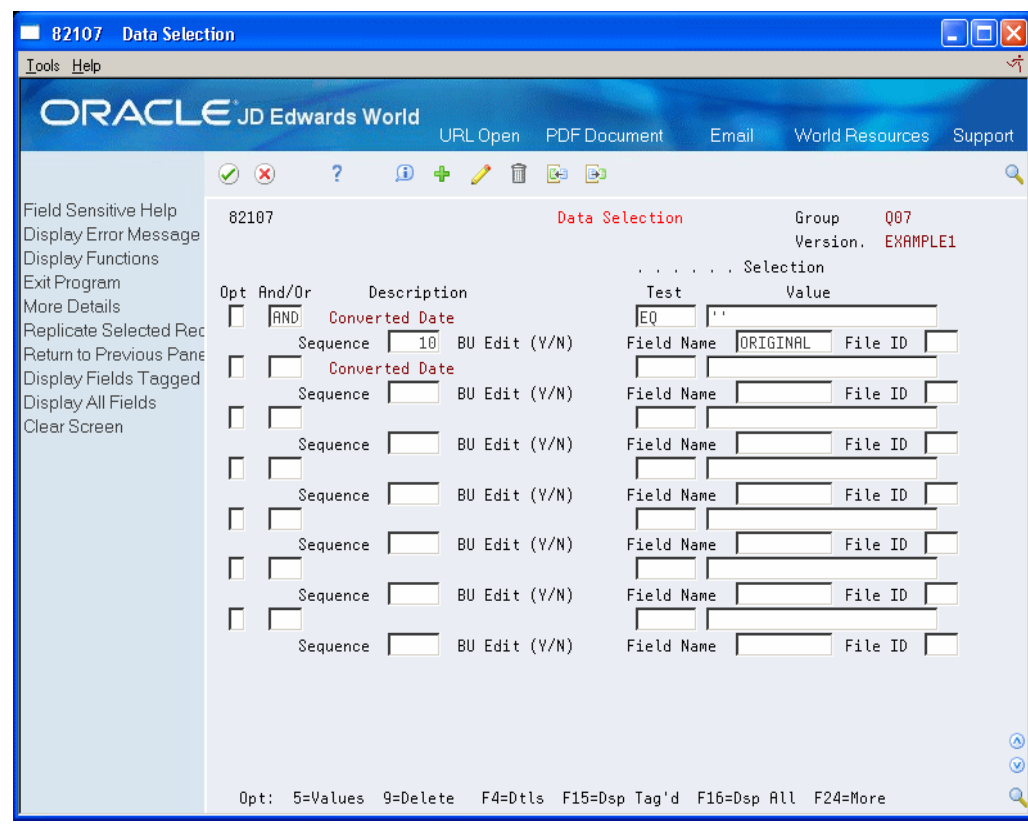

*Figure D–3 Data Selection (With Alternate Values) screen*

<span id="page-131-0"></span>**D.3 Solution for example 2 - Compare two dates in Data Selection**

# **D.3.1 Query Cover Page**

| 82005<br>Lools Help                                                                | <b>Query Version Cover Page</b>                                |                          |             |                              |                                          |         |         |               |        |                             |                 |                            |         |                     |
|------------------------------------------------------------------------------------|----------------------------------------------------------------|--------------------------|-------------|------------------------------|------------------------------------------|---------|---------|---------------|--------|-----------------------------|-----------------|----------------------------|---------|---------------------|
|                                                                                    | <b>ORACLE</b> JD Edwards World                                 | URL Open                 |             |                              | <b>PDF</b> Document                      |         | Email   |               |        |                             | World Resources |                            | Support |                     |
|                                                                                    | 2<br>$\mathbf{G}$<br>(x)<br>$\mathcal{L}$                      | Ħ                        | CB.         | <b>B</b>                     |                                          |         |         |               |        |                             |                 |                            |         |                     |
| Field Sensitive Help<br>Display Error Message<br>Display Functions<br>Exit Program | 82005                                                          |                          |             |                              | Query Version Cover Page                 |         |         |               |        | Group<br>Version<br>User ID |                 | 004<br>EXAMPLE2<br>RF77630 |         |                     |
| Return to Previous Pane<br>Clear Screen                                            | Version Title.<br>Report Headings                              | Example 2                |             |                              | Compare two dates                        |         |         |               |        |                             |                 |                            |         |                     |
|                                                                                    | Selected Files<br>File<br>Library<br>ID.<br>F01 F0411<br>*LIBL | Member<br>*FIRST         | Description |                              | <b>Accounts Payable Ledger</b>           |         |         |               |        |                             |                 |                            |         |                     |
|                                                                                    | Selected Fields                                                |                          |             |                              |                                          |         |         |               |        |                             |                 |                            |         |                     |
|                                                                                    | Field<br>Description                                           |                          |             |                              | Size Dec PSize E/C Scl Cspc Wrp PWh Shdg |         |         |               |        |                             |                 |                            |         |                     |
|                                                                                    | RPDOC                                                          | Document Number.         | 8           | $\theta$                     | 8                                        | Z       | 0       | $*DF$         | N      | A                           | N               |                            |         |                     |
|                                                                                    | <b>RPDTVJ</b><br>RPDGJ                                         | Invoice Date<br>G/L Date | 8<br>8      | $\mathsf{R}$<br>$\mathbb{R}$ | 8<br>8                                   | ω<br>W. | A.<br>Θ | *DF<br>$*$ DF | N<br>N | A<br>Ĥ.                     | Ν<br>Ν          |                            |         |                     |
|                                                                                    | <b>RPAG</b>                                                    | Gross Amount             | 15          | $\overline{2}$               | 20                                       | K.      | ø       | *DF           | N      | A                           | N               |                            |         |                     |
|                                                                                    | ##DIVJ<br>Convert Invoice Date<br>rpdivj                       |                          | 6           | $\theta$                     | 6                                        |         | A       | *DF           | N      | N                           | N               |                            |         |                     |
|                                                                                    | ##DGJ<br>Convert GL Date<br>rpdgj                              |                          |             | 6 <sub>0</sub>               | 6                                        |         | ø       | *DF           | N      | N                           | N               |                            |         |                     |
|                                                                                    |                                                                |                          |             |                              |                                          |         |         |               |        |                             |                 |                            |         | ◉<br>$\circledcirc$ |
|                                                                                    |                                                                | F12=Previous             |             |                              | F24=More                                 |         |         |               |        |                             |                 |                            |         | $\bigcirc$          |

*Figure D–4 Query Version Cover Page screen*

The calculated fields are named ##DIVJ and ##DGJ. The expressions for the calculated fields are the date field names from the file, RPDIVJ and RPDGJ. These fields do not need to be printed fields.

# **D.3.2 Data Selection**

On the Data Selection screen, press F4 to open the fold area. On a blank line, type one of the calculated field names in the fold area. Type NE in the Test field and the other calculated field name in the Value field. In this example the Test is NE (not equal to); any single selection tests can be used, i.e. NE, LE, LT, NL, GE, GT, NG.

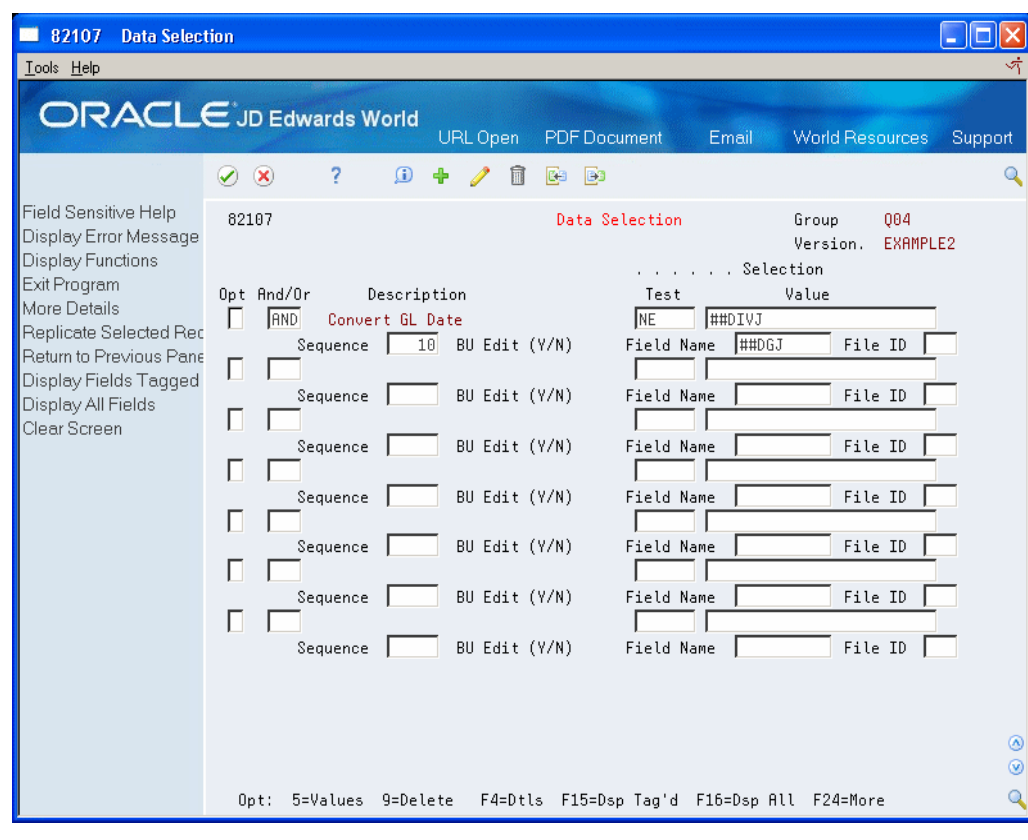

*Figure D–5 Data Selection (Fold area) screen*

# <sup>E</sup>**World Writer and Business Unit Security**

This appendix contains these topics:

- Section [E.1, "Background Information,"](#page-134-0)
- Section [E.2, "How It Works,"](#page-135-0)
- <span id="page-134-1"></span>Section [E.3, "Other Considerations."](#page-137-0)

# <span id="page-134-0"></span>**E.1 Background Information**

World Writer uses SQL (Structured Query Language) to generate a statement that is used to select fields, omit records and sort the resulting records into report format. The SQL statement can be seen by using Option 7 next to the World Writer version.

World Writer incorporates business unit security ranges into the SQL statement with the following syntax:

Where GLMCU Between ' 1' and ' 200000'.

In this example, the World Writer is written over the F0911 and the user is set up with a range of 1 - 200000 in Business Unit security.

Before you can understand how World Writer reads Business Unit security, you must first understand how characters are read hierarchically on the iSeries (AS/400).

#### *Figure E–1 World Writer Character Hierarchy*

World Writer Character Hierarchy

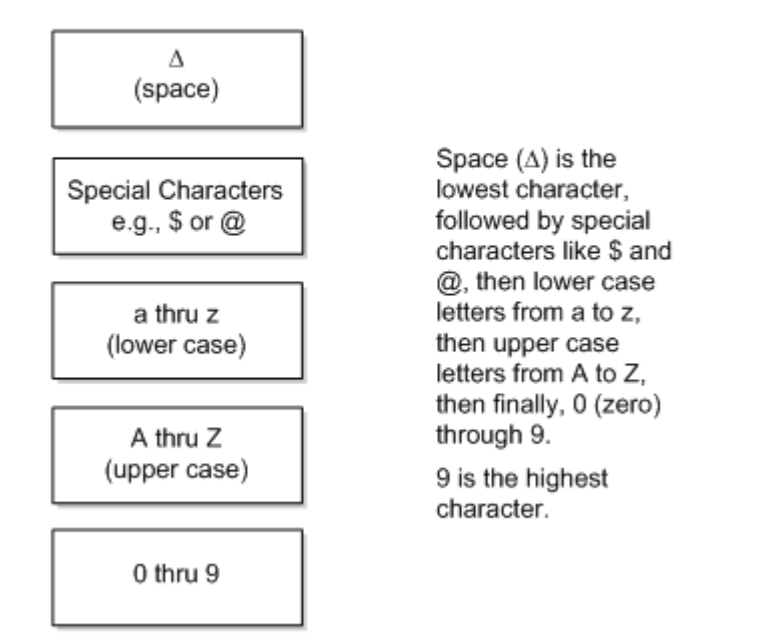

# <span id="page-135-0"></span>**E.2 How It Works**

To determine if data qualifies within a range of Business Units, World Writer starts with the beginning or top range. It is read from left to right, character by character. To qualify for the beginning range, the character must meet either an equal to or greater than test. The compare stops when the first greater than test is found.

The ending or bottom range is also read from left to right, character by character. To qualify for the ending range, the character must meet either an equal to or less than test. The compare stops when the first less than test is found.

<span id="page-135-1"></span>Review the following examples as this structure is applied to an example in World Writer:

# **E.2.1 Example 1**

Business Unit range is AA400 through ZZ499. How does A1400 fit into this range?

Beginning comparison:

Is A greater than or equal to A? Equal - continue.

Is 1 greater than or equal to A? 1 is greater than A. 1 qualifies for the beginning range. The first compare stops and the compare for the ending range starts.

*Figure E–2 Example 1*

| Α | Α | 4 | 0 | 0 |
|---|---|---|---|---|
| Α |   | 4 | 0 | 0 |
| Z | Ζ | 4 | 9 | 9 |

Ending comparison:

Is A less than or equal to Z? A is less than Z. A qualifies for the ending range. The compare stops.

A1400 fits within the AA400-ZZ499 range.

#### **E.2.2 Example 2**

Selected users are set up with a Business Unit Security range of From: SALARY Thru: SALARY. Users who should not have access to SALARY are set up with a range of From: 1 Thru: 999999. On a World Writer report, these users are seeing records where the Business Unit field is equal to SALARY. How does SALARY fall into the range of 1 thru 999999?

The Business Unit field is an alphanumeric field that is right justified. If one of the fields contains fewer characters than the other, the field with the lesser number of characters is "padded" with leading blanks until the From and Thru fields are the same length. (When an alphanumeric field is left justified, the blanks are placed at the end of the field until the fields are the same length.).

*Figure E–3 Example 2 (with Padding for Right Justification)*

| Δ | Δ | Δ | Δ            | Δ |   |
|---|---|---|--------------|---|---|
| S | Α |   | $\mathbf{A}$ | R | v |
| 9 | 9 | 9 | 9            | 9 | 9 |

Beginning comparison: Is S equal to or greater than (blank)? Greater than - S qualifies, compare stops for beginning range.

Ending comparison: Is S equal to or less than 9? Less than - S qualifies, compare stops. SALARY falls within the 1 - 999999 range.

The  $\Delta$  is seen as smaller than 9, so any business unit that is six alpha characters or less, would be considered in the range between  $\Delta$  and 9.

For this example, there are two ways around this dilemma:

**1.** When setting up Business Units that are alphanumeric, make sure to assign them more characters than your highest numeric business unit. SALARYX is one character longer than the 999999. In the beginning compare S qualifies because it is greater than, but in the ending compare S does not qualify because it is not less than.

*Figure E–4 Example 2 (for Alphanumeric Business Units)*

| Δ  | Δ | Δ | Δ              | Δ              | Δ  |              |
|----|---|---|----------------|----------------|----|--------------|
| S. | Α | L | $\mathbf{A}$   | R              | Y  | $\mathbf{X}$ |
| Δ  | 2 | O | $\overline{0}$ | $\overline{0}$ | -0 | 0            |

**2.** Set up Business Unit Security to make sure that it checks correctly regardless of any alphanumeric/numeric mix of Business Units. Setting up two ranges, 1 thru 99999 and 100000 thru 999999, would allow users access to business units 1 thru 200000 but not to SALARY.

In the beginning comparison, S qualifies because it is greater than, but in the ending compare S does not qualify because it is not less than.

*Figure E–5 Example 2 (with Non-Qualifying Character)*

| A              | Δ | Δ | Δ | Δ |   |
|----------------|---|---|---|---|---|
| $\overline{s}$ | Α | L | А | R | Y |
| Δ              | 9 | 9 | 9 | 9 | 9 |

In the beginning comparison, S does not quality because it is less than 1.

*Figure E–6 Example 2 (Ending Compare)*

|   | 0 | 0 | 0 | 0           | 0 |
|---|---|---|---|-------------|---|
| s | A | L | Α | $\mathbb R$ | Y |
| 2 | 0 | 0 | 0 | 0           | 0 |

# <span id="page-137-0"></span>**E.3 Other Considerations**

World Writer looks for the first data item in a file that has COSTCTRSEC. This is set up in Data Dictionary, field Data Item Class. COSTCTRSEC on a field is what triggers World Writer to look for and incorporate business unit security ranges into the SQL statement.

Typically the first field in a file that has COSTCTRSEC is MCU. If the World Writer version is written over more that one file, it will read and incorporate the first data item with COSTCTRSEC for each file.

The SQL statement below was generated from a World Writer written over F060116 and F06116. In both files, MCU is the first field that has COSTCTRSEC attached to it. Business Unit Security is read on this field in both files.

| 82007                                                                     | <b>Query SQL Stmt Display Window</b> |                                                                                                    |                               |                 |                               |                     |                 | $\Box$ olxi<br>ত্ৰ                 |
|---------------------------------------------------------------------------|--------------------------------------|----------------------------------------------------------------------------------------------------|-------------------------------|-----------------|-------------------------------|---------------------|-----------------|------------------------------------|
| Lools Help<br><b>ORACLE</b> JD Edwards World                              |                                      |                                                                                                    | URL                           | <b>Document</b> |                               | Email               | World Resources | Support                            |
|                                                                           | $\oslash$ $\infty$                   | ?                                                                                                    |                               |                 |                               |                     |                 |                                    |
| Field Sensitive Help<br>Display Error Message<br><b>Display Functions</b> | 82007                                |                                                                                                    | Query SQL Stmt Display Window |                 |                               | Group<br>Version    | 007             | EXAMPLE3                           |
| Exit Program<br>Return to Previous Pane                                   | MCU.                                 | Select F01.YAAN8,F01.YAALPH,F01.YADSI,F02.YTMAIL,((F02.YTPHRW) / 100) From F0601<br>16        F01,F06116        F02        Where(F01.YAAN8=F02.YTAN8) And ((F01.YAMCU<br>$1'$ And $'$<br>99") And (F02.YTMCU between "1" And "9" or F02.YT<br>between ' and the state | 9' or F01.YAMCU               |                 | 10' And ' 99')) For Read Only | between ' 10' And ' | between '       | $^{\circ}$                         |
|                                                                           |                                      |                                                                                                    | F12=Previous F24=More         |                 |                               |                     |                 | $  \circledcirc  $<br>$\mathbf{Q}$ |

*Figure E–7 Query SQL Statement Display Window*

In some files the business unit field may be blank. This is valid. However, if business unit security is in effect, a user would have to have a range of \*BLANK to \*BLANK

# **Index**

# **A**

[Add a version,](#page-31-0) 3-2 Additiional parameters [example,](#page-16-0) 1-9 [Additional Parameters,](#page-51-0) 5-8 [Advanced operations,](#page-106-0) 12-1 [AND/OR logic,](#page-69-0) 5-26 Apply [field level security,](#page-92-0) 9-3 [group level security,](#page-91-0) 9-2 [Assign Total levels,](#page-71-0) 5-28

### **B**

[Boolean logic,](#page-70-0) 5-27 [Build currency factor file,](#page-109-0) 12-4 Business unit security [about,](#page-134-1) E-1 [examples,](#page-135-1) E-2 [hierarchy,](#page-134-1) E-1 [overview,](#page-87-0) 7-2

# **C**

[Calculated fields,](#page-62-0) 5-19 [Change printer output,](#page-78-0) 5-35 [Common joined logical files,](#page-116-0) A-1 Comparison [to FASTR features,](#page-10-0) 1-3 [to STAR features,](#page-10-0) 1-3 Copy [version,](#page-33-0) 3-4 [versions & groups,](#page-107-0) 12-2 [Copy Other Versions & Groups screen,](#page-107-1) 12-2 [Cover page,](#page-36-0) 3-7 **Create** [calculated fields,](#page-62-0) 5-19 [file,](#page-88-0) 8-1 [version,](#page-91-1) 9-2

# **D**

Data Selection [Julian date,](#page-128-2) D-1 Data selection [about,](#page-65-0) 5-22

[example,](#page-19-0) 1-12 [Data Selection screen,](#page-65-1) 5-22 [Data sort & totaling,](#page-20-0) 1-13 [Data Sort screen,](#page-72-0) 5-29 [Delete a version,](#page-34-0) 3-5 [Display a version list,](#page-101-0) 10-2

# **E**

Examples [business unit security,](#page-135-1) E-2 [calculations,](#page-64-1) 5-21 [data selection for Julian date,](#page-128-3) D-1

# **F**

[Fast path,](#page-29-0) 2-2 [Field detail specifications,](#page-61-0) 5-18 [Field Detail Specifications screen,](#page-61-1) 5-18 [Field level security,](#page-86-0) 7-1, [12-6](#page-111-0) [Field Level Security screen,](#page-92-1) 9-3, [12-6](#page-111-1) Field selection list [example,](#page-17-0) 1-10 [Field Selection List screen,](#page-55-0) 5-12 [File relations,](#page-14-0) 1-7 [File/Field Level Security screen,](#page-93-0) 9-4, [12-7](#page-112-0) Files [Joining,](#page-47-0) 5-4 [Matched Records,](#page-47-1) 5-4 [presumptive join fields,](#page-60-0) 5-17 [Finding files and fields,](#page-40-0) 4-1

# **G**

[General User Defined Codes screen,](#page-85-0) 6-2 [Group level security,](#page-86-1) 7-1, [12-4](#page-109-1) [Groups,](#page-84-0) 6-1

# **J**

[Job stream,](#page-101-1) 10-2 Join files [chart,](#page-116-0) A-1 [examples,](#page-121-0) B-2 [join process,](#page-120-2) B-1 [logical files,](#page-116-0) A-1, [B-1](#page-120-2)

[presumptive join fields, 5-17](#page-60-0) [soft join,](#page-120-3) B-1 Julian date [data selection,](#page-128-2) D-1 [example of data selection,](#page-128-4) D-1 [examples,](#page-126-1) C-1 [format,](#page-126-2) C-1

### **L**

[Locate files and fields,](#page-40-0) 4-1

#### **M**

[Master menu,](#page-11-0) 1-4 [Menu Revisions screen,](#page-100-0) 10-1, [10-2](#page-101-2) [Menu setup,](#page-100-1) 10-1 [Menus,](#page-11-0) 1-4, [2-1](#page-28-0)

#### **O**

[Object level security,](#page-87-1) 7-2 [Operands,](#page-64-2) 5-21 Output field specifications [about,](#page-56-0) 5-13 [field selection list,](#page-18-0) 1-11 [Output Field Specifications screen,](#page-56-1) 5-13, [9-5](#page-94-0)

#### **P**

[Print a version,](#page-35-0) 3-6 [Printer file override example,](#page-22-0) 1-15 [Printer output,](#page-78-0) 5-35 [Process flow,](#page-11-1) 1-4

# **Q**

[Query File Update Spec screen,](#page-96-0) 9-7 [Query Group Level Security screen,](#page-91-2) 9-2, [12-4](#page-109-2) [Query Report Layout Display screen,](#page-78-1) 5-35 [Query Result Field Definition screen,](#page-63-0) 5-20 [Query Selection Values screen,](#page-69-1) 5-26

# **R**

[Report Layout,](#page-78-2) 5-35 [Report version security,](#page-113-0) 12-8 [Report Version Security screen,](#page-113-1) 12-8 [Revise a version,](#page-32-0) 3-3 [Run time programs,](#page-23-0) 1-16

# **S**

Screens

[Copy Other Versions & Groups,](#page-107-1) 12-2 [Data Selection,](#page-65-1) 5-22 [Data Sort,](#page-72-0) 5-29 [Field Detail Specifications,](#page-61-1) 5-18 [Field Level Security,](#page-92-1) 9-3, [12-6](#page-111-1) [Field Selection List,](#page-55-0) 5-12 [File/Field Level Security,](#page-93-0) 9-4, [12-7](#page-112-0)

[General User Defined Codes,](#page-85-0) 6-2 [Menu Revisions,](#page-100-0) 10-1, [10-2](#page-101-2) [Output Field Specifications,](#page-94-0) 9-5 [Output field specifications,](#page-56-1) 5-13 [Query File Update Specs,](#page-96-0) 9-7 [Query Group Level Security,](#page-91-2) 9-2, [12-4](#page-109-2) [Query Report Layout Display,](#page-78-1) 5-35 [Query Result Field Definition,](#page-63-0) 5-20 [Query Selection Values,](#page-69-1) 5-26 [Report Version Security,](#page-113-1) 12-8 [Total Level Summary Functions,](#page-77-0) 5-34 [Unattended Night Operations Setup,](#page-104-0) 11-1 [Security,](#page-86-1) 7-1 [Setup,](#page-44-0) 5-1 [Sleeper setup,](#page-104-1) 11-1 [Sorting data,](#page-71-0) 5-28 [SQL statements,](#page-37-0) 3-8 [Submit a version,](#page-100-2) 10-1 [Summary function,](#page-75-0) 5-32

# **T**

[Technical considerations when creating a file,](#page-88-1) 8-1 [Total level summary function example,](#page-21-0) 1-14 [Total Level Summary Functions screen,](#page-77-0) 5-34 Total levels [about,](#page-71-0) 5-28 [summary function,](#page-75-0) 5-32

# **U**

[Unattended Night Operations Setup screen,](#page-104-0) 11-1 Update [mode,](#page-94-1) 9-5 [multiple fields,](#page-96-1) 9-7 [records,](#page-96-2) 9-7

#### **V**

[Version level security,](#page-87-2) 7-2 Version list [about,](#page-12-0) 1-5 [overview,](#page-30-0) 3-1 Version title and files [about,](#page-13-0) 1-6

# **W**

[Worksheet for version layout,](#page-41-0) 4-2 World Writer [adding a version,](#page-31-0) 3-2 [additional parameters,](#page-16-0) 1-9 [advanced operations,](#page-106-0) 12-1 [apply field level security,](#page-92-1) 9-3 [apply group level security,](#page-91-2) 9-2 [build currency factor,](#page-109-0) 12-4 [business unit security,](#page-134-1) E-1 [comparison to DREAM Writer, FASTR, and](#page-10-0)  STAR, 1-3 [copy a version,](#page-33-0) 3-4 [copy versions & groups,](#page-107-0) 12-2

[cover page, 3-7](#page-36-0) [create a file,](#page-88-0) 8-1 [create a version,](#page-91-1) 9-2 [create calculated field,](#page-62-1) 5-19 [create groups,](#page-84-1) 6-1 [data selection,](#page-19-0) 1-12 [data selection on Julian date,](#page-128-2) D-1 [data sort & totaling,](#page-20-0) 1-13 [deleting a version,](#page-34-0) 3-5 [display version list,](#page-101-0) 10-2 [fast path,](#page-29-0) 2-2 [features,](#page-8-0) 1-1 [field level security,](#page-111-0) 12-6 [field selection list,](#page-17-0) 1-10 [file output,](#page-88-0) 8-1 [file relations,](#page-14-0) 1-7 [files,](#page-40-0) 4-1 [function keys,](#page-31-1) 3-2 [group level security,](#page-109-1) 12-4 [grouping,](#page-84-0) 6-1 [job stream,](#page-101-1) 10-2 [join logical files,](#page-116-0) A-1 [julian dates,](#page-126-2) C-1 [master menu,](#page-11-0) 1-4 [menu,](#page-28-0) 2-1 [menu setup,](#page-100-1) 10-1 [options,](#page-31-2) 3-2 [output field specifications,](#page-56-0) 5-13 [output field specifications field selection list,](#page-18-0) 1-11 [overview,](#page-8-1) 1-1 [printer file override,](#page-22-0) 1-15 [printer file overrides,](#page-78-0) 5-35 [printing a version,](#page-35-0) 3-6 [report version security,](#page-113-0) 12-8 [revising a version,](#page-32-0) 3-3 [run time programs,](#page-23-0) 1-16 [security,](#page-86-1) 7-1 [setup,](#page-44-0) 5-1 [sleeper,](#page-104-1) 11-1 [technical considerations,](#page-88-1) 8-1 [total level summary function,](#page-21-0) 1-14 [update mode,](#page-94-0) 9-5 [update multiple fields,](#page-96-1) 9-7 [verify updated records,](#page-96-2) 9-7 [version list,](#page-12-0) 1-5, [3-1](#page-30-0) [version title and files,](#page-13-0) 1-6 [worksheet,](#page-41-0) 4-2